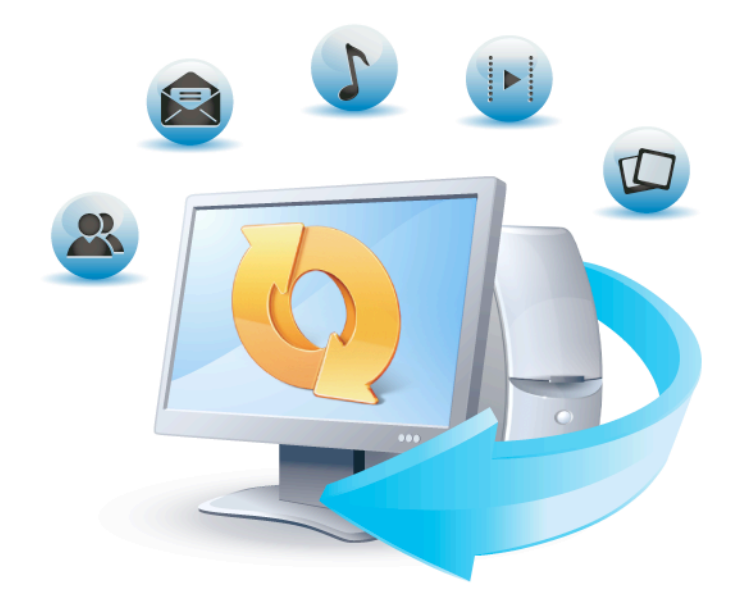

# **Acronis True Image HD**

使用指南

### 版權聲明

Copyright © Acronis International GmbH, CM&All. All rights reserved.

"Acronis"、"Acronis Compute with Confidence"、"Acronis Startup Recovery Manager"、"Acronis Secure Zone"、Acronis True Image、Acronis Try&Decide 和 Acronis 標誌為 Acronis International GmbH 的商標。

Linux 商標為 Linus Torvalds 註冊擁有。

VMware 和 VMware Ready 是 VMware, Inc. 在美國和/或其他司法管轄區的商標和/或註冊商 標。

Windows 和 MS-DOS 商標為 Microsoft Corporation 註冊擁有。

本文提及的所有其他商標和版權皆屬其所屬公司註冊擁有。

未經版權所有人的明確授權,不得散佈本文件的實質性修改版本。

未經版權所有人事先授權,不得以涉及商業行為之以任何標準 (紙張) 書籍形式散佈此著作或衍 生著作。

除非此放棄聲明在法律上為無效, Acronis Inc. 依「現狀」提供本文件,且放棄對於任何明示或 默示之條件、陳述及擔保 (包括所有暗示其可銷售性及特定用途之適用性或未侵權之擔保) 提供 任何保證。

第三方代碼可能隨軟體和/或服務一同提供。此類第三方之授權條款在位於安裝目錄中的 license.txt 檔案中詳述。如果需要最新的第三方代碼清單以及與軟體和/或服務一同使用之相關 授權條款,您可始終造訪 http://kb.acronis.com/content/7696

#### **Acronis**  專利技術

本產品使用之技術受以下專利保護:美國專利號碼 7,047,380;美國專利號碼 7,275,139;美國 專利號碼 7,318,135;美國專利號碼 7,366,859;美國專利號碼 7,462,11;美國專利號碼 7,603,533;美國專利號碼 7,650,473;美國專利號碼 7,831,789;美國專利號碼 7,895,403;美國 專利號碼 7,934,064;美國專利號碼 7,953,948;美國專利號碼 8,005,797;美國專利號碼 8,069,320;美國專利號碼 8,074,035。

## 目錄

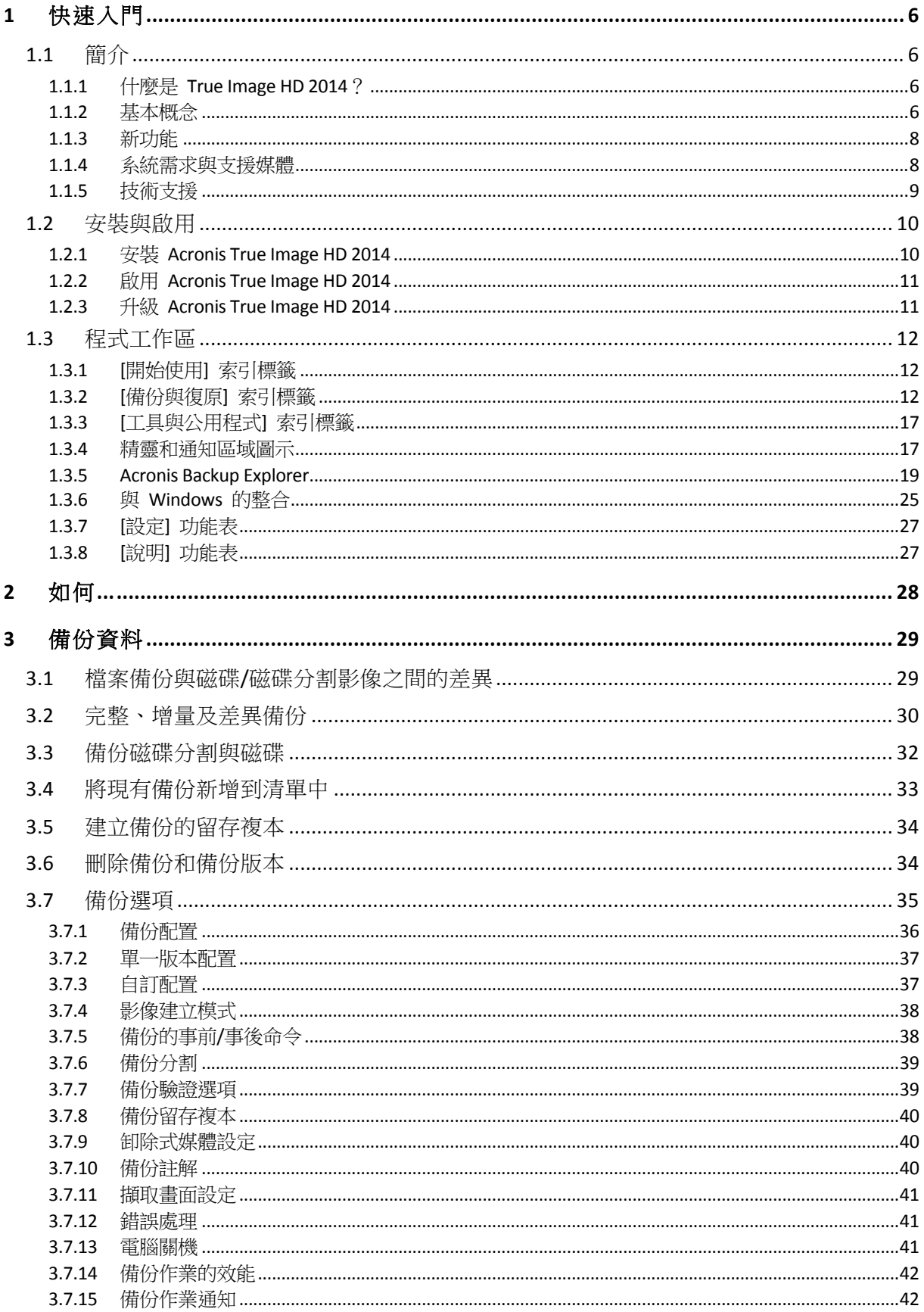

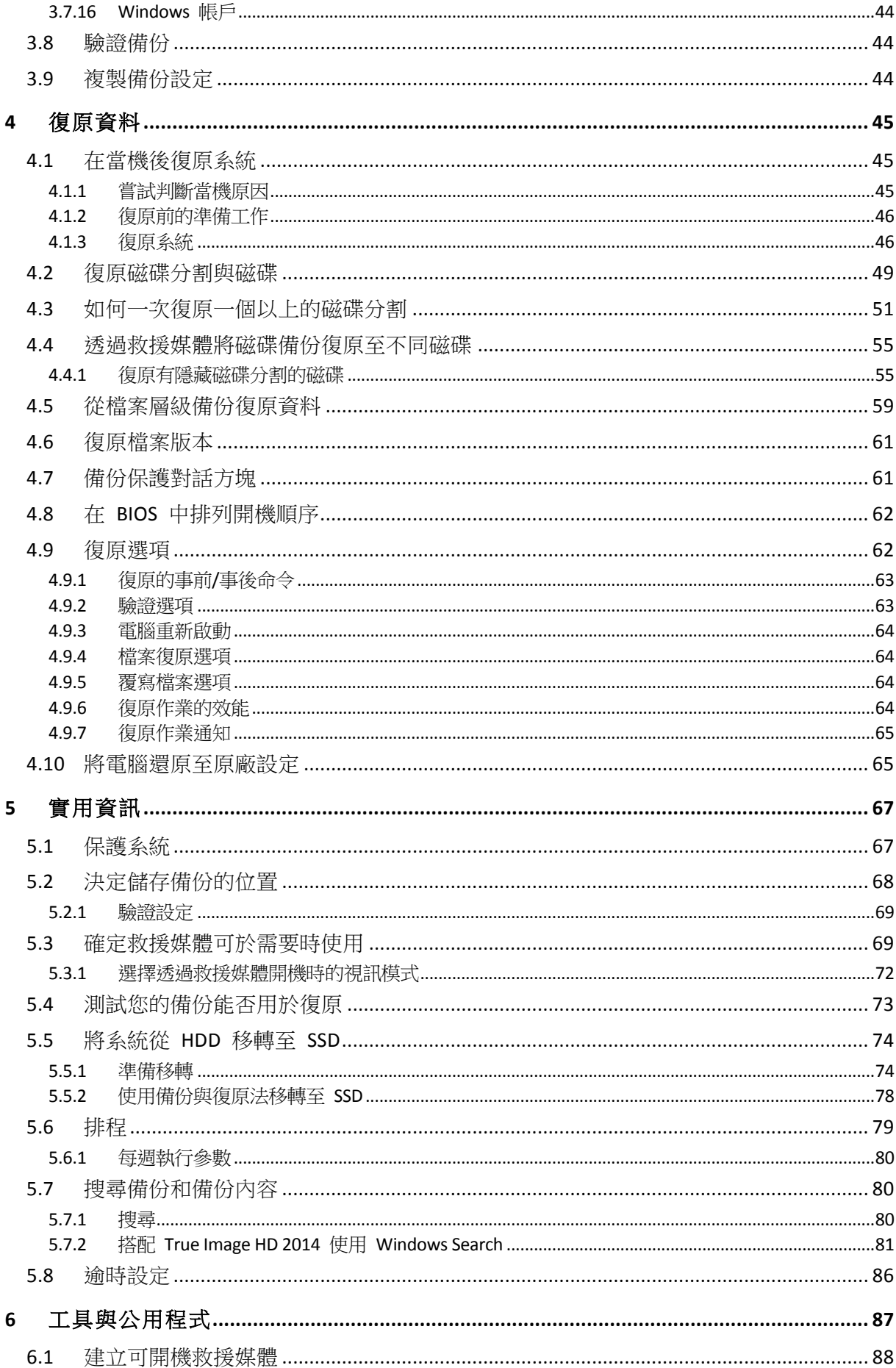

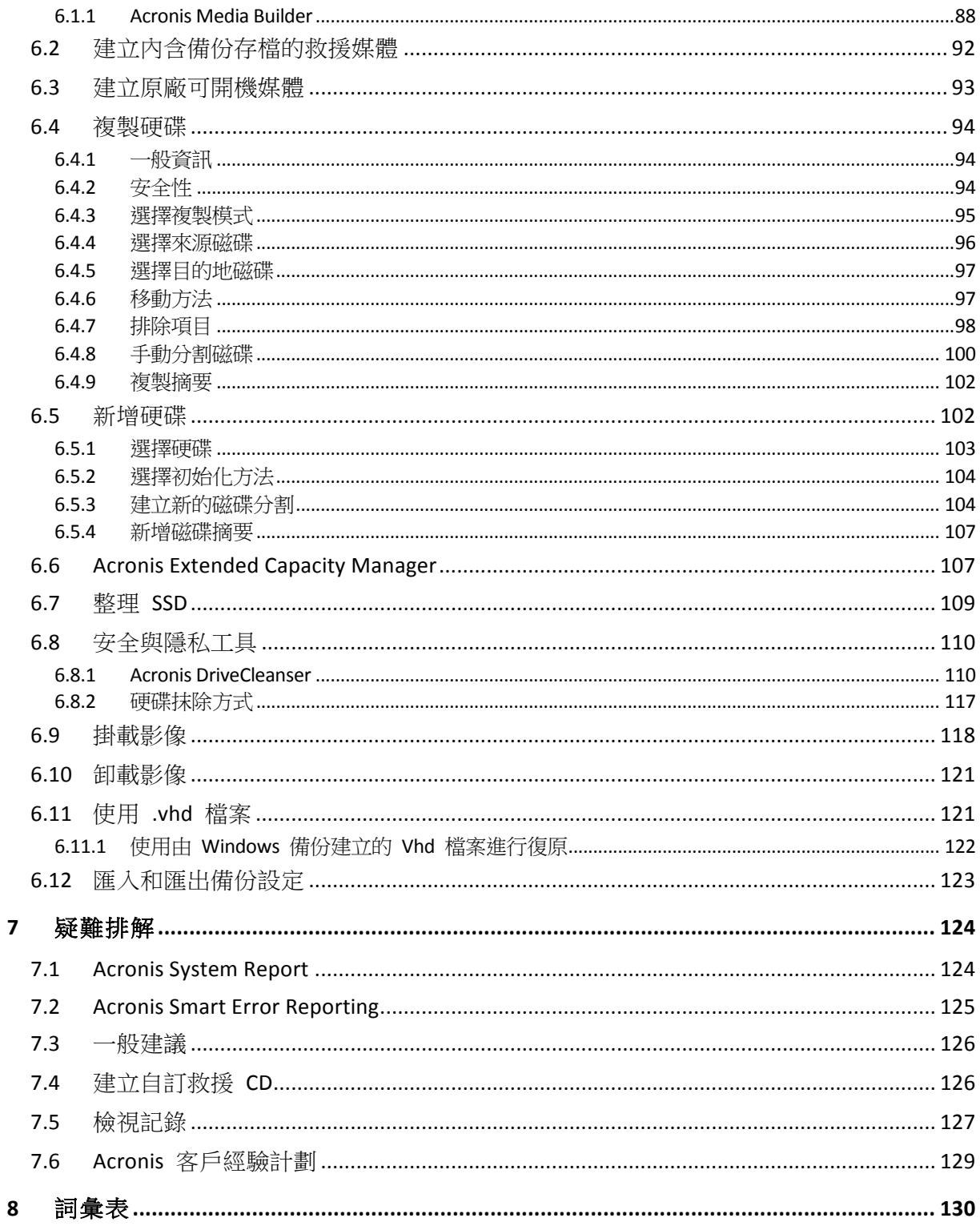

## 1 快速入門

## 1.1 簡介

#### 在此節中

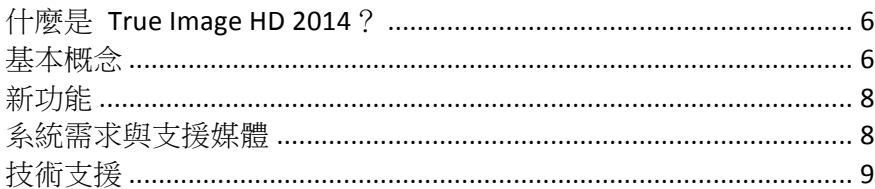

## 1.1.1 什麼是 True Image HD 2014?

True Image HD 2014 是一款整合式軟體套件,可確保電腦上所有資訊的安全性。它可以備份作 業系統、應用程式、設定以及您的所有資料,同時還可安全銷毀您不再需要的機密資料。使用 該軟體,即可以備份整個磁碟機或所選的磁碟分割。

True Image HD 2014 提供您災難 (如遺失資料、意外刪除重要檔案或資料夾,或硬碟完全損毀) 發生後復原電腦系統的所有必要工具。

有了由 Acronis 所開發並實作於 True Image HD 2014 的獨家技術,您可以執行精確逐一磁區的 磁碟備份。這類備份會納入所有作業系統、應用程式和設定檔案、個人設定和資料。

您可以在幾乎所有的個人電腦儲存裝置上儲存備份。

Windows 式的介面和精靈讓您操作起來更加得心應手。只要執行幾個簡單的步驟,即可讓 True Image HD 2014 妥善處理其他工作!當系統出現問題時,軟體會立即開始運作並通知您。

## 1.1.2 基本概念

本節提供的基本概念的一般資訊,對於理解程式的運作方式十分有用。

### 備份與復原

「備份」是指建立資料複本,以便在發生資料遺失事件後,使用這些額外複本「復原」原始資 料。

備份主要有兩大用途:第一個用途是在發生災難後還原至某個狀態 (稱為災難復原)。第二個用 途是復原遭意外刪除或損毀的少數檔案。

#### 備份版本

備份版本是每次備份作業期間所建立的一個或多個檔案。建立的版本數量一定會等於備份的執 行次數,或是儲⬀的時間點數量。

因此,一個版本即代表系統或資料可還原到的一個時間點。

備份版本類似於檔案版本。使用 Windows Vista 和 Windows 7 名為「舊版檔案」功能的使用者, 自然會熟悉檔案版本的概念。此項功能可讓您將檔案還原至特定日期和時間的狀態。備份版本 可讓您以類似的方式復原資料。

當您嘗試尋找損壞或刪除的檔案時,此功能十分有用。只要在 Acronis Backup Explorer 中瀏覽 備份版本,直到找到內含所需檔案的備份版本即可。另外,您還可以還原找到檔案的各個不同 儲存版本。

#### 磁碟複製

此項作業可將磁碟機的全部內容移轉或複製到另一部磁碟機。舉例來說,安裝較大容量的磁碟 時可能就必須使用此功能。作業結果會產生具有相同檔案結構的兩部完全相同磁碟機。「磁碟 複製」工具可有效地將一部硬碟機上的所有內容複製到另一部硬碟機。此項作業可讓您將一部 硬碟機上的所有資訊 (包括作業系統與已安裝的程式) 移轉至另一部硬碟機, 您無需重新安裝和 重新設定所有軟體。

Acronis True Image HD 2014 不提供單一磁碟分割複製功能。您只能複製整部磁碟機。

您也可先備份整部舊硬碟,然後將此備份復原至新磁碟,進而將硬碟機上的所有資訊移轉至其 他硬碟機。

### 備份檔案格式

Acronis True Image HD 2014 涌常會使用壓縮技術,將備份資料儲存為專屬的 Tib 格式。這樣可 減少所需的儲⬀空間。

建立 Tib 檔案時,程式會計算資料區塊的總和檢查碼值,並將這些值新增至正在備份的資料。 總和檢查碼值可用於驗證資料的完整性。

Tib 檔案備份的資料只能透過 Acronis 產品進行復原。此動作可在 Windows 或復原環境中進 行。

#### 備份驗證

備份驗證功能可讓您確認資料能否復原。如前所述,程式會將總和檢查碼值新增至正在備份的 資料區塊。在備份驗證期間, Acronis True Image HD 2014 會開啟備份檔案,重新計算總和檢杳 碼值,然後將這些值與儲存的值進行比較。若比較的所有值均相符,表示備份檔案未損毀,該 備份極有可能成功用於資料復原。

#### 災難復原

進行災難復原通常需要救援媒體以及系統磁碟分割備份。

Acronis True Image HD 2014 可從系統資料損毀、病毒、惡意軟體或其他原因造成的災難中進行 復原。

若作業系統無法開機,Acronis True Image HD 2014 會復原系統磁碟分割。您可以使用 Media Builder 工具來建立救援媒體。

#### 排程

爲使備份能真正發揮其用處,必須盡可能保持在「最新」狀態。換句話說,您應該定期執行備 份。雖然建立 Acronis True Image HD 2014 備份相當簡單,但有時您可能會忘記建立備份。

有了排程器,這個問題便迎刃而解。您可以事先排程自動備份。只要儲存空間足夠,就會備份 您的資料。

瞭解這些名詞和概念將有助於您運用程式的功能。

### 原廠影像

原廠影像是一種特殊的磁碟備份,內含電腦的原廠組態。此備份一般是由負責配銷電腦的硬體 供應商所建立及提供。

電腦的原廠影像儲存在 Acronis Secure Zone 中,而且會顯示在 Acronis 備份清單中。您可以使 用原廠影像將電腦還原至原廠設定,這項作業可直接在 Windows 環境中進行,或是使用原廠 可開機媒體進行。如需詳細資訊,請參閱<將電腦還原至原廠設定>(頁 65)。

## 1.1.3 新功能

- 簡便的產品安裝與啟用 安裝與啟用期間不再需要序號。若要啟用產品,您只需要在安 裝後輸入啟用金鑰。
- § **[**備份與復原**]**  索引標籤上有全新最佳化工具列。
- § **Windows**  整合 您可以在 Windows 檔案總管中,使用磁碟、磁碟分割、檔案或資料夾等 捷徑功能表的 Acronis 命令來備份與復原資料。

## 1.1.4 系統需求與支援媒體

### 1.1.4.1 最低系統需求

Acronis True Image HD 2014 的最低硬體需求應與 Acronis True Image HD 2014 執行所在之電腦 上已安裝作業系統的最低需求一致。此外, Acronis True Image HD 2014 需要使用下列硬體:

- 用於建立可開機媒體的 CD-RW/DVD-RW 光碟機
- § 滑鼠或其他指標裝置 (建議使用)

Acronis True Image HD 2014 救援媒體的硬體需求如下:

- 1 GB RAM
- Pentium 1 GHz 或更快的處理器

建議的螢幕解析度為 1280 x 1024。

最低的螢幕解析度為 1024 x 768。

### 1.1.4.2 支援的作業系統

注意:您使用的 True Image HD 2014 版本可能不支援某些作業系統。完整的支援作業系統清單,請參閱 產品的使用指南。

True Image HD 2014 已在下列作業系統上通過測試:

- § Windows XP SP3
- Windows XP Professional x64 版本 SP2
- Windows Vista SP2 (所有版本)
- Windows 7 SP1 (所有版本)
- Windows 8 (所有版本)

True Image HD 2014 也可讓您建立可開機 CD-R/DVD-R, 能備份及復原執行任何 Intel 或 AMD 型個人電腦作業系統 (包括 Linux®) 之電腦上的磁碟/磁碟分割。(請注意,不支援 Intel 型的 Apple Macintosh。)

### 1.1.4.3 支援的檔案系統

- FAT16/32
- § NTFS
- $\blacksquare$  Ext2/Ext3/Ext4  $\ast$
- ReiserFS<sup>\*</sup>
- Linux SWAP \*

若檔案系統不受支援或已損毀,True Image HD 2014 可用逐個磁區的方式複製資料。

\* Ext2/Ext3/Ext4、ReiserFS 和 Linux SWAP 檔案系統只有在進行磁碟或磁碟分割備份/復原作業時才有支 援。您無法使用 True Image HD 2014 對這些檔案系統進行檔案層級的作業 (檔案備份、復原、搜尋,以 及影像掛載和從影像復原檔案)。也無法對使用這些檔案系統的磁碟或磁碟分割進行備份。

## 1.1.4.4 支援的存放媒體

- 硬碟機\*
- 固態磁碟機 (SSD)
- 網路儲存裝置
- CD-R/RW、DVD-R/RW、DVD+R (包括雙層 DVD+R)、DVD+RW、DVD-RAM、BD-R、BD-RE
- USB 1.1 / 2.0 / 3.0、FireWire (IEEE-1394) 和 PC Card 存放裝置
- REV® 和其他卸除式媒體

\* Acronis True Image HD 2014 不支援動態磁碟和磁碟區。

Acronis True Image HD 2014 支援容量超過 2TB 的大型硬碟。即使作業系統不支援此類硬體,本 產品仍可提供上述支援。如需詳細資訊,請參閱<Acronis Extended Capacity Manager> (頁 107)。

### 1.1.4.5 SSD 支援

建議的固態磁碟機 (SSD) 位移為 64 KB 的倍數 (最常用的是 1024KB 或 2048 個磁區)。

True Image HD 2014 完整支援 SSD。本產品會在影像復原和複製等作業期間維持適當的 SSD 位 移。具體來說,完整支援表示:

- 如果您將磁碟備份復原至 SSD,或是把磁碟複製到 SSD,位移將會自動設定為預設值 1024 KB (2048 個磁區)。
- 如果您將磁碟分割備份復原至未分割 (未配置) 的空白目標 SSD,位移將會自動設定為預設 值 1024 KB (2048 個磁區)。
- 如果您將磁碟分割備份復原至已分割的空白目標 SSD,目標 SSD 將會保留其原始位移。

## 1.1.5 技術支援

如需有關 True Image HD 2014 和產品更新的協助,請參閱硬體供應商的官方支援資源。

## 1.2 安裝與啟用

### 在此節中

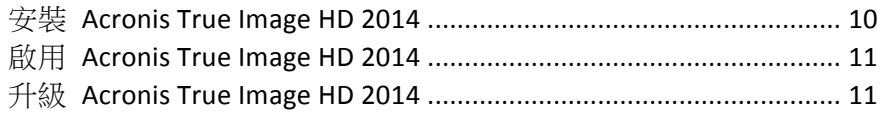

## 1.2.1 安裝 Acronis True Image HD 2014

#### 安裝 Acronis True Image HD 2014

若要安裝 Acronis True Image HD 2014:

- 1. 執行安裝檔案。
- 2. 在安裝功能表中,按一下 **[**安裝**]**,以啟動安裝程序。
- 3. 閱讀並接受 **[**授權合約**]** 視窗中的授權合約條款。
- 4. 閱讀參與條款,並決定您是否要參與 Acronis 客戶經驗計劃。
- 5. 在 **[**安裝選項**]** 視窗中,變更安裝資料夾 (如有必要)。
- 6. 按一下 **[**繼續**]** 以開始安裝。若要在安裝中進行變更,請使用 **[**上一步**]** 和 **[**下一步**]** 按鈕。

#### 從 **Acronis True Image HD 2014**  錯誤中復原

如果 Acronis True Image HD 2014 停止執行或發生錯誤,則其檔案可能已損毀。若要修復此問 題,您必須先復原程式。若要執行此作業,請再次執行 Acronis True Image HD 2014 安裝程式。 安裝程式會偵測電腦上的 Acronis True Image HD 2014,並且詢問您是否要加以修復或移除。

#### 移除 Acronis True Image HD 2014

移除 Acronis True Image HD 2014 元件的步驟如下:

- 1. 開啟已安裝程式和應用程式的清單。
	- 在 Windows XP 中,開啟 [開始1-> [控制台1-> [新增或移除程式]。
	- § 在 Windows Vista 和 Windows 7 中,開啟 **[**開始**]** -> **[**控制台**]** -> **[**程式和功能**]**。
- 2. 選擇要移除的元件:
	- **E** Acronis True Image
	- Acronis Original Configuration
- 3. 按一下 **[**移除**]** (Windows XP 和 Windows Vista) 或 **[**解除安裝**]** (Windows 7)。
- 4. 依照畫面上的指示操作。

```
可能需要重新開機,才能完成工作。
```

```
如果您有使用 Acronis Secure Zone、Acronis Nonstop Backup 或 Acronis Extended Capacity Manager,請在
顯示的視窗中,選擇要如何處置該區域、連續備份存放區或延伸容量磁碟。接著,按 [下一步] 開始進行
解除安裝程序。
```
#### 從舊版 **Acronis True Image OEM**  升級

若您原先便已安裝 Acronis True Image OEM,新版本會直接更新舊版軟體,無需移除舊版後再重 新安裝軟體。

請注意,使用新版本程式建立的備份可能與之前的程式版本不相容。因此,如果您將 Acronis True Image HD 2014 回復為較舊的版本, 您可能需要使用舊版程式重新建立備份。極力建議您每次升 級 Acronis True Image OEM 後都建立新的可開機媒體。

## 1.2.2 啟用 Acronis True Image HD 2014

若要使用 Acronis True Image HD 2014,您必須先輸入 64 個字元的產品啟用金鑰來啟用產品。 完成啟用之前,所有功能都會停用。

#### 若要使用 64 個字元的金鑰來啟用產品:

- 1. 安裝並啟動 Acronis True Image HD 2014。
- 2. 在產品啟用視窗中,輸入 64 個⫿元的啟用金鑰,然後按一下 **[**啟用**]**。

#### 若要使用 16 個字元的金鑰來啟用產品:

- 1. 安裝並啟動 Acronis True Image HD 2014。
- 2. 在產品啟用視窗中,按一下 **[**我只有短金鑰**]**。
- 3. 提交註冊表。確認連結會傳送到您的電子郵件地址。
- 4. 在收到的電子郵件訊息中按一下確認連結,即可前往 Acronis 網站,顯示 64 個字元的啟用 金鑰。
- 5. 在產品啟用視窗中,輸入 64 個字元的啟用金鑰,然後按一下 [啟用]。

啟用產品後,您就能夠使用您的 Acronis True Image HD 2014 版本所具備的所有功能。

### 1.2.3 升級 Acronis True Image HD 2014

相較於 Acronis True Image 2014, Acronis True Image HD 2014 的功能較為有限。在軟體介面中,封鎖的功 能會是灰色的,不然就是標有 ● 記號。

您只要花費低於一般零售價的升級特惠價,就能將 Acronis True Image HD 2014 升級至 True Image 2014, 以取得所有這些功能。

升級 Acronis True Image HD 2014 的步驟如下:

- 1. 按一下資訊方塊上的 **[**取得完整版**]**。 此時將會出現一個資訊視窗,當中列出了您在升級後可獲得的功能。
- 2. 按一下資訊視窗底部的 **[**線上購買**]**。

您將會重新導向至 Acronis 網站,您可在此網站以升級特惠價購買 True Image 2014。

- 3. 購買 Acronis True Image 2014,並將散發套件下載至電腦。
- 4. 將 True Image 2014 安裝存 Acronis True Image HD 2014  $\geq$   $\vdash$   $\circ$ 如此就能安全取代 Acronis True Image HD 2014,而您的備份存檔與設定也會保持原樣。

## 1.3 程式工作區

### 在此節中

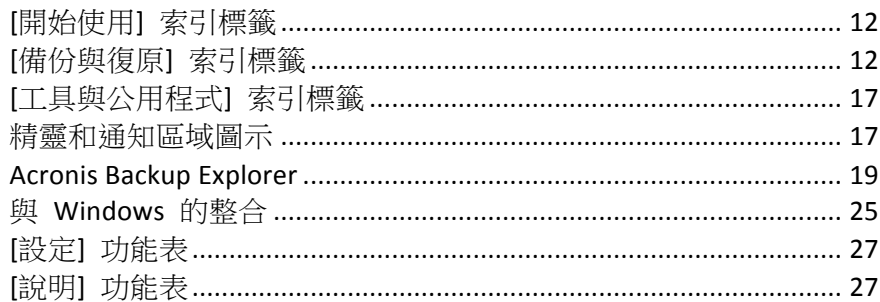

## 1.3.1 [開始使用] 索引標籤

第一次啟動 Acronis True Image HD 2014 時,會開啟 [首頁] 畫面,並且已選擇 [開始使用] 索 引標籤。

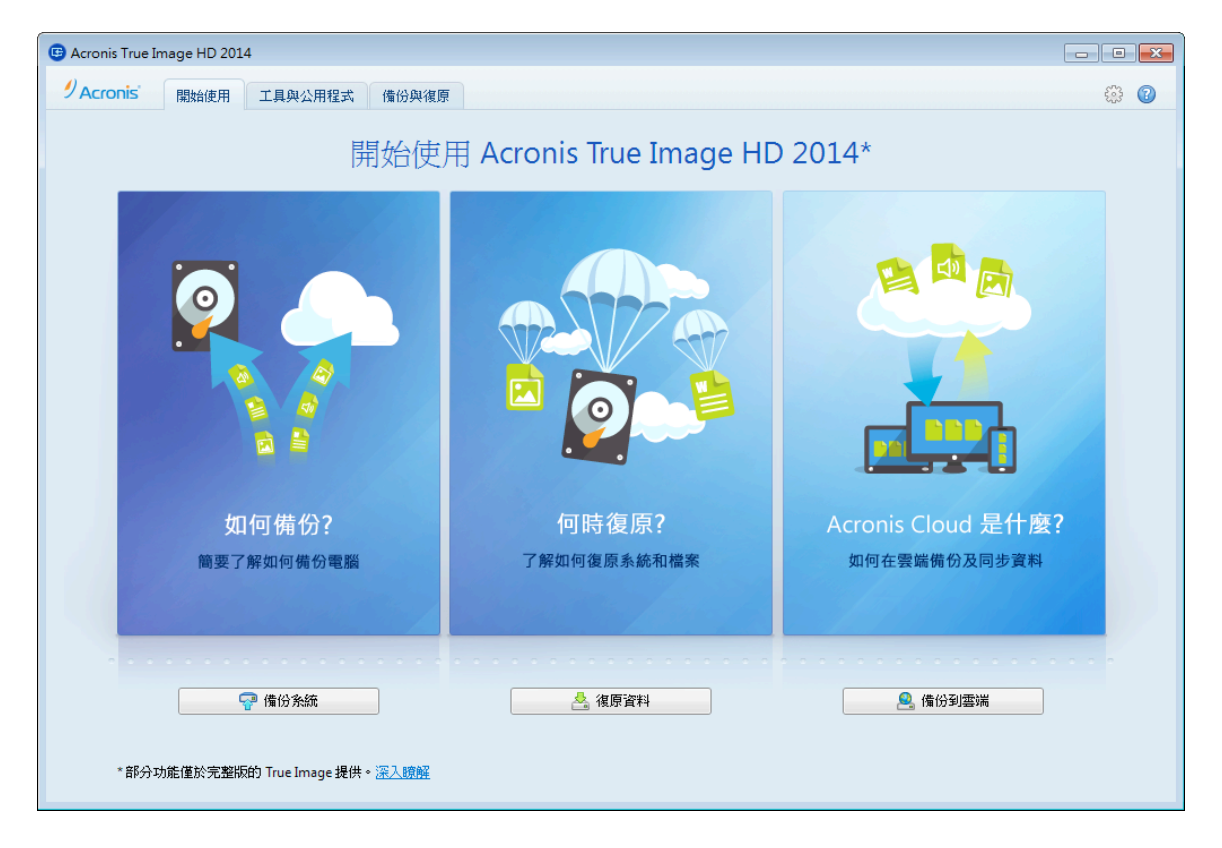

[開始使用] 索引標籤能幫助您開始使用 Acronis True Image HD 2014 的主要功能,亦即備份和復 原功能。本程式會引導您認識執行這些作業時必須進行的動作。

開始使用 Acronis True Image HD 2014 後,一開始會顯示您上次結束程式時選擇的索引標籤。

## 1.3.2 [備份與復原] 索引標籤

[備份與復原] 索引標籤可讓您快速使用所有和資料備份與復原相關的程式功能。

如果您尚未建立任何備份,本程式會讓您建立新備份或加入現有備份。如果您已經有至少一個 備份,畫面會顯示您的備份清單。

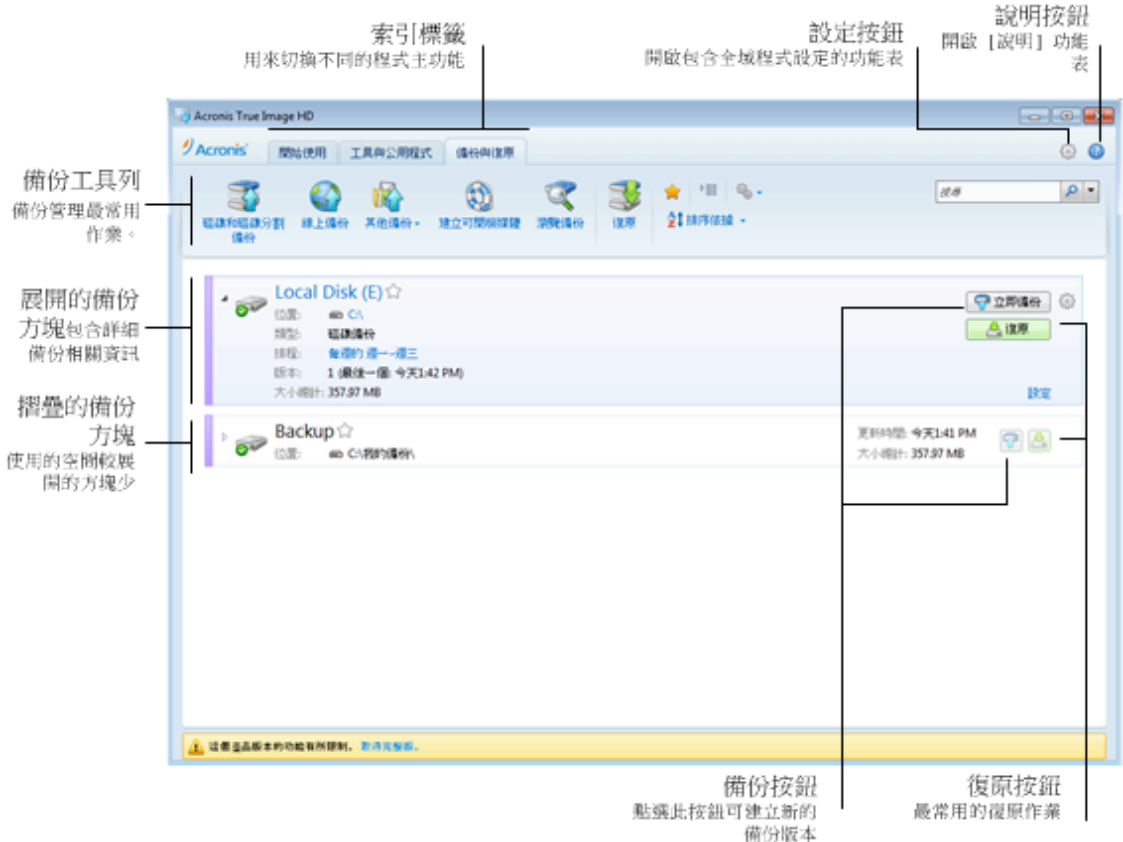

#### 工具列

請參閱<備份工具列> (頁 15) 中的工具列命令說明。

#### 備份區域

此區域會顯示您現有的備份。您可在此區域存取所有可對現有備份進行的作業,並啟動資料復 原。

- 立即備份 新增一個備份版本到現有的備份或取代現有的備份版本,視使用的備份配置而 定。
- § 復原 按一下可復原資料。

備份方塊呈摺疊狀態時,可以按一下對應的圖示來啟動各項備份與復原作業。這些圖示以及 [作 業] 功能表圖示 (齒輪) 會在您將游標移到方塊區域上方時顯示。

您可以按一下備份名稱附近的三角形,來摺疊與展開備份方塊。

### **[**作業**]**  功能表

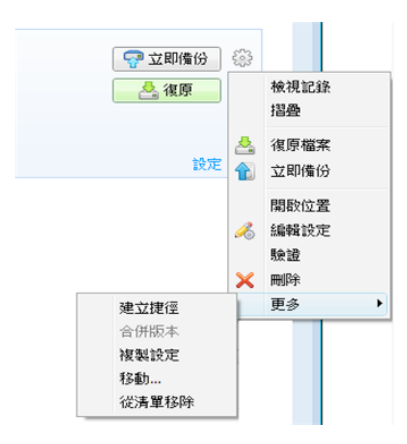

按一下所選備份所屬方塊中的齒輪圖示,或以滑鼠右鍵按一下方塊上的空白處,會開啟包含下 列項目的 [作業] 功能表:

- 檢視記錄 按一下可開啟目前備份的記錄。
- 展開 展開選擇的備份方塊 (適用於摺疊的方塊)。
- 摺疊 可將選擇的備份方塊摺疊為長條形 (適用於展開的方塊)。
- § 復原檔案 可開啟 **[Backup Explorer]** 視窗,您可以在此選擇任何版本的備份。
- § 開啟位置 開啟內含備份檔案的資料夾。
- **編輯設定** 讓您編輯目前備份的設定。
- 重新建立備份設定 (僅適用於手動新增至備份清單的備份) 可設定由舊版 True Image HD 2014 建立之影像備份和檔案備份的設定。在另一部電腦上建立並新增至備份清單、但尚未 匯入設定的備份,也可能顯示此項目。

沒有備份設定,您就無法執行特定作業。具體來說,您將無法透過點選 **[**立即備份**]** 的方式 來更新備份。此外,您也無法編輯和複製備份設定及排程。

- § 驗證 啟動備份驗證。
- § 建立復原媒體 開啟一個對話視窗,讓您建立內含所選備份的可開機復原媒體。如需詳細 資訊,請參閱<建立內含備份存檔的救援媒體> (頁 92)。
- **刪除** 刪除目前備份所在位置的所有備份版本。請謹慎使用此選項,因為刪除無法復原。
- 建立捷徑 在桌面上建立捷徑。捷徑能讓您不用啟動 True Image HD 2014 也能執行備份。
- § 更多 開啟下列其他項目:
	- 複製設定 在您需要建立若干類似的備份時,複製目前備份的設定。您只要先複製備 份設定,然後加入所需的變更即可。
	- 移動… 點選此選項可將所有備份檔案移到另一個位置。之後的備份版本將會儲存至新 位置。

如果您是透過編輯備份設定的方式變更備份目的地,只有新的備份版本會儲存至新位置。之前的 備份版本會保留在舊的位置。

■ 從清單移除 - 從 [我的備份] 區域顯示的備份清單中移除目前的備份。此作業也會關閉 所移除備份的排程 (假設已設定排程), 但不會刪除備份檔案。

備份若是在另一部電腦上建立,然後新增到備份清單,但未匯入備份設定,則其 [作業] 功能表的項目會 比較少。

## 1.3.2.1 [備份與復原] 工具列

標有 • 記號的功能唯有完整版的軟體才具備。若要使用這些功能,請升級至完整版。

位於 **[**備份與復原**]** 索引標籤頂端的工具列中,包含用於建立新備份、管理備份清單、驗證備 份等作業的最常用命令。

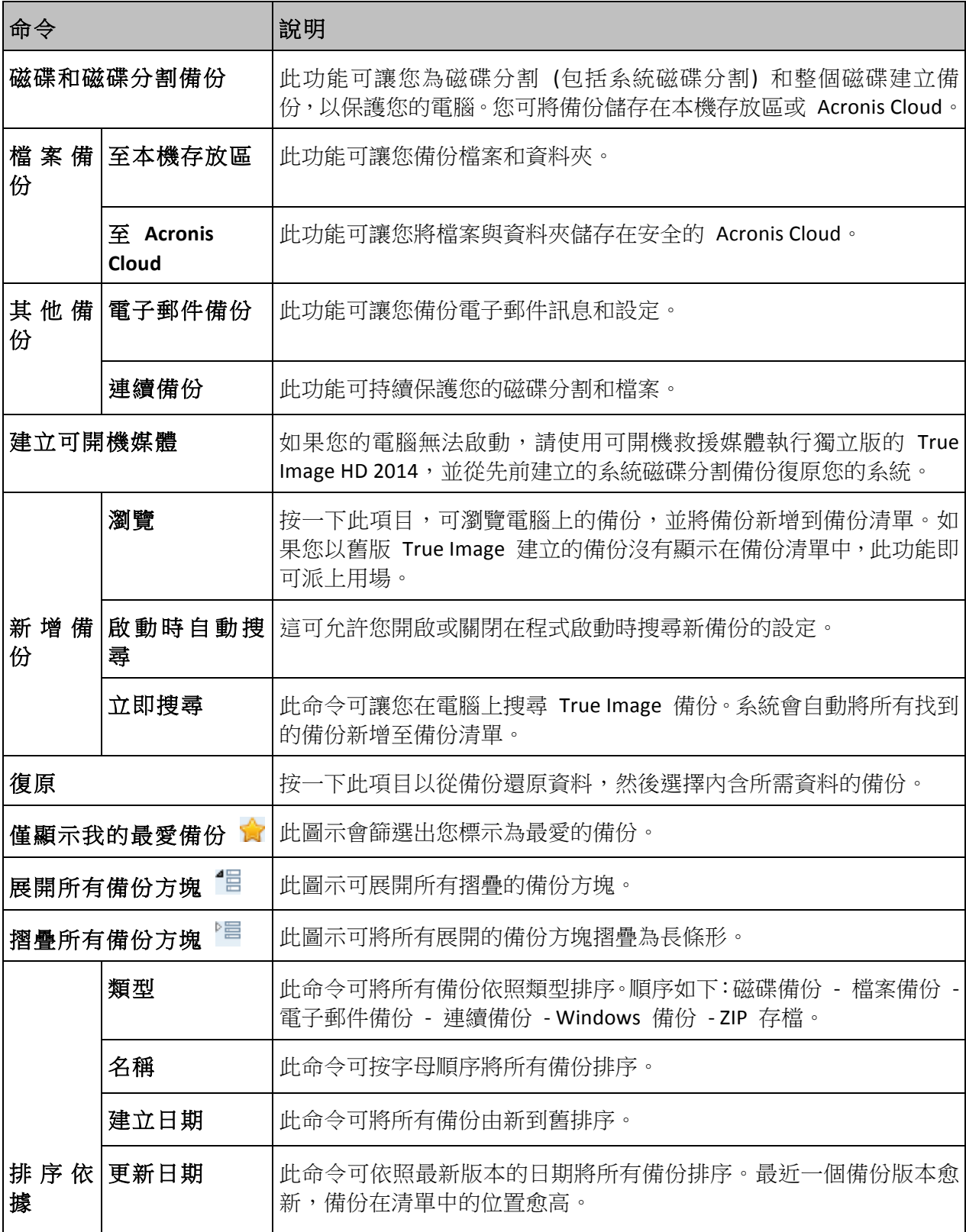

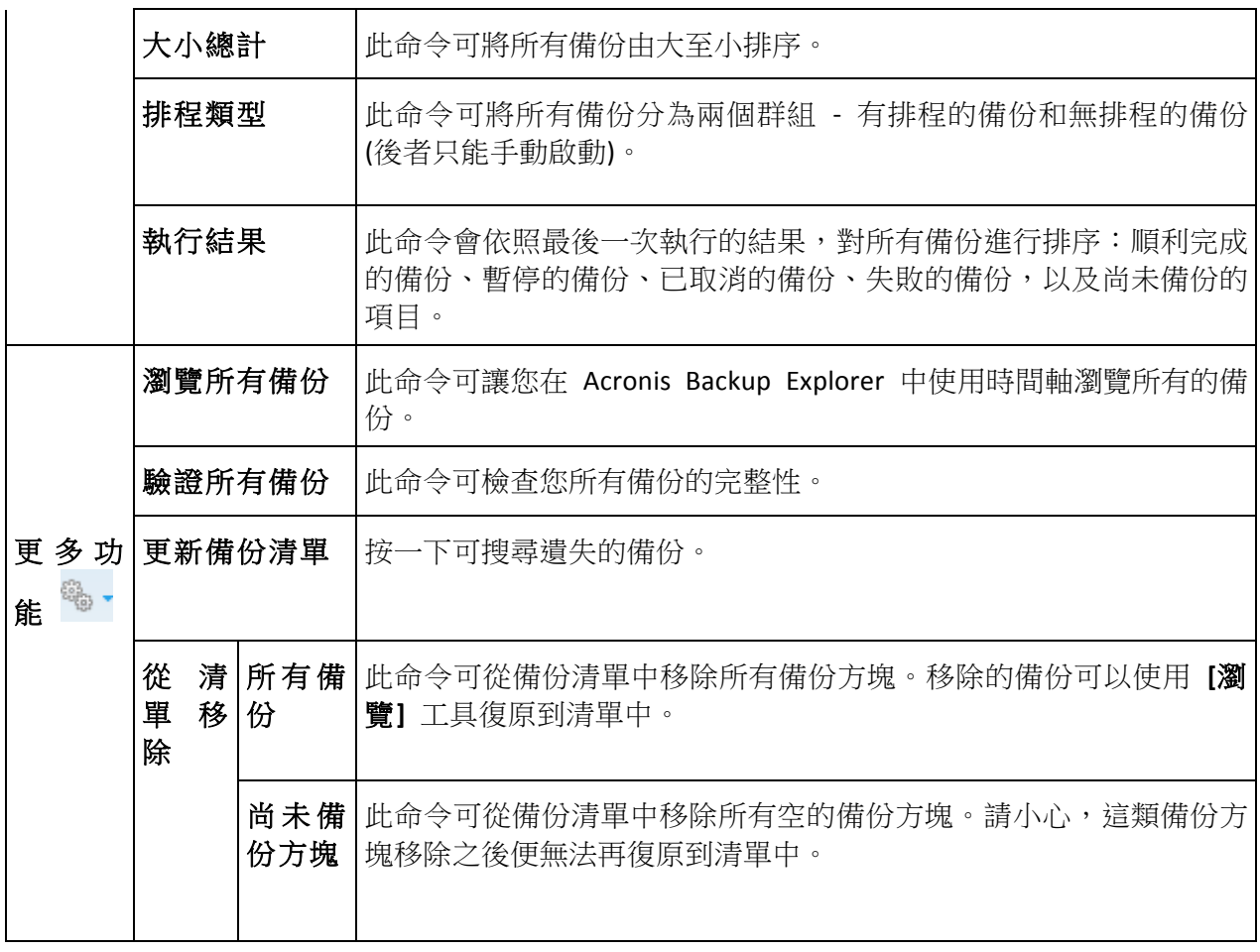

#### 搜尋

若要搜尋需要復原的備份檔案,請在主功能表列上的 [搜尋] 欄位輸入完整或部分的檔案名稱。 如果搜尋成功,程式會開啟 Acronis Backup Explorer 並顯示找到的檔案和包含該檔案的備份。

## 1.3.3 [工具與公用程式] 索引標籤

此索引標籤能讓您選擇 True Image HD 2014 提供的工具與公用程式。按一下適當的連結,啟動 所需的工具或公用程式。如需詳細資訊,請參閱<工具與公用程式>(頁 87)。

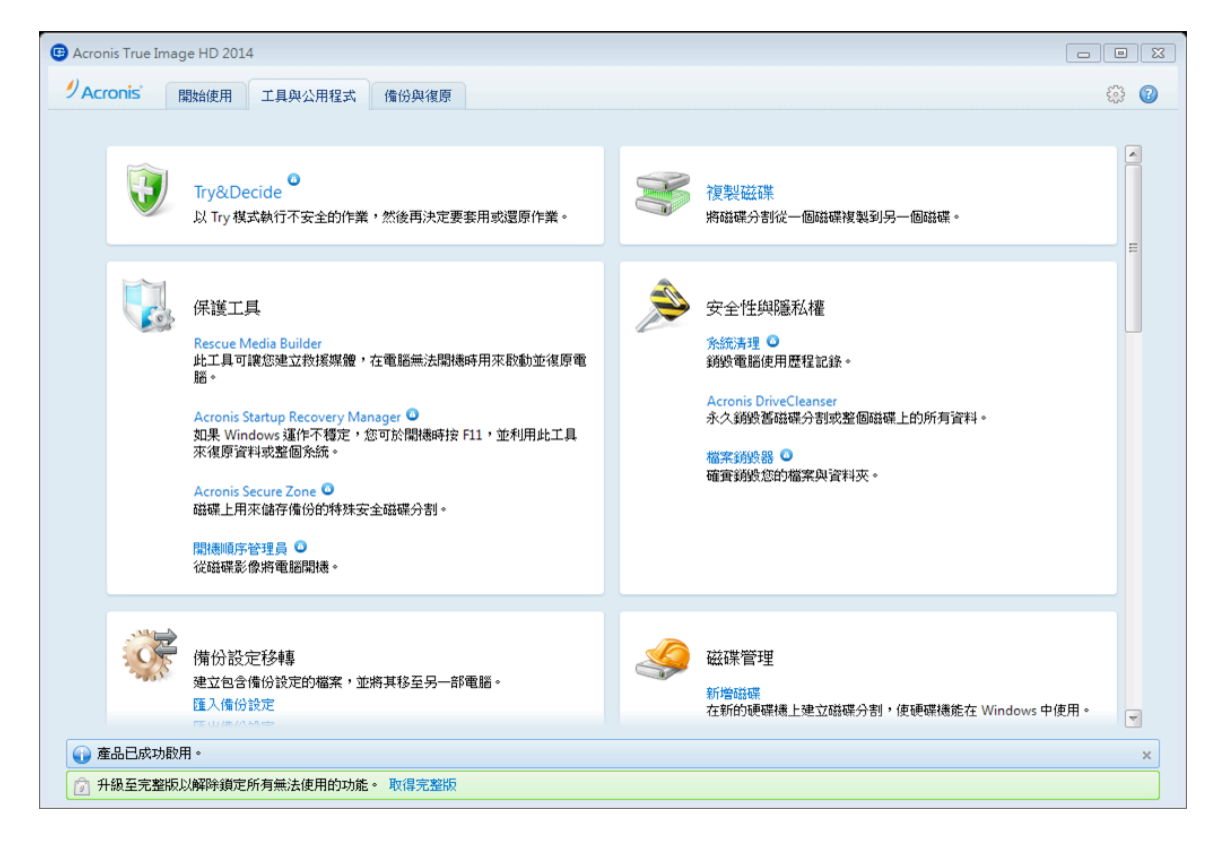

## 1.3.4 精靈和通知區域圖示

當您使用可用的 True Image HD 2014 工具與公用程式時,在許多情況下,程式會以精靈引導您 逐步進行作業。

例如,請參閱以下的螢幕擷取畫面。

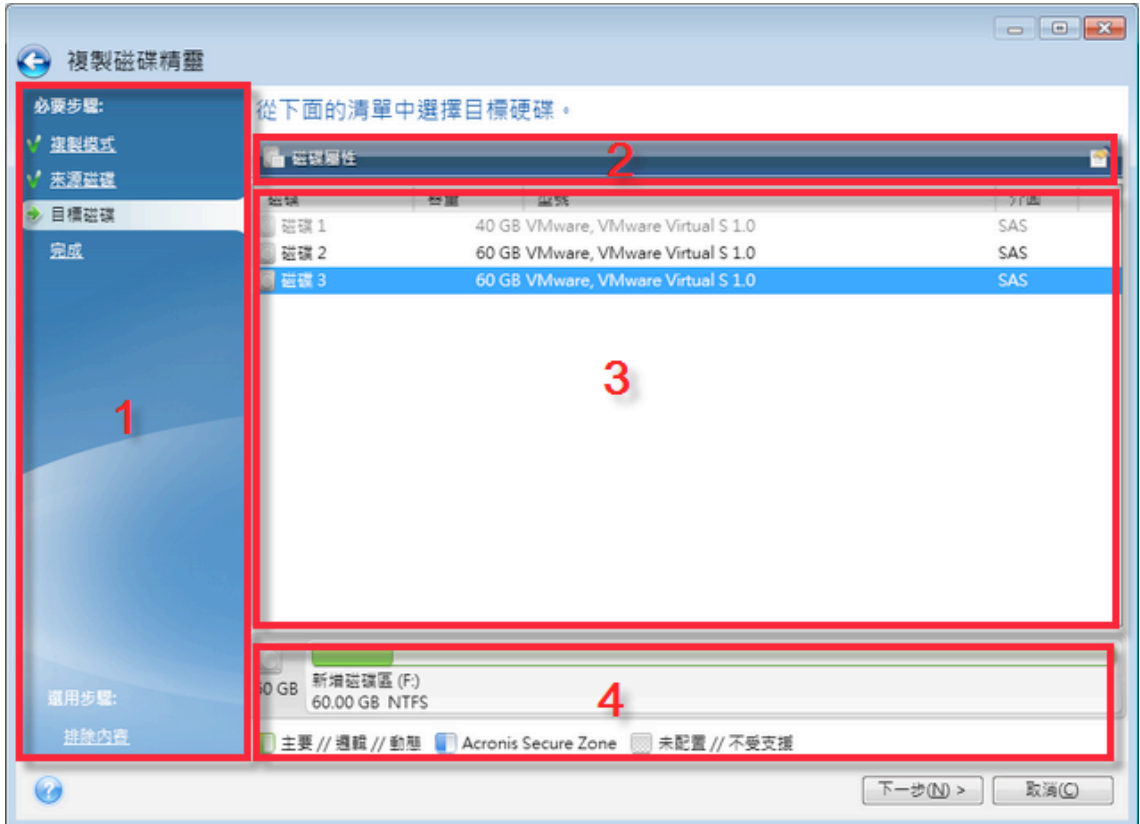

精靈視窗通常是由下列區域組成:

- 1. 這是完成作業的步驟清單。綠色勾號會出現在已完成的步驟旁。綠色箭頭會指出目前步驟。 完成所有步驟時,程式會在 **[**完成**]** 步驟中,顯示 [摘要] 畫面。檢查摘要內容,然後按一 下 **[**繼續**]** 開始作業。
- 2. 此工具列包含的按鈕可用來管理您在區域 3 選擇的物件。例如,圖中的工具列包含這兩個 按鈕:**[**磁碟屬性**]** 和 **[**選擇欄位**]** 圖示。按一下第一個按鈕,即可檢視所選磁碟的屬性。 按一下第二個按鈕,即可選擇要顯示的表格欄與顯示順序。
- 3. 這是您選擇項目及變更設定的主要區域。
- 4. 這個區域顯示您在區域 3 所選項目的額外資訊。

#### 工作列通知區域圖示

多數作業期間,Windows 工作列的通知區域 (狀態列右側顯示時鐘的地方) 都會出現特殊的指 示器圖示。將滑鼠移至該圖示上,將會顯示說明作業進度或狀態的工具提示。在圖示上按一下 滑鼠右鍵可開啟捷徑功能表,您可以視需要透過此功能表變更作業狀態或取消作業。無論主程 式視窗是否開啟,都會顯示此圖示。此外,當排程備份在背景執行時,也會顯示此圖示。

### 1.3.4.1 備份資訊

備份資訊視窗提供了有關所選備份的詳細資訊。此視窗在不同的精靈中均有提供,例如合併精 靈、掛載精靈、轉換精靈等。若要開啟視窗,請選擇備份版本,然後按一下工具列上的 **[**詳細 資料**]** 按鈕。

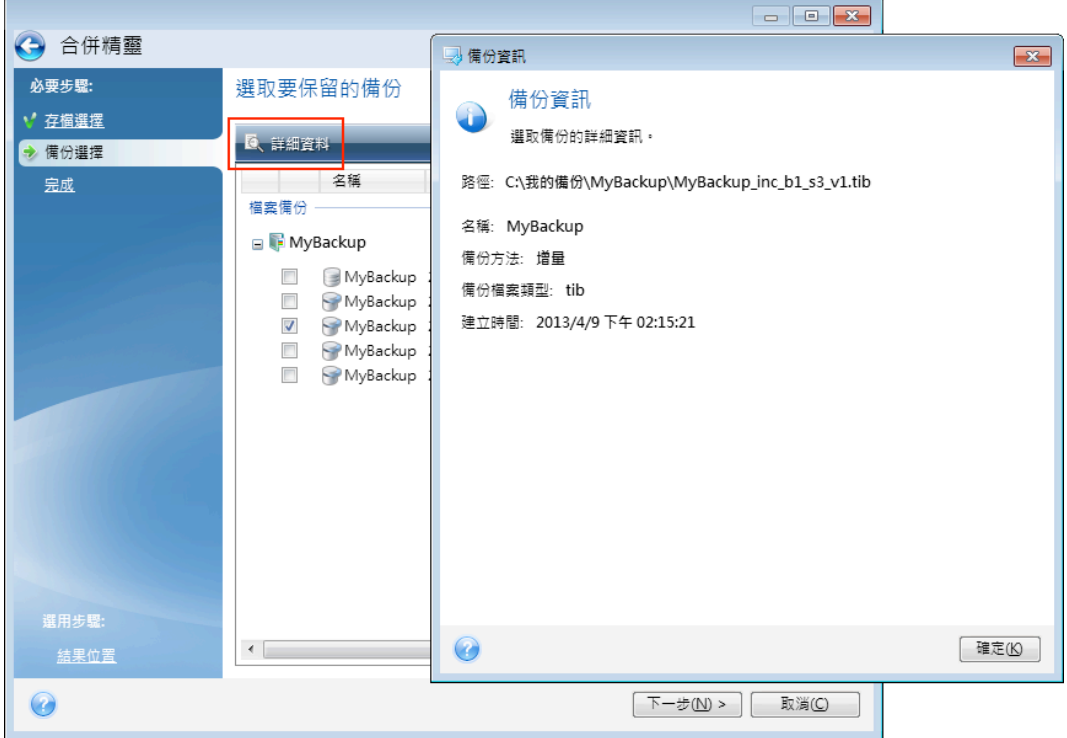

此視窗包含下列項目:

- 路徑 備份儲存的位置。如果備份為增量或差異備份,其儲存位置可能會和完整備份不同。
- § 名稱 備份名稱。
- 備份方法 有完整、增量、差異三種備份方法。如需更多有關備份類型的詳細資訊,請參 閱<完整、增量及差異備份> (頁 30)。
- 備份檔案類型 有 Acronis \*.tib 和 \*.zip 兩種壓縮類型。Zip 副檔名僅屬於檔案及/或資料 夾備份,而 tib 副檔名則可能屬於磁碟/磁碟分割或檔案/資料夾備份。
- 建立時間 備份建立的日期和時間。
- 註解 如果您已輸入註解,詳解內容會於此處顯示。

### 1.3.5 Acronis Backup Explorer

Acronis Backup Explorer 可提供您大量的備份相關資訊:備份類型、備份版本數量、日期、內容、 備份結果等。此外,還能讓您瀏覽及復原備份的資料 (包括磁碟分割和個別檔案,甚至檔案版 本)。備份總管也能讓您進行備份相關作業 - 您可以驗證備份、將影像掛載為磁碟,以及刪除不 再需要的備份版本。

讓我們進一步認識 Acronis Backup Explorer。它有兩個索引標籤可供檢視備份和備份內容:**[**磁 碟與磁碟分割**]** (僅可用於磁碟備份) 和 **[**檔案與資料夾**]**。

### 1.3.5.1 磁碟與磁碟分割索引標籤

**[**磁碟與磁碟分割**]** 索引標籤會顯示選定備份版本所包含的已備份磁碟與磁碟分割。

此索引標籤會顯示目前備份版本建立時的磁碟和磁碟分割狀態。

您可以使用畫面底部的時間軸,在備份版本之間切換。如需詳細資訊,請參閱<時間軸> (頁 22)。

#### 若要復原磁碟及**/**或磁碟分割:

- 1. 在時間軸上,選擇您要復原磁碟/磁碟分割的來源備份版本。 版本的確切日期和時間將會顯示在備份名稱附近。您的資料將會復原至該時間點的狀態。
- 2. 選擇要復原之磁碟或磁碟分割的對應核取方塊。
- 3. 按一下 **[**復原**]** 按鈕。

#### 若要從磁碟**/**磁碟分割備份復原特定檔案與資料夾:

- 1. 按一下 **[**檔案與資料夾**]** 索引標籤。
- 2. 選擇要復原的檔案與資料夾。
- 3. 按一下 **[**復原**]** 按鈕。

如需復原檔案與資料夾的詳細資訊,請參閱<檔案與資料夾索引標籤> (頁 21)。

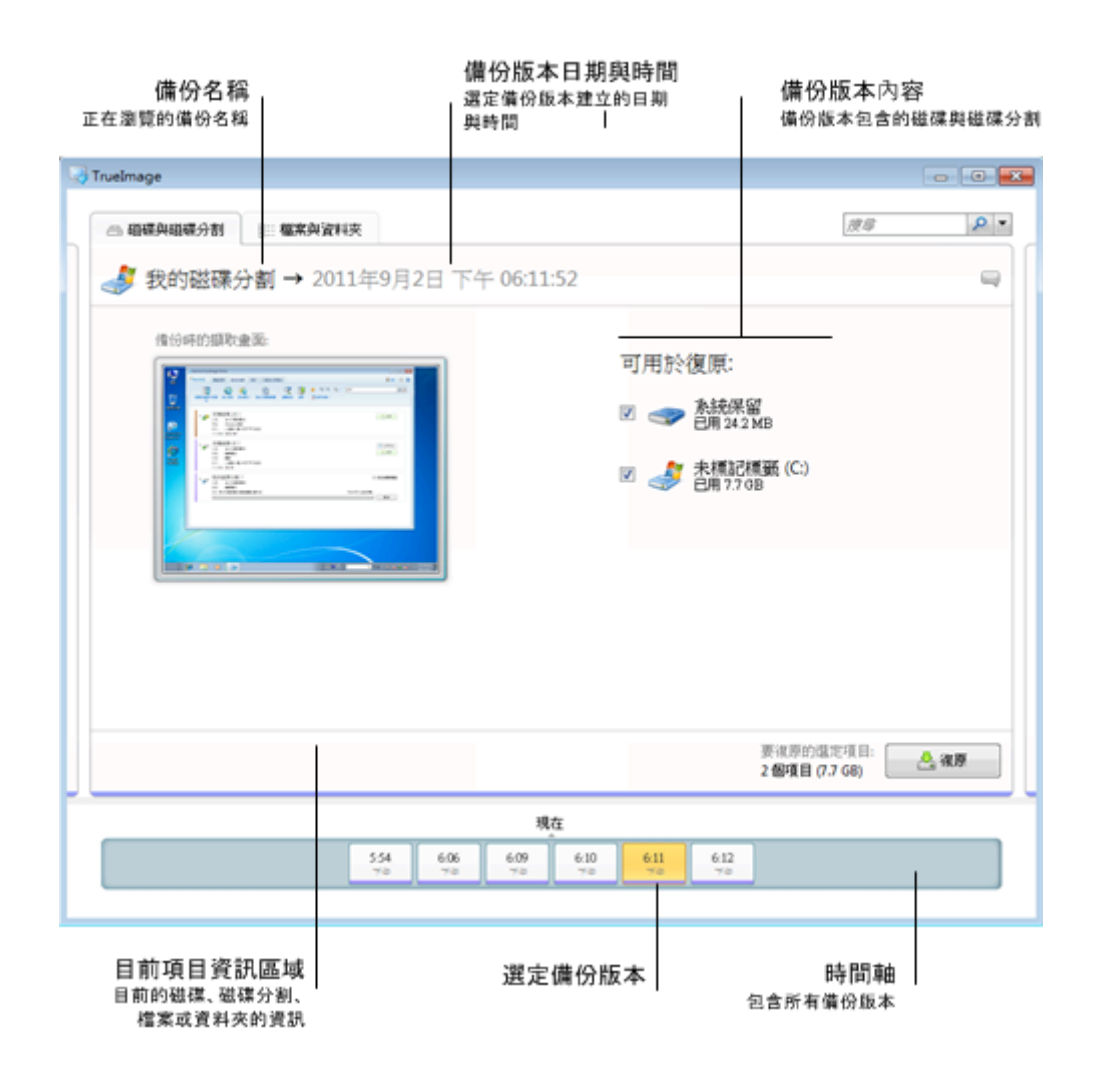

用滑鼠右鍵按一下其中一個備份版本,會開啟包含其他可用作業的捷徑功能表:

- 復原 選擇此選項可以復原目前的備份版本。
- 驗證 選擇此選項可以檢查備份版本資料的完整性。
- 掛載 (用於影像備份) 選擇此選項可以將備份版本掛載為磁碟。
- 刪除版本 選擇此選項可以刪除備份版本 (備份鏈將不會捐毀)。
- 檢視 選擇此選項可以設定時間軸,以顯示一些額外的資訊。

若要尋找需要復原的檔案或資料夾,請在 [搜尋] 欄位中輸入檔案或資料夾名稱。

這兩個索引標籤也都會顯示備份註解,並可讓您為選定備份版本新增、編輯和刪除註解。如果 借份版本沒有註解,請按一下 [新增註解] 圖示,然後在註解區域輸入註解,並按一下 [儲存] 圖示。如果已經有註解,您只能編輯目前版本的註解。若要執行此作業,請按一下 **[**編輯目前 版本的註解**]**,輸入新註解,然後按一下 **[**儲⬀**]** 圖示以儲⬀變更的註解,或按一下 **[**取消**]** 圖 示以取消變更。

### 1.3.5.2 檔案與資料夾索引標籤

**[**檔案與資料夾**]** 索引標籤會顯示所選備份版本所包含的備份檔案與資料夾。索引標籤左側的區 域會顯示樹狀目錄,右側的區域則顯示所選樹狀目錄項目的內容。

此索引標籤會顯示目前備份版本建立時的檔案與資料夾狀態。您可以使用畫面底部的時間軸, 在備份版本之間切換。如需使用時間軸的詳細資訊,請參閱<時間軸>。

#### 若要復原檔案及**/**或資料夾:

- 1. 在時間軸上,選擇您要復原檔案/資料夾的來源備份版本。 版本的確切日期和時間將會顯示在備份名稱附近。您的資料將會復原為此時間點的狀態。
- 2. 選擇要復原之檔案與資料夾的對應核取方塊 (請參閱下文的選擇規則)。**[**復原**]** 按鈕附近會 顯示所選項目的簡短資訊 (數量和總大小)。
- 3. 按一下 **[**復原**]** 按鈕。

您也可以將檔案與資料夾拖曳到桌面或 Windows 檔案總管中選定的資料夾,來復原檔案與資 料夾。

您無法透過將檔案拖曳到 FTP、可燒錄的 CD/DVD 或其他光學媒體,以及掛載的 ISO 檔案的方式,來復 原檔案。

#### 選擇規則

項目的對應核取方塊可能有下列幾種狀態:

- 已選擇 (方塊中顯示核取記號) 此狀態表示該項目已選擇為要復原的項目。選定資料夾會 一併選擇資料夾中的所有項目。
- 已清除 (方塊已清除)- 此狀態表示未選擇該項目。
- 温合 (方塊顯示為填滿) 此狀態僅適用於資料夾,表示已選擇資料夾中的部分項目,而其 他項目則未選擇。請注意,按一下核取方塊並無法將其設定為此狀態,但可以將其變更為已 清除或已選擇狀態。

選擇磁碟、磁碟分割、檔案或資料夾,使其成為清單中的目前項目,並不代表已選擇該項目進行復原!

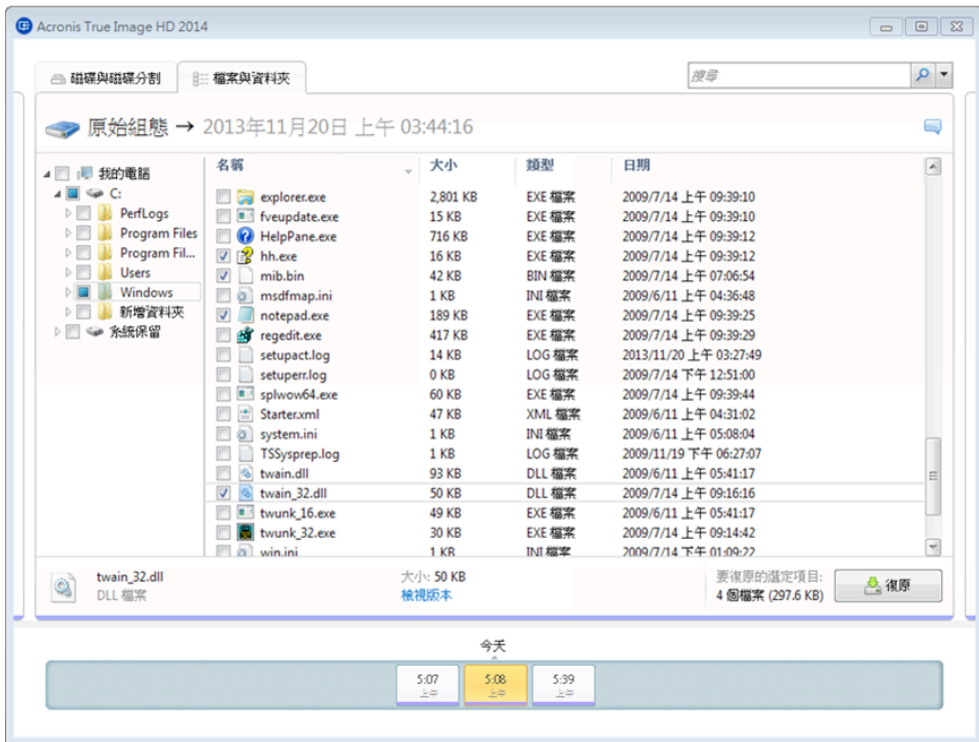

此索引標籤中大多數使用者介面元素的說明都可以在磁碟與磁碟分割索引標籤一節找到。本節 僅說明此索引標籤特有的項目。

當您按一個項目時,瀏覽器區域下方會顯示該項目的簡短資訊。顯示的參數組合視項目的類型 而定。按一下 **[**檢視版本**]** 連結會開啟 [檢視版本] 視窗,其中列出該檔案在備份中所有的版 本。您可以根據備份時間復原想要的版本。

在右側的區域中按兩下檔案,會將該檔案復原到暫存資料夾。然後,Acronis True Image HD 2014 會使用關聯的應用程式開啟檔案。

### 1.3.5.3 時間軸

注意!本產品版本不提供連續備份功能。若要使用此功能,請升級至完整版。

通常 Acronis Backup Explorer 畫面底部的時間軸會顯示儲⬀在所選備份中各個備份版本的資 訊。時間軸不但使瀏覽備份版本更為容易,還能讓您將資料復原到特定日期和時間的狀態。

代表備份版本的方塊底部有彩色條紋。條紋色彩視備份類型而定 (紫羅蘭色代表磁碟備份、藍 綠色代表檔案備份、綠色代表連續備份,棕色則代表其他備份,例如由舊版 Acronis True Image Home 所建立的備份)。

下圖顯示時間軸的多種狀態。時間軸的狀態會視備份數量以及瀏覽的時間間隔而有所不同。

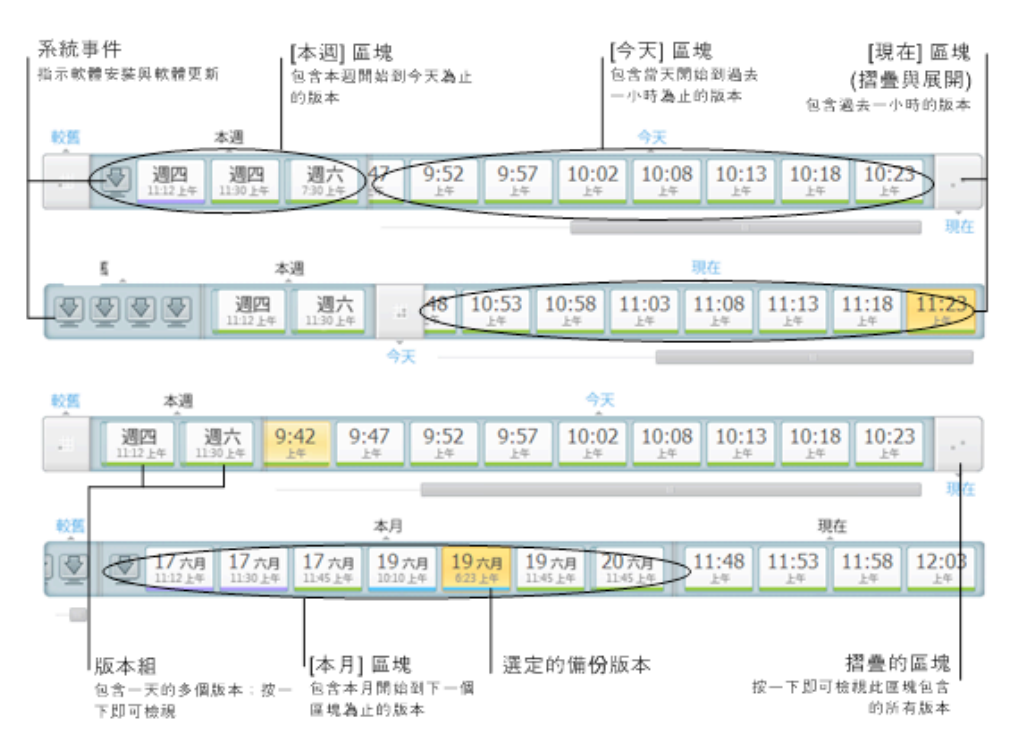

[現在] 間隔會顯示過去 1 小時内建立的備份版本。使用連續備份時, 備份版本的建立頻率最高 為每隔 5 分鐘一次。

[今天] 間隔會顯示從當天開始到過去 1 小時內所建立的備份版本。

[週] 間隔有 [上週] 和 [本週] 兩種名稱。

如果今天是星期一、星期二或星期三,[週] 間隔的名稱為 [上週]。在這類情況下,時間軸會顯 示上一週建立的備份版本,以及從本週開始一直到今天開始為止所建立的備份版本。

如果今天是星期四、星期五、星期六或星期日,則 [週] 間隔的名稱為 [本週]。在這類情況下, 時間軸會顯示從本週開始一直到今天開始為止所建立的備份版本。

[月] 間隔的名稱有 [上月] 和 [本月] 兩種。

如果今天是月份中第 1 天到第 15 天的任何日期,[月] 間隔的名稱為 [上月]。在此情況下, 時間軸會顯示上個月建立的備份版本,以及自本月初一直到 [週] 間隔為止所建立的備份版本。

如果今天是月份中第 16 天到第 31 天的任何日期,則 [月] 間隔的名稱為 [本月]。在此情況 下,時間軸會顯示自本月初一直到 [週] 間隔為止所建立的備份版本。

[今年] 間隔會顯示自本年初一直到 [月] 間隔為止所建立的備份版本。

[較舊] 間隔會顯示今年初之前所建立的備份版本。

#### 使用時間間隔和備份版本

時間間隔可以展開 (時間軸可容納備份版本的數量時),或摺疊為方形的「區塊」。當時間間隔 展開時,代表備份版本的方塊中可能包含 [警告] 或 [錯誤] 圖示。此類圖示表示版本建立期間 已將警告或錯誤寫入記錄。

如果在 [週]、[月]、[年] 或 [較舊] 等時間間隔中, 出現一天之內建立超過一個備份版本的情形, 則這類日期會使用特殊的「版本組」圖示顯示於時間軸。

如果您將滑鼠游標停留在摺疊的區塊上超過 0.5 秒,就會出現一個氣球,顯示時間間隔的開 始、結束以及其中包含的備份版本數量等相關資訊。

如果您將滑鼠游標停留在展開的時間間隔內的某個備份版本上,則氣球會顯示更詳細的備份版 本相關資訊。

按一下摺疊的區塊,或時間軸上方或下方的區塊名稱,可以展開對應的時間間隔。如果時間間 隔內的備份版本數量太多,無法全部顯示在時間軸中,您可以使用水平捲動軸來瀏覽時間間隔 內的各個備份版本。

如果您選擇另一個摺疊的區塊,但是沒有空間可以顯示新展開區塊的所有備份版本,那麼目前 展開的區塊將會摺疊。

按一下其中一個備份版本,就會在備份總管中選擇該版本。

#### 捷徑功能表

用滑鼠右鍵按一下時間軸,可開啟捷徑功能表。功能表內容會視選擇的項目而變更。

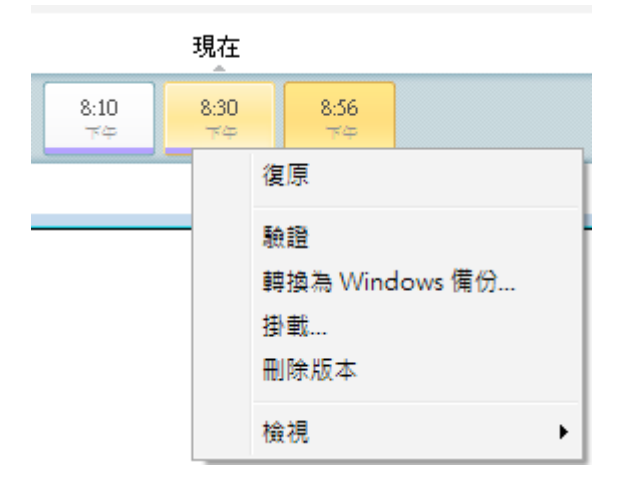

#### 磁碟備份版本:

- 復原
- 驗證
- 掛載...
- § 刪除版本

#### 檔案備份版本:

- 驗證
- § 刪除版本

#### 連續備份版本和線上備份版本:

- § 瀏覽與復原
- § 刪除版本

#### 備份版本組和時間區塊:

用滑鼠右鍵按一下摺疊的版本組或時間間隔的區塊,可以開啟具有單一項目的捷徑功能表:

■ 展開

#### 檢視時間軸的額外資訊

您也可以設定時間軸以顯示額外的資訊。您可以在 [檢視] 子功能表中找到適當的命令。用滑鼠 右鍵按一下備份版本,或用滑鼠右鍵按一下時間軸的空白處,即可開啟 [檢視] 子功能表。

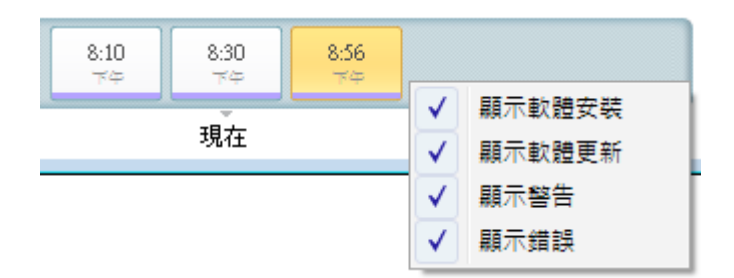

- [顯示軟體安裝] 如果選擇此項目,時間軸會顯示圖示,指出先前在電腦上安裝新程式的 時刻。
- [顯示軟體更新] 如果選擇此項目,時間軸會顯示圖示,指出已安裝在電腦上的 Windows 和程式更新。
- **[顯示警告]** 如果選擇此項目,時間軸會顯示所有已暫停,或已完成但有警告訊息的備份版 本 (預設選項)。
- [**顯示錯誤]** 如果選擇此項目,時間軸會顯示失敗的備份版本,以及已完成但有錯誤的備份 版本。

### 1.3.6 與 Windows 的整合

在安裝期間, True Image HD 2014 可與 Windows 更緊密整合。上述整合可讓您充分發揮電腦功 效。

True Image HD 2014 整合了以下元件:

- Windows **[開始]** 功能表上的 Acronis 項目。
- 工作列上的 True Image HD 2014 按鈕。
- 選擇性: 檔案的 [內容] 視窗中的 [Acronis Recovery] 索引標籤。
- § 選擇性: 捷徑功能表命令。

選用元件的詳細資料請參閱<整合設定> (頁 26)。

### **Windows [**開始**]**  功能表

【**開始**】功能表中包含 Acronis 命令、工具和公用程式。這些項目能讓您存取 True Image 功能, 無須啟動應用程式。

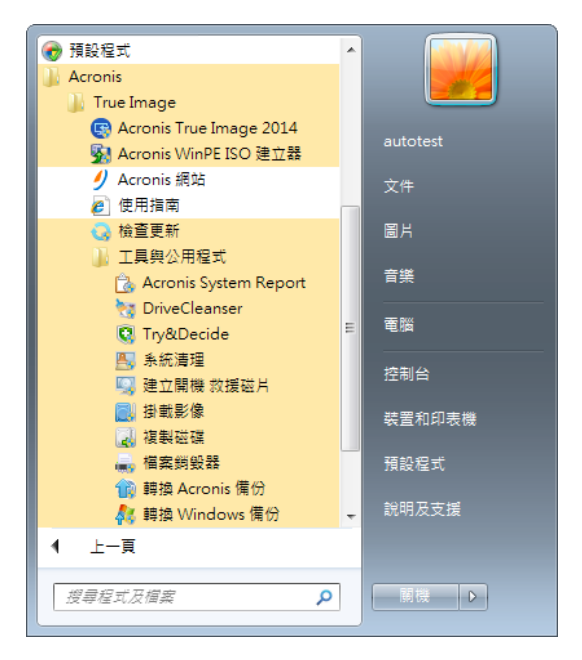

#### 工作列上的 **True Image HD 2014** 按鈕

Windows 工作列上的 True Image HD 2014 按鈕會顯示 True Image HD 2014 作業的進度和結 果。

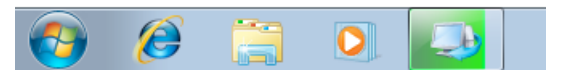

### 1.3.6.1 整合設定

您可以選擇要整合到 Windows 的 Acronis 元件。

§ **[**屬性**]**  視窗中的 **[Acronis**  復原**]**  索引標籤 選擇此選項可新增 [Acronis 復原] 索引標籤到 [屬性] 視窗中。若要開啟屬性視窗,請在 Windows 檔案總管中的檔案或資料夾上按一下滑鼠右鍵,然後按 **[**屬性**]**。**[Acronis**  復原**]** 索 引標籤可讓您檢視及復原所選的檔案或資料夾版本。

如果您將包含於定期備份的檔案或資料夾重新命名,則 **[Acronis**  復原**]** 索引標籤上重新命名項目的 版本就會消失。這些資訊可能會於一段時間後重新出現。

#### § 捷徑功能表命令

在 Windows 檔案總管中,在檔案、資料夾、磁碟分割或磁碟上按一下滑鼠右鍵,可開啟捷 徑功能表。除了 Windows 命令之外,此功能表也能包含 Acronis 命令,例如 **[**備份**]**、**[Acronis** 復原**]** 等。

## 1.3.7 [設定] 功能表

您可以使用 [設定] 功能表, 編輯或變更 True Image HD 2014 的設定。若要開啟此功能表, 請 按一下程式畫面右上角的齒輪圖示。[設定] 功能表包含以下項目:

- 檢視記錄 開啟 True Image HD 2014 作業的記錄。
- 將 True Image 整合到 Windows... 能讓您選擇要整合到 Windows 的 Acronis 元件。
- 客戶經驗計劃 能讓您加入或離開 Acronis 客戶經驗計劃。如需有關此計劃的詳細資訊, 請在開啟的視窗中按一下 **[**深入了解**]** 連結。
- 逾時設定 能讓您指定程式等待您回應的時間間隔。如需詳細資訊,請參閱<逾時設定> (頁 86)。

## 1.3.8 [說明] 功能表

[說明] 功能表能讓您開啟程式的說明、執行特定作業、檢視產品的組建編號等。若要開啟功能 表,請按一下程式書面右上角的問號圖示。[說明] 功能表包含以下項目:

- § 說明 開啟程式的說明。
- 產生系統報告 點選此選項可產生 Acronis System Report,供您傳送給產品的支援團隊。
- Acronis 網站 引導您前往 Acronis 網站。
- 關於 True Image HD 2014 顯示 Acronis True Image HD 2014 的相關資訊, 包括產品的組建 編號。

## 2 如何...

由於本使用指南篇幅甚長,尋找如何執行特定工作有時並不容易。

本節列出了一些常用工作,並提供使用指南中適當章節的連結。

如果您需要執行以下作業的相關資訊,請按一下對應的頁碼 (如果您檢視的是 [說明], 則請按 對應的連結):

- 為整個系統提供災難防護 (頁 67)
- 在電腦無法開機時復原系統 (頁 45)
- 復原相片、財務文件、音樂等 (頁 59)
- 複製磁碟機 (頁 94)
- § 自動更新您的備份:備份配置 (頁 36) 或排程 (頁 79)
- 建立可開機救援媒體 (頁 88)
- 建立可開機的 USB 快閃磁碟機 (頁 92)
- 確定救援媒體可於需要時使用 (頁 69)
- 新增和分割新的硬碟 (頁 102)
- 尋找包含要復原之檔案的備份 (頁 80)

## 3 備份資料

True Image HD 2014 包括各式各樣的精密備份功能,甚至是 IT 專業人員也很滿意。這些功能可 讓您備份磁碟和磁碟分割。您可以選擇最符合需求的備份功能或使用全部功能。以下各節將更 進一步說明備份功能。

#### 在此節中

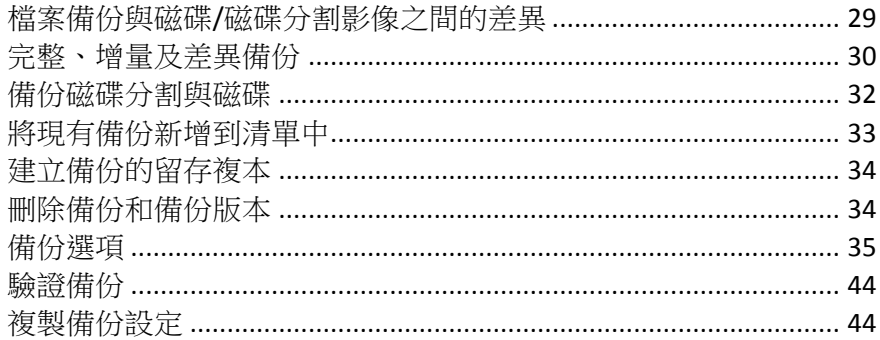

## 3.1 檔案備份與磁碟/磁碟分割影像之間的差異

當您備份檔案與資料來檔案與資料夾樹狀目錄會被壓縮並儲存。

磁碟/磁碟分割備份不同於檔案與資料夾備份。True Image HD 2014 會儲存磁碟或磁碟分割的精 確快照。此程序稱為「建立磁碟影像」或「建立磁碟備份」,而產生的備份往往稱為「磁碟/磁 碟分割影像」或「磁碟/磁碟分割備份」。

磁碟/磁碟分割備份包含存放在磁碟或磁碟分割裡的所有資料:

- 1. 内有主開機記錄 (MBR) 的硬碟零軌 (僅適用於 MBR 磁碟備份)。
- 2. 一或多個磁碟分割,包括:
	- 1. 開機碼。
	- 2. 檔案系統中繼資料,包括服務檔案、檔案配置表 (FAT)、磁碟分割開機記錄。
	- 3. 檔案系統資料,包括作業系統 (系統檔案、登錄、驅動程式)、使用者資料、軟體應用程 式等。
- 3. 系統保留磁碟分割 (若有的話)。
- 4. EFI 系統磁碟分割 (若有的話) (僅適用於 GPT 磁碟備份)。

根據預設,True Image HD 2014 僅會儲存內含資料的硬碟磁區。此外,True Image HD 2014 不會 備份 Windows XP 及更新版本作業系統中的 pagefile.sys,也不會備份 hiberfil.sys (此檔案負責在 電腦進入休眠時保留 RAM 內容)。如此可縮小影像大小,並加快影像建立和復原的速度。

您可開啟逐個磁區模式,變更此預設方法。在此情況下, True Image HD 2014 不只是複製內含 資料的磁區,而是會複製所有的硬碟磁區。

## 3.2 完整、增量及差異備份

注意: 您使用的 True Image HD 2014 版本可能未提供增量備份與差異備份的功能。

True Image HD 2014 提供三種備份方法:

#### 完整備份方法

使用完整備份方法作業的結果 (亦稱為完整備份版本) 包含建立備份當下的所有資料。

範例:您每天在文件中寫一頁內容,並使用完整方法備份文件。True Image 會在您每次執行備 份時儲存完整文件。

1.tib、2.tib、3.tib、4.tib - 完整備份版本。

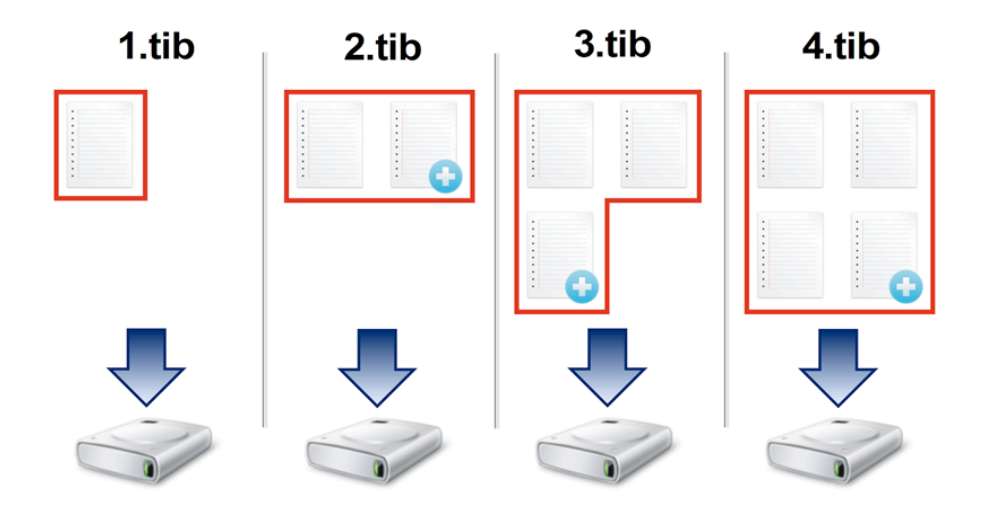

#### 額外資訊

完整備份版本可當作後續增量備份或差異備份的基礎。完整備份也可以作為獨立備份使用。如 果您經常將系統回復至初始狀態,或不喜歡管理多個備份版本,則獨立的完整備份版本可能是 最好的解決方案。

#### 增量備份方法

使用增量備份方法作業的結果 (亦稱為增量備份版本) 只會包含「上次備份」後經過變更的檔案。

範例:您每天在文件中寫一頁內容,並使用增量方法備份文件。True Image 會在您每次執行備 份時,儲存新的一頁。

注意:您第一次建立的備份版本一定會使用完整方法。

■ 1.tib - 完整備份版本。

■ 2.tib、3.tib、4.tib - 增量備份版本。

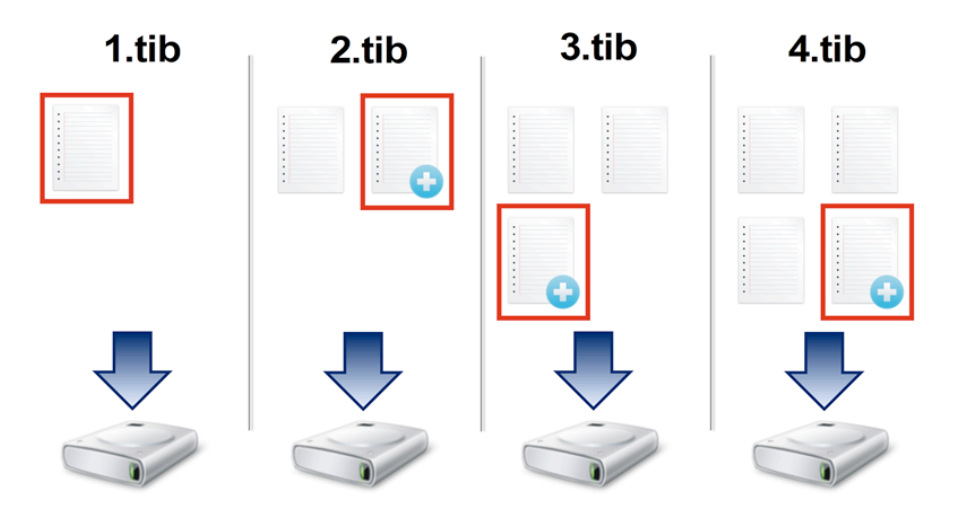

#### 額外資訊

若您需要頻繁備份版本,並要能夠回復到特定時間點,增量方法便是最有用的方法。通常,增 量備份版本的大小會較完整備份或差異備份小很多。

另一方面,程式需要進行較多作業,才能從增量版本進行復原。在上述的範例中,若要從 4.tib 檔案復原整個工作,True Image 必須讀取所有備份版本的資料。因此,如果遺失某個增量備份 版本,或該版本損毀,則所有後續的增量版本將無法使用。

### 差異備份方法

使用差異備份方法作業的結果 (亦稱為差異備份版本) 只會包含在「上次完整備份」後經過變更 的檔案。

範例:您每天在文件中寫一頁內容,並使用差異方法備份文件。True Image 會將整個文件 (除 了第一頁) 儲存在完整備份版本中。

注意:您第一次建立的備份版本一定會使用完整方法。

- 1.tib 完整備份版本。
- 2.tib、3.tib、4.tib 差異備份版本。

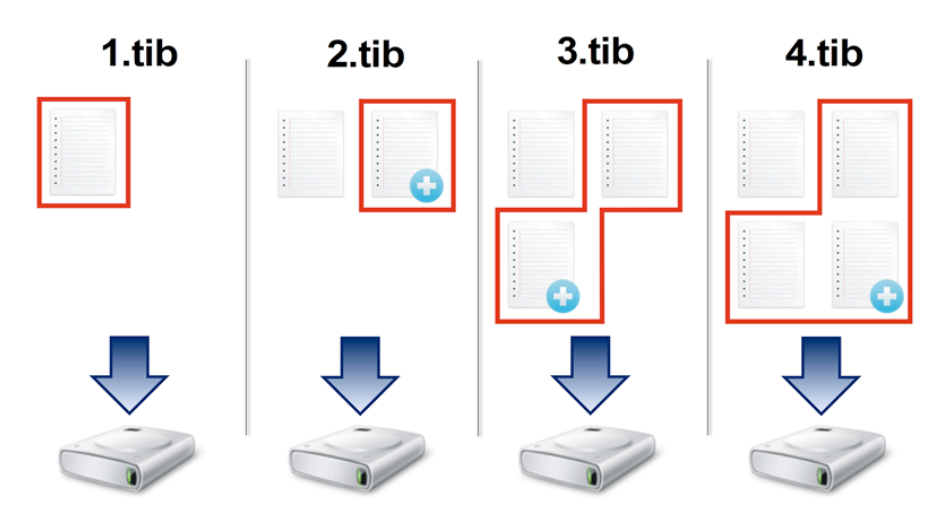

#### 額外資訊

差異備份方法是介於前兩種方法之間的備份方法。差異備份所需的時間和儲⬀空間較「完整」 備份少,但比「增量」備份多。若要從差異備份版本復原資料, True Image 只需要一個差異版 本和最近一次的完整版本。因此,從差異版本復原比從增量版本復原更簡單,也更可靠。

磁碟重組後建立的增量備份或差異備份,可能會比平常建立的備份大很多。這是因為磁碟重組程式會變 更檔案在磁碟上的位置,而備份會反映這些變更。因此,磁碟重組之後,建議您重新建立一份完整備份。

您通常必須先設定自訂備份配置,才能選擇想要的備份方法。如需詳細資訊,請參閱<自訂配 置> (頁 37)。

## 3.3 備份磁碟分割與磁碟

注意:您使用的 Acronis True Image HD 2014 版本可能未提供某些控制項與功能。

相對於檔案備份,磁碟與磁碟分割的備份包含了存放在磁碟或磁碟分割的所有資料。此備份類 型通常用於建立整個系統磁碟之某系統磁碟分割的精確複本。這類備份可讓您在 Windows 運 作不正確或無法啟動時復原電腦。

#### 若要備份磁碟分割或磁碟:

- 1. 啟動 True Image HD 2014。
- 2. 在 **[**備份與復原**]** 索引標籤上,按一下 **[**磁碟和磁碟分割備份**]**。**[**磁碟備份**]** 視窗隨即開 啟。

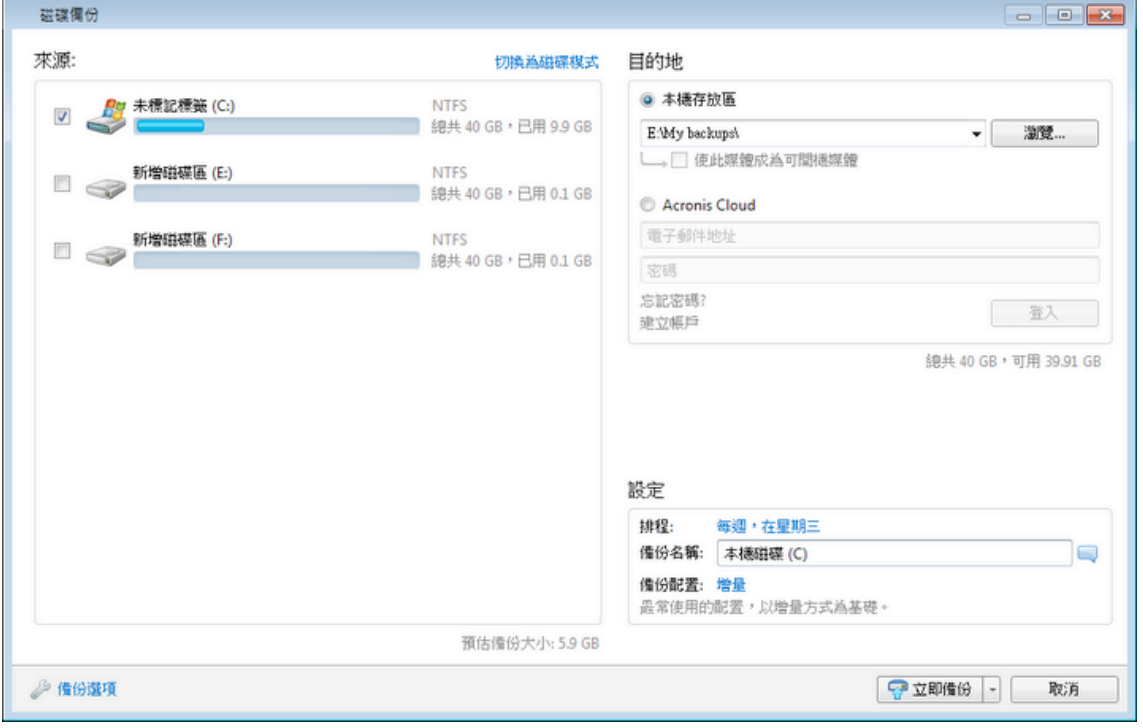

3. 在開啟的視窗中,選擇要備份之磁碟分割的對應核取方塊。

如果您想要備份一個以上的磁碟分割,請在清單中選擇那些磁碟分割的核取方塊。如果磁碟 有數個磁碟分割,而您想要備份整個磁碟,請按一下右上角的 **[**切換為磁碟模式**]**,然後選 擇該磁碟的核取方塊。若要返回磁碟分割選擇畫面,請按一下 **[**切換至磁碟分割模式**]**。 若要備份動態磁碟,僅可使用磁碟分割模式。

您可以於 [備份選項] 視窗的 [排除] 索引標籤上,將隱藏或系統的檔案與資料夾,以及符合 指定條件的檔案,排除於備份範圍之外。如需詳細資訊,請參閱<排除不需要備份的項目>。

4. 選擇備份目的地 (您可以保留預設目的地 (若符合您的需求),或是按一下目前目的地右側的 向下箭頭,接著選擇 **[**瀏覽**]** 後,瀏覽目的地)。 若備份目的地是任何卸除式媒體 (USB 隨身碟、BD、DVD...) 時,**[**使此媒體成為可開機媒

體**]** 核取方塊會變為可選擇狀態。選擇該核取方塊會在卸除式媒體上建立可開機復原環境, 並加入獨立版的 True Image HD 2014。您將能在裸機系統或無法開機的已當機電腦上,從卸 除式媒體執行 True Image HD 2014。

請盡量避免將系統磁碟分割備份儲存在動態磁碟上,因為系統磁碟分割是在 Linux 環境中復原。Linux 和 Windows 使用動態磁碟的方式不同。這可能導致復原過程中發生問題。

- 5. 選擇性步驟:若您需要讓備份依排程執行,請按一下 **[**排程**]** 右側的連結,開啟排程並設定 所需要的排程。如需詳細資訊,請參閱<排程> (頁 79)。
- 6. 選擇性步驟: 您也可以按一下適當的連結,變更預設的備份配置。如需詳細資訊,請參閱 <備份配置> (頁 36)。

備份至光學媒體 (例如 DVD/BD) 時,您無法變更備份配置。在這種情況下, True Image HD 2014 預 設會使用只有完整備份的自訂配置。這是因為程式無法合併儲⬀在光學媒體上的備份。

- 7. 選擇性步驟:若您要為備份指定特定名稱,請在 **[**備份名稱**]** 欄位輸入名稱以取代預設名稱。 您也可以新增實用資訊至備份名稱。若要這麼做,請按一下目的地右側的向下箭頭,然後按 一下 **[**瀏覽**...]**。在 [檔案名稱] 行的右側欄位中選擇您要新增的項目:
	- § [新增日期] - 新增備份建立的日期
	- [新增時間] 新增備份建立的時間
	- [新增使用者名稱] 新增目前的使用者名稱
	- [新增電腦名稱] 新增電腦的名稱
	- [新增工作名稱] 新增内含該備份的工作名稱
	- [新增工作執行編號] 新增工作執行的順序編號
- 8. 選擇性步驟:按一下 **[**磁碟備份選項**]**,為正在設定的備份設定選項。例如,當資料磁碟包 含敏感資訊時,您可能希望透過加密來保護資訊。您還可在建立備份後立即驗證,亦可稍後 驗證。如需詳細資訊,請參閱<備份選項> (頁 35)。
- 9. 設定所需備份時,只要按一下 **[**立即備份**]** 按鈕即可立刻執行。若您想要稍後或依排程來執 行備份,請按一下 **[**立即備份**]** 按鈕右側的向下箭頭,並選擇下拉式清單中的 **[**稍後**]** 以儲 ⬀您所做的設定。

## 3.4 將現有備份新增到清單中

如果有備份未顯示在【備份與復原】索引標籤上的備份清單中(例如由舊版 True Image 建立 的備份),您可以將這些備份新增到清單中。

#### 要手動新增備份:

- 1. 在 **[**備份與復原**]** 索引標籤上,按一下 **[**新增備份**]**,然後按一下 **[**瀏覽**]**。程式會開啟一個 視窗,您可以在此視窗中瀏覽電腦上的備份。
- 2. 選擇備份,然後按一下 **[**新增至備份清單**]**。

#### 要自動新增備份:

- 在 **[備份與復原]** 索引標籤上,按一下 **[新增備份]**,然後按一下以下其中一項:
	- 要執行搜尋,請按一下 **[立即搜尋]。True Image HD 2014** 會在您的電腦上搜尋備份,並 將備份新增至清單。
	- 要在每次程式啟動時搜尋備份,請按一下 **[啟動時自動搜尋**]。

## 3.5 建立備份的留存複本

您可建立備份的留存複本,並將其儲存於檔案系統或網路磁碟機中。如果主要備份損毀或主要 備份的存放區發生故隨,留存複本就會很有幫助。

留存複本一定會包含選定要進行備份的所有檔案,即建立留存複本時,程式始終都會對來源資料建立完 整備份。

也請記得,此作業將需要較長時間,因為正常備份和留⬀複製會依序執行,而不是同時進行。 此外,您會需要更多存放空間或額外的存放裝置。

## 3.6 刪除備份和備份版本

提示:不能直接從 Acronis Secure Zone 中移除原廠影像。若要刪除原廠影像,請解除安裝 Acronis 原始 組態。

您可能會想要刪除不再需要的備份和備份版本。True Image HD 2014 會將備份上的資訊儲存在 中繼資料資訊資料庫中。

因此,使用 Windows 檔案總管刪除不需要的備份檔案時,將不會從該資料庫中刪除這些備份 的相關資訊,所以 True Image HD 2014 會認為備份仍然存在。

如此一來,當程式嘗試對已不存在的備份執行作業時,會導致錯誤。因此,請務必僅使用 True Image HD 2014 所提供的工具來移除過時的備份和備份版本。

#### 若要刪除整個備份:

在 **[**備份與復原**]** 索引標籤上,找出相應的備份方塊,然後按一下齒輪圖示以開啟 [作業] 功能 表,然後按一下 **[**刪除**]**。

視備份類型而定,此命令可從備份所在位置完全刪除備份,或者可讓您選擇要完全刪除備份, 或是僅刪除備份方塊。若僅刪除備份方塊,備份檔案會保留在原位置,而您稍後能將備份新增 至清單中。請注意,若您完全刪除備份,刪除動作無法還原。

#### 若要刪除特定的備份版本:

1. 在 [備份與復原] 索引標籤上,找出對應的備份方塊,按一下 [瀏覽與復原]。

2. 在備份總管中,用滑鼠右鍵按一下您想要刪除的版本時間軸,然後按一下 **[**刪除版本**]**。

在刪除某個備份版本時,請記得此版本可能有相依版本。在這種情況下,因為已經無法從這類 版本復原資料,因此相依版本會一併刪除。

- 如果刪除完整的備份版本 程式也會刪除所有後續的增量和差異版本,直到下一個完整 版本為止。
- 如果刪除增量備份版本或差異備份版本 程式也會刪除所有後續的增量版本,直到下一 個完整或差異版本為止。

## 3.7 備份選項

在 **[**磁碟備份選項**]** 視窗中,您可以為磁碟/磁碟分割備份程序設定選項。若要開啟選項視窗, 請按一下適當連結。

應用程式安裝完成後,所有選項都會設定為初始值。您可以只針對目前的備份作業變更設定, 也可以針對日後建立的所有備份變更設定。選擇 [將設定儲存為預設值] 核取方塊,將修改過 的設定套用至所有進一步的備份作業,成為預設值。

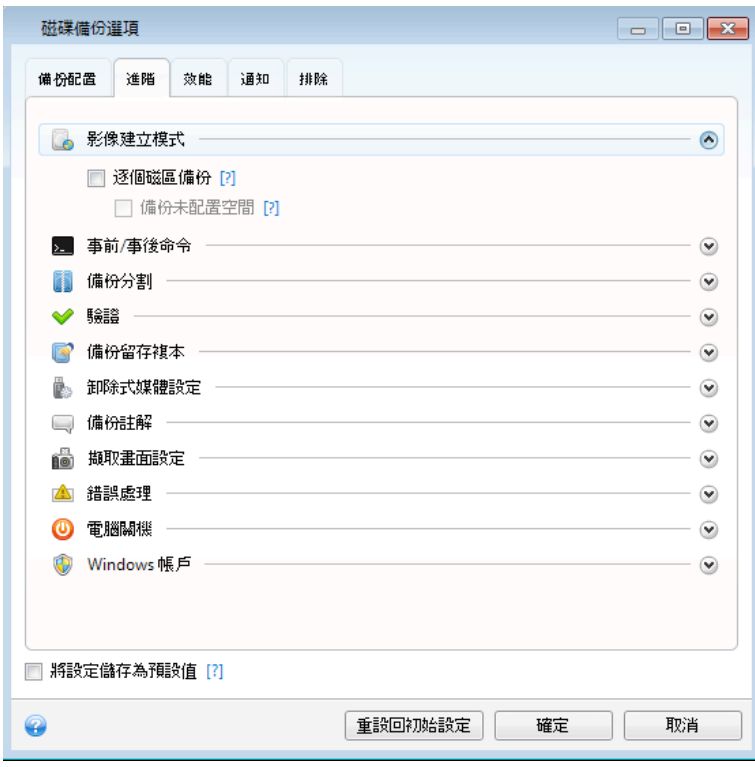

請注意,各備份類型的選項都是完全獨立的,應個別設定。

若您想要將所有修改過的選項重設為產品安裝之後所設定的初始值,請按一下 **[**重設回初始設 定**]** 按鈕。

### 在此節中

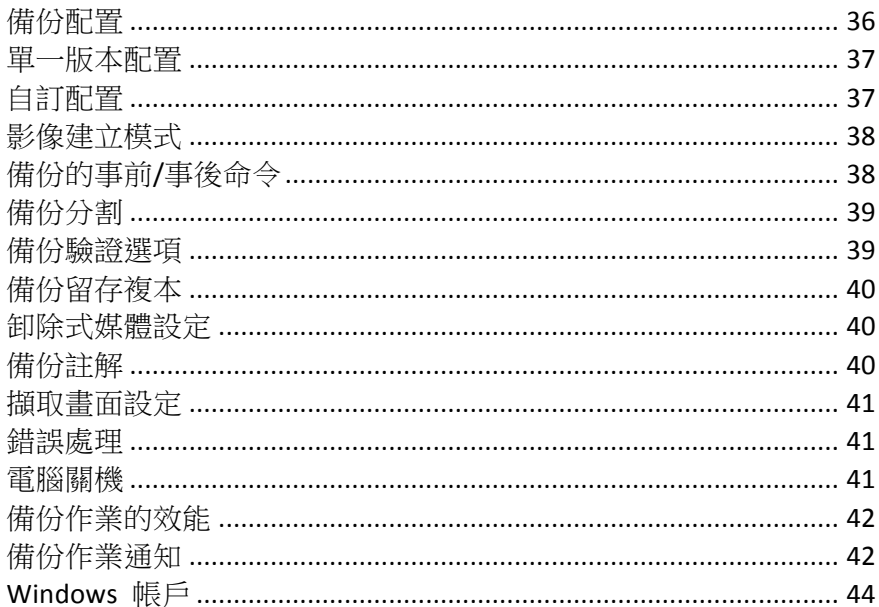

## 3.7.1 備份配置

備份配置和排程器可協助您設定備份策略。此配置可讓您發揮最佳的備份存放區空間使用效 能、改善資料儲存的可靠性,並自動刪除過時的備份版本。

備份配置會定義下列參數:

- 用來建立備份版本的備份方法
- 使用不同方法建立之備份版本的順序
- 版本清理規則

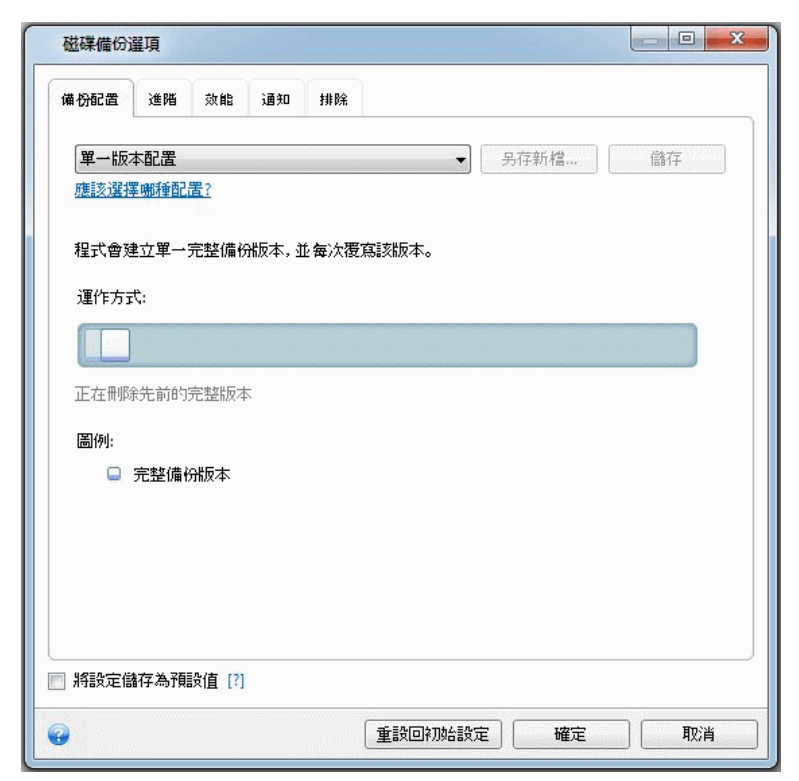
True Image HD 2014 可讓您選擇以下備份配置:

- 單一版本 (頁 37) 若您想使用最小的備份存放區,請選擇此配置。
- 自訂 (頁 37) 若您想要手動設定備份配置,請選擇此項目。

### 3.7.2 單一版本配置

程式會建立完整備份版本,並根據每個指定排程或在您手動執行備份時加以覆寫。

磁碟備份的備份排程器設定:每週。

結果:您將獲得一份最新的完整備份版本

需要的⬀放空間:最低。

### 3.7.3 自訂配置

使用 True Image HD 2014 也可讓您自行建立備份配置。您可以使用預先定義的備份配置作為建 立配置的基礎。您可以視需要更改所選的預先定義配置,然後將變更過的配置儲存為新的配置。

您不能覆寫現有的預先定義備份配置。

因此,首先請在適當方塊中選擇一種備份方法。

■ 完整 (頁 30) 如果您只想要建立完整備份版本,請選擇此方法。

#### 自動清理規則

若要自動刪除過時的備份版本,您可以設定下列其中一項清理規則:

- § **[**刪除早於下列時間的版本**: [**定義的期間**]]** (僅適用於完整方法) 若要限制備份版本的⬀ 留期,請選擇此選項。時間早於指定期間的所有版本都會自動刪除。
- 【儲存不超過 [n] 個最折版本1(僅適用於完整方法) 若要限制備份版本的數量上限,請選 擇此選項。當版本數超過指定值時,最舊的備份版本會自動刪除。
- § **[**將備份大小保持在不超過 **[**定義的大小**]]** 若要限制備份的大小上限,請選擇此選項。 建立新的備份版本後,程式會檢查備份的大小總計是否超過指定值。如果超過的話,則會刪 除最舊的備份版本。

#### 第一個備份版本選項

通常任何備份的第一個版本都是最重要的版本之一。這是因為第一個版本保存了初始的資料狀 態 (例如,含最近安裝之 Windows 的系統磁碟分割) 或是其他穩定的資料狀態 (例如,順利完 成病毒檢查之後的資料)。

[不刪除備份的第一個版本] - 選擇此核取方塊可保⬀初始的資料狀態。程式會建立兩個初始完整 備份版本。第一個版本會排除在自動清理之外,而且會一直保存到您手動刪除為止。

請注意,當您選擇此核取方塊時,**[**儲⬀不超過 **[n]**  個最近版本**]** 核取方塊會變成 **[**儲⬀不超 過 **1+[n]**  個最近版本**]**。

## 3.7.3.1 管理自訂備份配置

如果您變更現有備份配置中的任何內容,可以將經過變更的配置儲存為新的配置。在此情況下, 您需要為該備份配置指定新名稱。

- § 您可以覆寫現有的自訂配置。
- § 您不能覆寫現有的預先定義備份配置。
- 您可以在配置名稱中使用作業系統允許用於命名檔案的任何符號。備份配置名稱的長度上限 為 255 個符號。
- 您可以建立最多 16 個自訂備份配置。

建立自訂備份配置後,您可以在設定備份時加以使用,和使用任何其他現有備份配置一樣。

您也可以使用自訂備份配置而不加以儲⬀。在此情況下,您只能在建立配置的備份中使用該配 置,無法將其用於其他備份。

如果您不再需要某個自訂備份配置,可以將其刪除。若要刪除配置,請在備份配置清單中選取 配置,按一下 **[**刪除**]**,然後再於確認視窗中按一下 **[**刪除配置**]**。

預先定義的備份配置無法刪除。

## 3.7.4 影像建立模式

您可以使用這些參數來建立與整個磁碟分割或硬碟完全相同的複本,而不只是包含資料的磁 區。請注意,只有在 **[**逐個磁區備份**]** 核取方塊已選定的情況下,才能選擇 **[**備份未配置的空 間**]** 核取方塊。

- 若要逐個磁區進行備份,請核取 [逐個磁區備份] 參數。根據預設,程式僅會複製內含資 料的硬碟磁區。然而,進行完整的磁區對磁區備份有時可能很有用。例如,您不慎刪除部分 檔案,因此希望在嘗試取消刪除之前先建立磁碟影像 (因為有時取消刪除會對檔案系統造成 問題)。請注意,由於此模式會複製已用和未使用的硬碟磁區,因此會增加處理時間,且通 常會產生較大的影像檔案。
- § 若您已選擇先前的 **[**逐個磁區備份**]** 參數,**[**備份未配置的空間**]** 選項才會可用。根據預 設,執行逐個磁區備份時,未配置的空間不會包括在備份檔案內。啟用此選項會將所有未配 置的磁碟空間納入備份中。

# 3.7.5 備份的事前/事後命令

您可以指定要在備份程序前後自動執行的命令 (或甚至是批次檔案)。

例如,您可能會想要在開始進行備份之前,先啟動/停止特定的 Windows 程序或檢查您的資料。

#### 若要指定命令 **(**批次檔案**)**:

- 在 **[備份程序之前]** 欄位中,選擇要在備份開始前執行的命今。若要建立新命今或選擇新 的批次檔案,請按一下 **[**編輯**]** 按鈕。
- 在 **[備份程序之後]** 欄位中,選擇要在備份結束後執行的命令。若要建立新命令或選擇新 的批次檔案,請按一下 **[**編輯**]** 按鈕。

請勿嘗試執行互動命令,即需要使用者輸入的命令 (如 "pause")。這些命令不受支援。

## 3.7.5.1 編輯用於備份的使用者命令

您可以指定要在備份程序前後執行的使用者命令:

- 在 **[命今]** 欄位中,輸入命今或從清單中選擇。按一下 [...] 以選擇批次檔案。
- 在 **[工作目錄]** 欄位中,輸入執行命令的路徑,或從先前輸入的路徑清單中選擇路徑。
- § 在 **[**引數**]** 欄位中,輸入命令執行引數,或從清單中選擇。

停用 **[**完成執行此命令後方可執行作業**]** 參數 (事前命令預設為啟用) 會允許備份程序與命 令同時執行。

[若使用者命令失敗,則中止作業] 參數 (預設為啟用) 會在命令執行期間發生任何錯誤時中 止作業。

您可以按一下 **[**測試命令**]** 按鈕,以測試您輸入的命令。

# 3.7.6 備份分割

True Image HD 2014 無法分割已存在的備份。備份只能在建立時分割。

大型備份可分割成數個檔案,組合起來可變回原始的備份。您也可以分割備份以便燒錄至卸除 式媒體。

預設設定 - [自動]。在此設定下,True Image HD 2014 會依據以下所述進行作業。

#### 備份到硬碟上時:

- 若選擇的硬碟空間足夠,目其檔案系統也能容納預計的檔案大小,則程式會建立單一備份檔 案。
- 若儲存磁碟的空間足夠,但其檔案系統無法容納預計的檔案大小,則程式會自動將影像分割 成數個檔案。
- 若硬碟上沒有足夠的空間可儲存影像,程式會向您發出警告並等待您做出修正此問題的決 定。您可以嘗試釋放一些額外空間後繼續,或選擇其他磁碟。

#### 備份到 **CD-R/RW**、**DVD-R/RW**、**DVD+R/RW**  或 **BD-R/RE**  上時:

■ True Image HD 2014 會存上一片存滿後要求您插入新的磁碟。

或者,您可以從下拉式清單中選擇想要的檔案大小。備份接著將會分割成指定大小的多個檔案。 若您將備份儲存到硬碟,以便把備份燒錄到 CD-R/RW、DVD-R/RW、DVD+R/RW 或 BD-R/RE 上, 那麼此功能就很有用。

直接將影像建立在 CD-R/RW、DVD-R/RW、DVD+R/RW、BD-R/RE 碟片上可能比建立在硬碟上慢得多。

## 3.7.7 備份驗證選項

您可以指定額外的驗證設定:**[**建立備份後驗證備份**]**。

啟用此選項後,程式會在備份後立即檢查最近建立或補充之備份版本的完整性。設定重要資料 備份或磁碟/磁碟分割備份時,強烈建議您啟用此選項,以確保該備份可用於復原遺失的資料。

#### 定期驗證

您也可以排程備份驗證,以確保備份維持「良好狀況」。

若要開啟定期驗證,請選擇 [定期驗證備份] 核取方塊。預設的設定如下:

- § 頻率:每月一次
- § 日期:備份開始的日期
- 時間: 備份開始時間加上 15 分鐘
- § 進階設定:**[**僅於電腦閒置時執行驗證**]** 核取方塊已選取

您可以變更預設設定,自行指定排程。如需詳細資訊,請參閱<排程> (頁 79)。

## 3.7.8 備份留存複本

您可建立備份的留存複本,並將其儲存於檔案系統或網路磁碟機中。

#### 若要建立留存複本:

- 選擇 【建立備份的留存複本】 核取方塊
- § 按一下 **[**設定位置**...]** 並指定備份複本的位置

所有的備份選項(如備份壓縮、備份分割等)都會繼承自來源備份。

留存複本一律會包含選定要進行備份的所有資料,換句話說,建立留存複本時,程式一律都會對來源資 料建立完整備份。

另請記住,提高便利性和資料安全性的代價是增加執行作業所需的時間,因為正常備份和留存 複本係逐一執行,而非同時進行。

## 3.7.9 卸除式媒體設定

下列是可用的設定:

#### § 在卸除式媒體上建立備份時,要求插入第一個媒體

在備份到卸除式媒體時,您可以選擇是否顯示 [插入第一片媒體] 提示。使用預設設定將會 造成程式無法在使用者不在場的情況下備份至卸除式媒體,因為程式將會等待使用者在提示 方塊中按下 [確定]。因此,將備份排程至可攜式媒體時,您應停用此提示。接著,若可攜 式媒體可用 (例如,CD-R/RW 已放入),則此備份可自動執行。

若您的電腦上已安裝其他 Acronis 產品,則這些程式元件的可開機版本也會同時提供。

# 3.7.10 備份註解

此選項可讓您新增註解至備份。備份註解可在日後協助您找到所需的備份。

若備份沒有註解,請在註解區域中輸入註解並按一下 [儲存]。如果已經有註解,您可以在按一 下 **[編輯]** 後進行編輯。完成編輯時,請按一下 **[儲存]**,以儲存變更的註解。

請注意,根據預設,註解會指定給備份的所有版本。您可以在備份總管編輯特定備份版本的註 解。

# 3.7.11 擷取畫面設定

除了備份註解外, 擷取書面也可以協助您辨識需要復原的資料在過去時間點的狀態。True Image HD 2014 可讓您在啟動磁碟或磁碟分割備份時拍攝擷取畫面。若要啟用此選項,請選擇 [磁碟 備份開始時製作擷取畫面**]** 核取方塊。擷取畫面會顯示在備份總管的 **[**磁碟與磁碟分割**]** 索 引標籤。每個擷取畫面都會對應到其本身的磁碟備份版本。因此,在時間軸切換備份版本時, 您將會看到不同的擷取畫面,而能更快找到所需的備份版本。

# 3.7.12 錯誤處理

若程式在執行備份過程中發生錯誤,其會停止備份程序並顯示一則訊息:請等候如何處理錯誤 的回應。如果您設定了錯誤處理原則,則程式不會停止備份程序,顯示訊息警告您發生錯誤, 而只會依據設定的規則處理錯誤,同時繼續進行備份作業。

您可以設定下列錯誤處理原則:

- § **[**處理時不顯示訊息與對話方塊 **(**無訊息模式**)]** (預設為停用) 您可以啟用此設定,以忽 略備份作業期間的錯誤。此功能主要用於在您無法控制備份程序時進行自動備份。在此模式 下,若備份過程中發生錯誤,系統不會向您顯示任何通知。此外,您可以在備份程序完成後, 檢視所有作業的詳細記錄。
- § **[**忽略損壞的磁區**]** (預設為停用) 此選項僅會在磁碟和磁碟分割備份中出現。此選項讓您在 即使硬碟上有損壞的磁區時,還是可以執行備份。雖然大部分磁碟不會有損壞的磁區,但隨 著硬碟使用時間的增加,發生磁區損壞的可能性也會隨著增加。如果硬碟開始發出異常雜音 (例如,作業期間發出很大的喀達聲或摩擦聲),此類雜音表示硬碟可能發生故障。如果硬碟 宗全損壞,則重要資料可能會潰失,因此,必須盡快緊急備份磁碟機。可能有問題 - 故障 硬碟可能已有損壞的磁區。若取消核取 **[**忽略損壞的磁區**]** 核取方塊,則在損壞磁區上若 發生可能會出現的讀取和/或寫入錯誤時,便會放棄備份。即使硬碟上有損壞的磁區,選擇 本方塊仍可執行備份,以確保從硬碟儲存盡可能多的資訊。
- **[ASZ 空間不足時,刪除最舊的備份1** (預設為啟用) 若停用此設定且 Acronis Secure Zone 空間不足以容納正在建立的備份檔案時,程式會顯示對話方塊,警告您空間已滿,必須執行 相關動作。備份將會暫停到您採取必要動作為止,而這將會使自動備份無法進行。即使 **[**處 理時不顯示訊息與對話方塊 **(**無訊息模式**)]** 設定已啟用,對話方塊仍會開啟。因此,規 劃目的地為 Acronis Secure Zone 的自動排程備份時,建議選擇 [ASZ 空間不足時,刪除最 舊的備份**]** 核取方塊。
- § **[**備份失敗時重複嘗試**]** 此選項能讓您在備份因故失敗時自動重複進行備份嘗試。您可以 指定兩項設定來設定此選項 - 嘗試的次數以及每次嘗試的時間間隔。根據這些設定,True Image HD 2014 會持續嘗試備份您的資料, 直到備份成功建立為止。但是,如果造成備份中 斷的錯誤持續出現,備份就不會建立。

# 3.7.13 電腦關機

如果您知道您設定的備份程序可能需要很長的時間,您可以選擇 **[**備份完成後關閉電腦**]** 核取 方塊。選擇此核取方塊後,您就不需要等待作業完成。程式會執行備份,然後自動關閉電腦。

此選項在排程備份時也很實用。例如,您可能希望在週一到週五的每天晚上執行備份,以儲存 您所有的工作。您可以排定備份時程,然後選擇該核取方塊。之後,您每次完成工作時都可以 放心離開電腦,讓程式為您備份重要資料,並自動關閉電腦。

## 3.7.14 備份作業的效能

在 [效能] 索引標籤上,您可以設定下列設定:

#### 壓縮程度

您可以選擇備份的壓縮程度:

- 無 不壓縮資料而直接進行複製,這會大幅提高備份檔案大小。
- 一般 建議使用的資料壓縮程度 (預設設定)。
- 高 備份檔壓縮程度較高,建立備份所需時間較長。
- 最大 備份壓縮程度最高,不過建立備份需要大量時間。

最適合的資料壓縮程度,視備份中儲存的檔案類型而定。舉例來說,若備份中包含原本已經過 壓縮的檔案,例如 .jpg、.pdf 或 .mp3,即使採用 [最大] 的壓縮程度,也無法明顯降低備份大 小。

#### 作業優先順序

變更備份或復原程序的優先順序會加快或減慢程序執行速度 (視您是提升或是降低優先順序而 定),同時會對其他程式的執行效能造成負面影響。系統中執行的程序之優先順序會決定此程序 分配到的 CPU 使用量及系統資源。降低作業優先順序將會釋出更多資源供其他 CPU 工作使 用。提升備份或復原的優先順序會佔用其他目前執行中程序的資源,藉此加快程序速度。實際 效果視總 CPU 使用總量和其他因素而定。

您可以設定作業優先順序:

- [低] (預設為啟用) 備份或復原程序執行速度較慢, 但其他程式的效能會提升。
- § **[**一般**]** 備份或復原程序和其他程序皆使用相同的優先順序。
- **[高]** 備份或復原程序執行速度較快,但其他程式的效能會降低。請注意,選擇此選項可能 會導致 True Image HD 2014 佔用 100% 的 CPU 使用量。

#### 網路連線速度

若您經常需要將資料備份至網路磁碟機或 FTP,請考慮限制 True Image HD 2014 所用的網路頻 寬。

您可以選擇下列其中一個參數,以指定網路備份資料的傳輸速度:

- 以最高速度的比率表示傳輸速度 拉動滑桿,為傳輸的備份資料設定想要的限制。
- 以每秒 KB 數表示傳輸速度 以每秒 KB 數為單位,為傳輸的備份資料輸入頻寬限制。

## 3.7.15 備份作業通知

有時備份或復原程序可能持續一個小時或更長時間。True Image HD 2014 可透過電子郵件在工 作完成時通知您。程式還可以複製作業過程中發出的訊息,或在作業完成後將完整的作業記錄 傳送給您。

根據預設,所有通知皆為停用。

#### 可用磁碟空間閾值

您可能會想要在備份存放區上的可用空間小於指定的閾值時收到通知。若在開始備份工作後, True Image HD 2014 發現所選備份位置中的可用空間已經小於指定的值,程式將不會開始實際 備份程序,而會立即顯示適當訊息通知您。訊息會提供您三個選擇 - 忽略並繼續備份、瀏覽至 其他備份位置或取消備份。

備份正在執行時,若可用空間變得比指定值小,程式會顯示相同訊息,您必須做出相同的決定。

#### 若要設定可用磁碟空間閾值:

- § 選擇 **[**可用磁碟空間不足時顯示通知訊息**]** 核取方塊
- 在 **[大小]** 方塊中,輸入或選擇閾值,然後選擇測量單位

True Image HD 2014 可監視下列儲存裝置的可用空間:

- § 本機硬碟機
- USB 記憶卡與磁碟機
- 網路共用 (SMB/NFS)

若在 [錯誤處理] 設定中選擇 **[**處理時不顯示訊息與對話方塊 **(**無訊息模式**)]** 核取方塊,則訊息將不 會顯示。

此選項無法用於 FTP 伺服器與 CD/DVD 光碟機。

#### 電子郵件通知

您可以指定一個電子郵件帳戶,用來將電子郵件通知傳送給您。

#### 設定電子郵件通知:

- 1. 選擇 **[**傳送作業狀態的電子郵件通知**]** 核取方塊。
- 2. 設定電子郵件設定:
	- § 在 **[**收件者**]** 欄位中輸入電子郵件地址。您可以輸入數個電子郵件地址,以分號分隔開。
	- § 在 **[**外送郵件伺服器 **(SMTP)]** 欄位中輸入外送郵件伺服器 (SMTP)。
	- 設定外送郵件伺服器的連接埠。連接埠預設設定為 25。
	- 如有必要,請選擇 [SMTP 驗證] 核取方塊,然後在對應的欄位中輸入使用者名稱與密 碼。
- 3. 若您要檢查設定是否正確,請按一下 **[**傳送測試訊息**]** 按鈕。

#### 如果測試訊息傳送失敗,請執行下列動作:

- 1. 按一下 **[**顯示進階設定**]**。
- 2. 設定其他電子郵件設定:
	- 在 **[寄件者]** 欄位中輸入寄件者電子郵件地址。如果您不確定要指定哪個地址,請以標 準格式輸入您要的任何地址,例如 aaa@bbb.com。
	- § 如有必要,請在 **[**主旨**]** 欄位中變更郵件主旨。
	- § 選擇 **[**登入內送郵件伺服器 **]** 核取方塊。
	- § 在 **[POP3**  伺服器**]** 欄位中輸入內送郵件伺服器 (POP3)。
	- 設定內送郵件伺服器的連接埠。連接埠預設設定為 110。
- 3. 再次按一下 **[**傳送測試訊息**]** 按鈕。

#### 其他通知設定:

- 若要在程序宗成時傳送相關通知,請選擇 **[作業成功完成時傳送通知**】核取方塊。
- 若要在程序失敗時傳送通知,請選擇 **[作業失敗時傳送通知**] 核取方塊。
- 若要傳送含作業訊息的通知,請選擇 [需要使用者互動時傳送通知] 核取方塊。
- 若要傳送含作業完整記錄的涌知,請選擇 **[新增完整記錄到涌知]** 核取方塊。

### 3.7.16 Windows 帳戶

建立備份時,您可以指定此備份執行時要使用的 Windows 帳戶。如果您和家人共用一部電腦, 不妨採用這個方式。多人共用一部電腦時,通常每位使用者都有個人文件、電子郵件帳戶、設 定和其他個人資料。根據預設,True Image HD 2014 會備份目前使用者的資料。如果電腦目前 登入的是別人的 Windows 帳戶, 建議您變更這項設定。程式只會備份指定帳戶相關的資料。 所有其他帳戶的資料都不會備份。

若要變更目前的 Windows 帳戶:

- 1. 選擇 **[**以不同的 **Windows**  帳戶執行備份**]** 核取方塊。
- 2. 在適當的欄位中輸入帳戶名稱和密碼。

# 3.8 驗證備份

驗證程序可檢查您是否能夠從特定備份版本中復原資料。

若要驗證整個備份:

- 1. 選擇要驗證的備份,按一下齒輪圖示開啟 [作業] 功能表,然後選擇 [驗證]。如果選擇的備 份受到密碼保護,True Image HD 2014 將會在對話方塊中要求密碼。
- 2. 在您輸入正確的密碼之後,程式便會開始進行驗證程序。
- 3. 驗證完成後,您會在備份方塊下方的資料行中看到結果。您可以按一下 **[**取消**]** 來取消驗證。

# 3.9 複製備份設定

當您已經有了一個備份,而需要建立相同類型的新備份時,不需要從頭設定備份程序。程式可 讓您從現有備份複製所有設定。之後,您只需針對新備份稍微修正複製的設定,然後按一下 **[**立 即備份**]** 即可。

#### 若要根據現有備份建立新的備份:

- 1. 在 [備份與復原] 索引標籤上,找出相應的備份方塊,然後按一下齒輪圖示以開啟 [作業] 功能表,再指向 **[**更多**]**,然後按一下 **[**複製設定**]**。 這會建立名為【初始備份名稱】的複本】的新備份方塊。該方塊將會包含與「父」備份相 同的設定。
- 2. 在複製的備份方塊上,按一下齒輪圖示開啟 [作業] 功能表,然後按一下 **[編輯設定]**。
- 3. 變更備份項目選擇。必要時,您可以修改備份名稱、目的地以及其他設定。
- 4. 按一下 **[**儲⬀**]** 按鈕。
- 5. 若要建立第一個備份版本,請按一下備份方塊上的 **[**立即備份**]**。

# 4 復原資料

資料備份的目的,是為了在硬體故障、火災、失竊或誤刪檔案而喪失原始資料時,復原備份的 資料。

我們希望您能使用 True Image HD 2014 提供的備份功能備份您的系統和資料。這樣一來,就不 會有喪失資料的風險。

以下各節說明如何復原磁碟、磁碟分割、檔案與資料夾。多數情況下,您將會使用 Acronis Backup Explorer 來復原檔案和資料夾。如需詳細資訊,請參閱<Acronis Backup Explorer>(頁 19)。

#### 在此節中

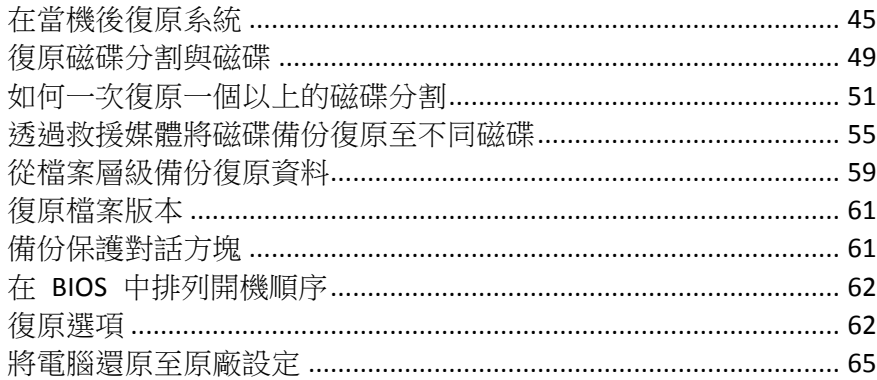

# 4.1 在當機後復原系統

電腦無法開機時,建議先試著利用嘗試判斷當機原因 (頁 45)中提供的建議找出原因。若當機是 作業系統損毀而造成,請使用備份來復原系統。按照<復原前的準備工作> (頁 46) 一節所述 進行準備,然後開始復原系統 (頁 46)。

## 4.1.1 嘗試判斷當機原因

系統當機可能是由兩種基本因素造成。第一個原因是您的電腦由於硬體故障而無法開機。第二 個原因是作業系統損毀且 Windows 無法啟動。

第一種情況下,建議找服務中心維修。然而,您可能會想要執行一些例行測試。檢查連接線、 接頭、外接裝置的電源等,然後重新啟動電腦。電腦開啟後會立即啟動 POST (開機自我測試) 來 檢查您的系統硬體。如果 POST 找到故障,您就需要將個人電腦送修。

如果 POST 未找到硬體故障,請進入 BIOS,看看 BIOS 是否能識別您的系統硬碟機。若要進入 BIOS,請在一系列 POST 測試執行期間按下必要的組合鍵 (**Del**、**F1**、**Ctrl+Alt+Esc**、**Ctrl+Esc** 或 其他組合,視您的 BIOS 而定)。通常情形下,開機測試時顯示的訊息中會提示所需的組合鍵。 按下此組合鍵, 即可進入設定功能表。切換到一般位於 [Standard CMOS Setup] (標準 CMOS 設 定) 或 [Advanced CMOS setup] (進階 CMOS 設定) 下的硬碟自動偵測公用程式。如果此公用程 式沒有偵測到系統磁碟機,表示系統磁碟機已故障,您需要更換磁碟機。

如果此公用程式正確偵測到您的系統硬碟機,則當機的原因可能是病毒、惡意軟體或開機所需 的系統檔案損毀。

若系統磁碟機狀況良好,請嘗試使用系統磁碟或系統磁碟分割的備份來復原系統。由於 Windows 無法開機,因此您必須使用 Acronis 可開機救援媒體。

更換損壞的硬碟機後,您也需要在復原系統時使用系統磁碟備份。

# 4.1.2 復原前的準備工作

我們建議您在復原前先執行下列動作:

- 如果您懷疑當機發牛的原因是病毒或惡意軟體攻擊,請為電腦掃描病毒。
- 透過救援媒體開機,並驗證您要用於復原的備份。這個步驟是必要的,因為在復原環境中驗 證備份時,雖然備份已在 Windows 中成功驗證,程式有時仍會宣告備份損毀。這可能是因 為 True Image HD 2014 在 Windows 和復原環境中使用不同的裝置驅動程式。如果 True Image HD 2014 認定備份已損毀,就不會繼續進行復原。

在可開機媒體底下,有兩種方法可驗證備份:

- 若要手動驗證備份,請在 [復原] 索引標籤上,以滑鼠右鍵按一下某個備份,然後選擇 **[**驗證⬀檔**]**。
- 若要在復原前自動驗證備份,請在**復原精靈**的選項步驟,選擇 [復原前驗證備份存檔] 核取方塊。

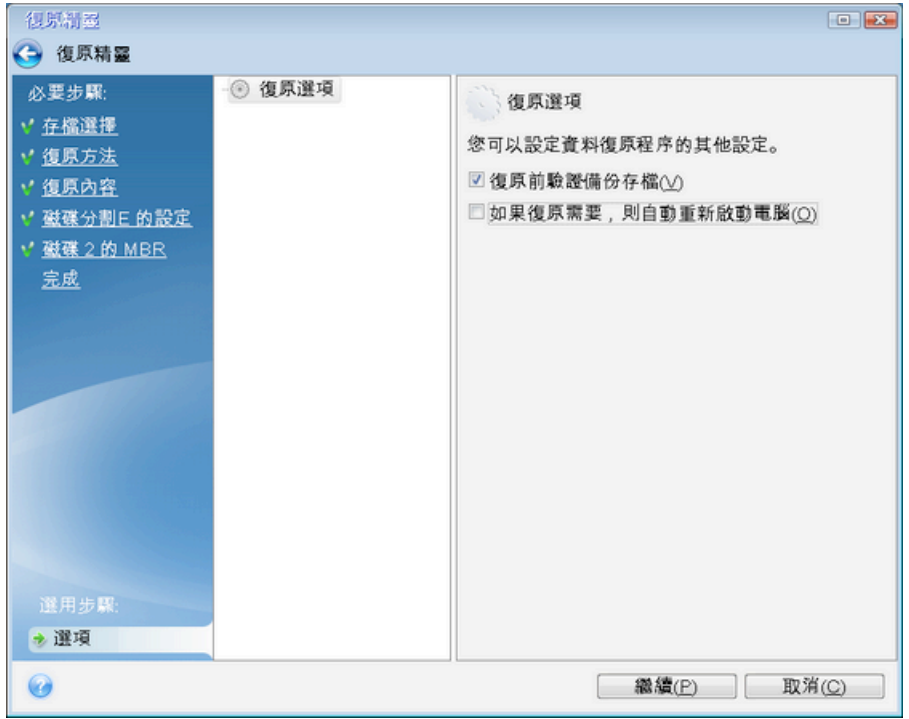

## 4.1.3 復原系統

執行完<復原前的準備工作> (頁 46) 中說明的步驟後,即可開始系統復原程序。本節將會說 明如何將損毀的系統復原到同一顆硬碟中。將系統復原到更換的硬碟機的步驟很類似,只有細 微的差異。您不需要格式化新磁碟,因為這項作業會在復原程序中進行。

連接外接磁碟機,並確定磁碟機電子開啟。外接磁碟機必須內含要用於復原的備份。這必須在使用 Acronis 救援媒體開機前完成。

- 1. 在 BIOS 中排列開機順序,使救援媒體裝置 (CD、DVD 或 USB 隨身碟) 成為第一個開機裝 置。請參閱<在 BIOS 中排列開機順序> (頁 62)。
- 2. 從救援媒體開機並選擇 Acronis True Image HD 2014。
- 3. 選擇 **[**復原**]**。

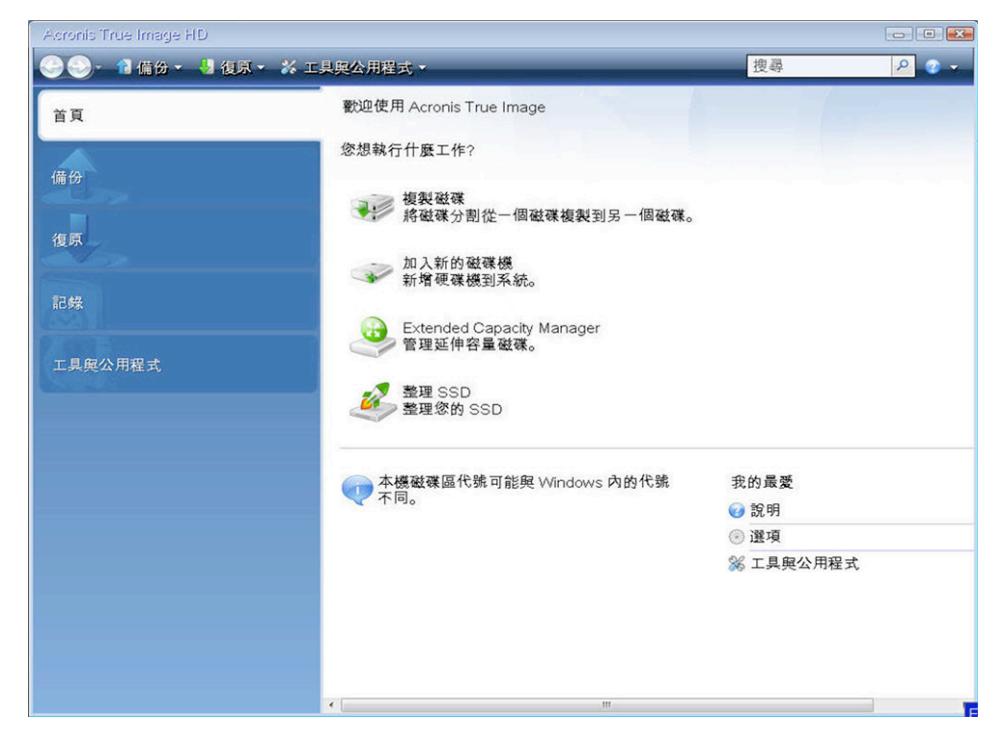

- 4. 選擇要用於復原的系統磁碟或磁碟分割備份。 在備份上按一下滑鼠右鍵,並在捷徑功能表中選擇 **[**復原**]**。
- 5. 在 [復原方法] 步驟中選擇 **[**復原整個磁碟與磁碟分割**]**。

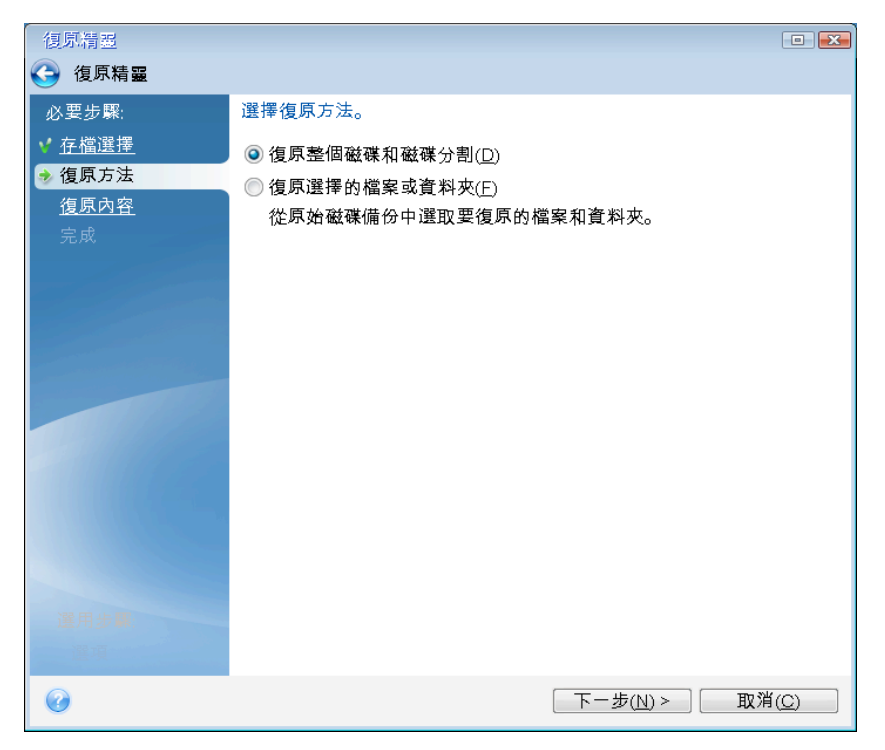

6. 在 [復原內容] 畫面上選擇系統磁碟分割 (通常是 C)。如果系統磁碟分割有不同代號,請 使用 **[**旗標**]** 欄選擇磁碟分割。系統磁碟分割的旗標必須是 [Pri, Act]。

Windows 7 的系統保留磁碟分割會有 **[Pri, Act]** 旗標。您需要將系統保留磁碟分割和系統磁碟分割都 選為復原對象。

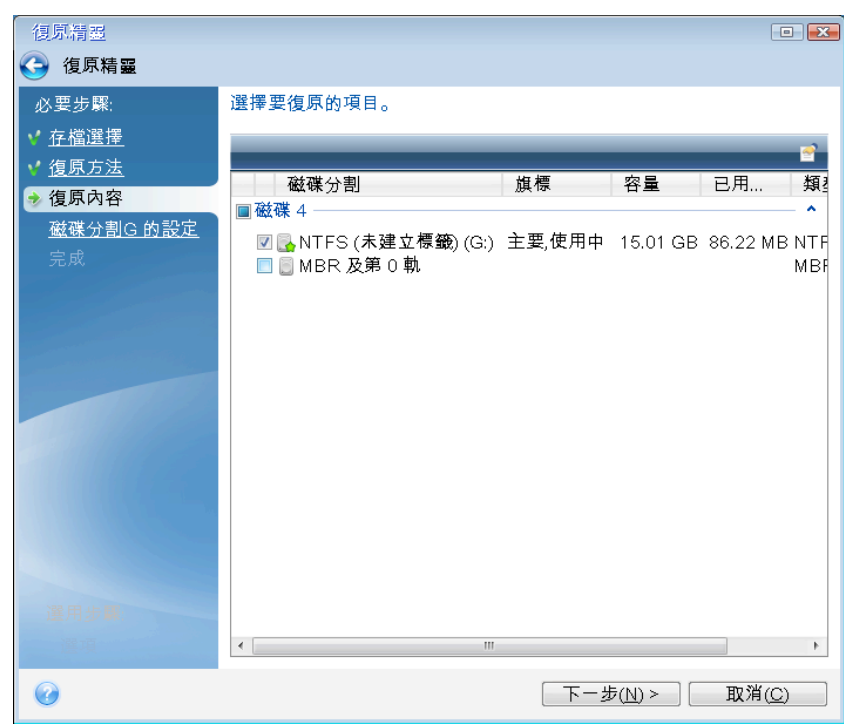

7. 在 [磁碟分割 C 的設定] (或不同的系統磁碟分割代號) 步驟中,檢查預設設定,如果正確, 請按 **[**下一步**]**。否則,請視需要變更設定,然後按 **[**下一步**]**。復原到不同容量的新硬碟, 便需要變更設定。

8. 在 [完成] 步驟中,仔細閱讀作業摘要。如果您未調整磁碟分割大小,則 **[**刪除磁碟分割**]** 和 **[**復原磁碟分割**]** 兩個項目中的大小必須相符。檢查摘要之後,請按一下 [繼續]。

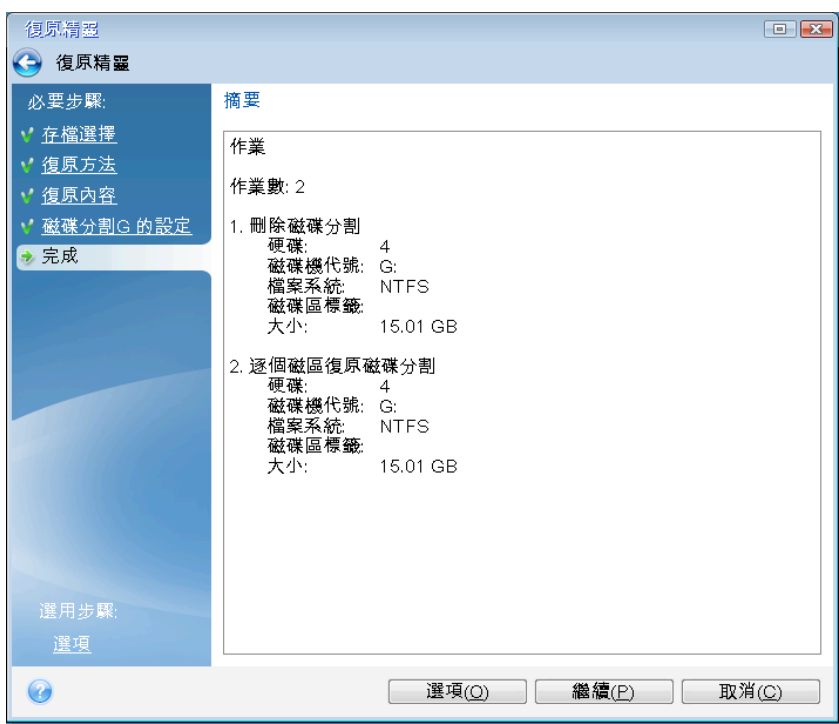

9. 作業完成後,結束獨立版 Acronis True Image HD 2014,移除救援媒體,然後從復原後的系統 磁碟分割開機。確定已將 Windows 復原至所需狀態後,請還原原始的開機順序。

# 4.2 復原磁碟分割與磁碟

在 **[**備份與復原**]** 索引標籤和 Acronis Backup Explorer 中,您都可以開始從影像備份復原磁碟 分割或磁碟。若要從 **[**備份與復原**]** 索引標籤啟動復原程序,請選擇內含您需要復原的磁碟分 割影像的備份方塊。按一下 **[**復原**]** 按鈕 (備份方塊摺疊時,則按一下復原圖示)。[磁碟復原] 視 窗隨即開啟。

如果您想要將磁碟分割復原為過去某個日期的狀態,請按一下齒輪圖示開啟 [作業] 功能表,然 後按一下 **[瀏覽與復原]**。此時,Acronis Backup Explorer 會開啟,讓您選擇建立於該日期的影 像備份版本。選擇所需版本後,按一下 [復原],[磁碟復原] 視窗就會開啟。

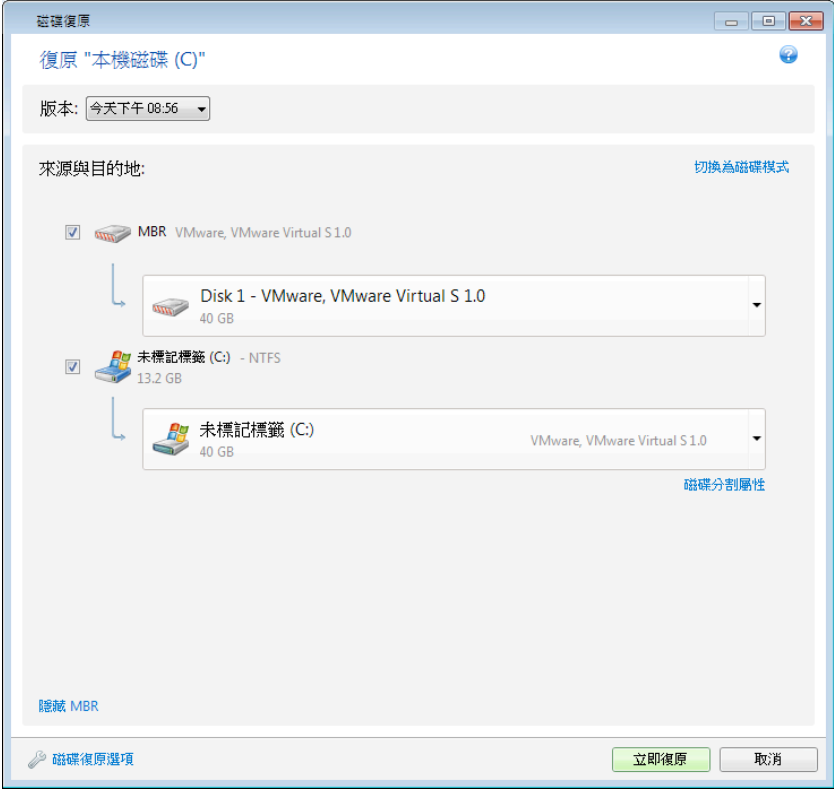

1. 選擇要復原的磁碟分割的對應核取方塊。

如果您備份了整個磁碟,可以選擇按一下 **[**切換為磁碟模式**]**,一次復原整個磁碟。若要再次選擇磁 碟分割,請按一下 **[**切換為磁碟分割模式**]**。

2. 在磁碟分割名稱下方的復原目的地欄位中,選擇目的地磁碟分割。可容納待復原磁碟分割的 磁碟分割會以黑色字體標示。不適合的磁碟分割則會以紅色字體標示。請注意,目的地磁碟 分割上的所有資料都會喪失,因為復原後的資料和檔案系統會取代這些資料。

若要將影像復原至來源磁碟分割而不調整大小,該磁碟分割上至少必須要有 5% 的可用空間。否則 將無法使用 **[**立即復原**]** 按鈕。

3. 當您完成選擇後,請按一下 [立即復原] 開始復原。

有時候,您會需要復原 MBR (主開機記錄)。例如,當 Windows 在復原後仍無法開機時,就可 能需要復原 MBR。若要復原 MBR (與磁碟分割一併復原或單獨復原),請按一下 **[**顯示 **MBR]**, 然後選擇 MBR 核取方塊。

若您復原的是整個磁碟,**[**復原磁碟簽章**]** 核取方塊會出現。磁碟簽章是硬碟 MBR 的一部分, 用來唯一識別磁碟媒體。

我們建議您選擇 [復原磁碟簽章] 核取方塊,原因如下:

- True Image HD 2014 使用來源硬碟的簽章來建立排程備份。如果您復原的是相同的磁碟簽 章,就不需要重新建立或編輯先前建立的備份。
- 某些安裝的應用程式會將磁碟簽章用於授權或其他用途。

以下情況,我們建議您清除 **[**復原磁碟簽章**]** 核取方塊:

■ 您使用影像備份的目的並非為了災難復原,而是為了將 Windows 硬碟複製到其他硬碟。

在這種情況下,即便您復原至同一顆硬碟,True Image HD 2014 也會為復原的硬碟產生新的磁 碟簽章。

磁碟復原選項 - 按一下此選項可以為磁碟復原程序設定額外的參數。

# 4.3 如何一次復原一個以上的磁碟分割

在此,我們將說明如何復原兩個磁碟分割。如果硬碟影像有多個磁碟分割,程序是相似的。

1. 在包含數個磁碟分割之磁碟的備份方塊上,按一下 **[**復原**]** 按鈕。**[**磁碟復原**]** 視窗隨即顯 示。

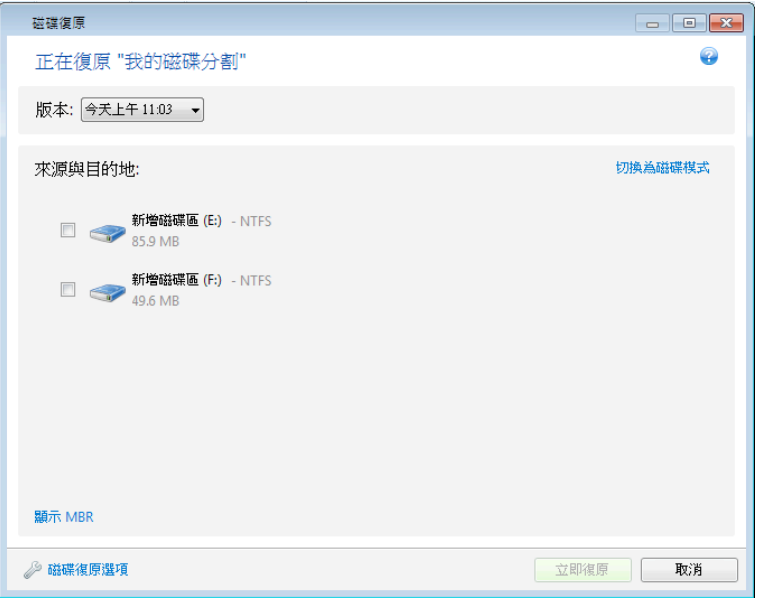

- 2. 按一下 [版本:] 旁的向下箭頭,然後依備份日期和時間選擇欲復原的備份版本。
- 3. 選擇要復原的磁碟分割。隨即會在磁碟分割名稱 (標籤) 下開啟復原目的地欄位。

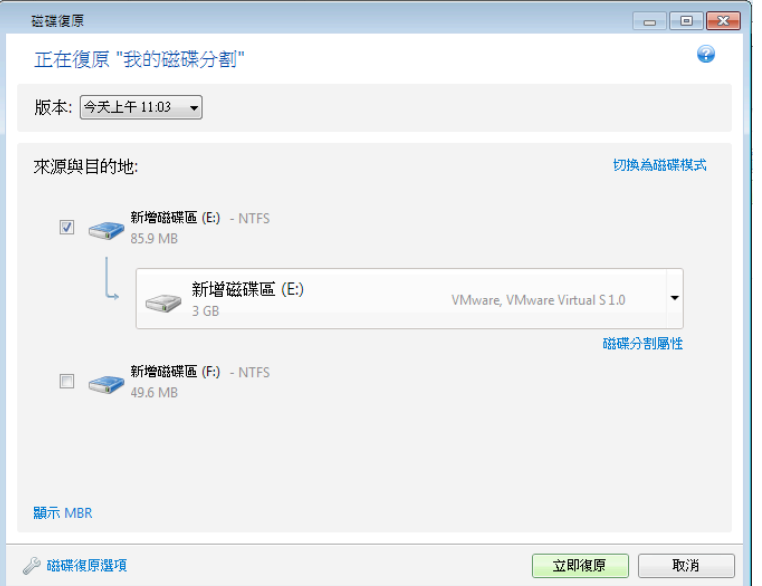

4. 按一下欄位右側的向下箭頭,然後選擇目的地硬碟。程式接下來會將要復原的磁碟分割置於 選擇的硬碟上。它會佔據所有可用的磁碟空間。若要減少磁碟分割大小,為剩餘的磁碟分割 保留足夠的磁碟空間,請按一下復原目的地欄位下方的 **[**磁碟分割屬性**]** 連結。**[**磁碟分割 屬性**]** 視窗隨即顯示。

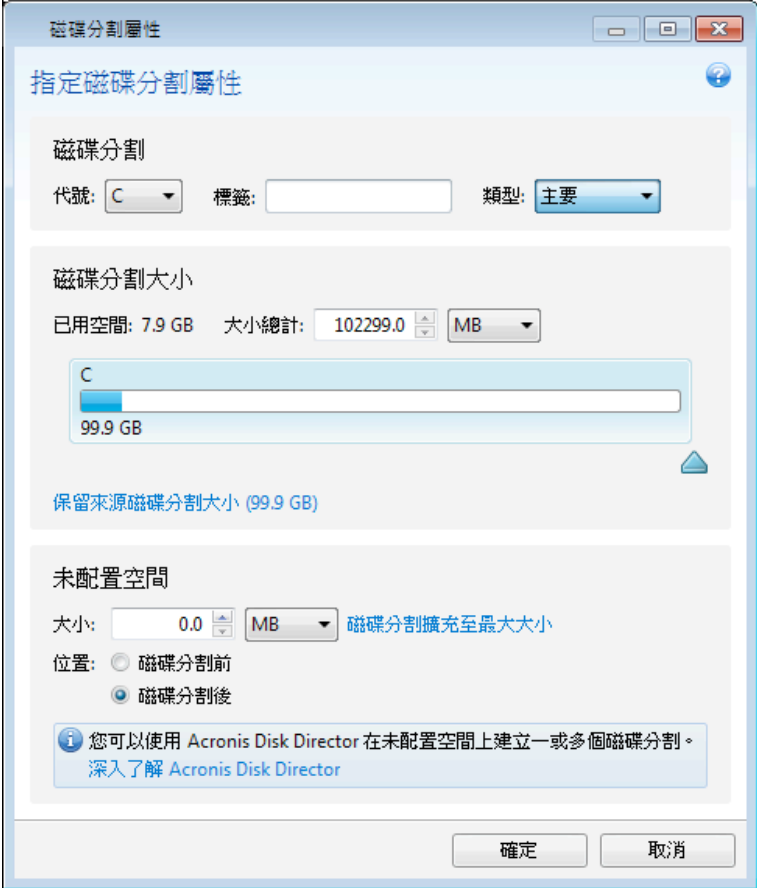

5. 您可以在畫面的水平軸使用滑鼠拖曳磁碟分割的右邊界,調整磁碟分割的大小。 <sub>,</sub><br>若要為磁碟分割指定特定的大小,請在 【**大小總計**】 欄位中輸入適當的數字。

請記得,在調整過磁碟分割大小後,必須保留剩餘磁碟分割所需的未配置 (可用) 空間。接 著,選擇磁碟代號和磁碟分割類型。當您完成設定時,請按一下 **[**確定**]** 以確認設定並回到 主要的 [磁碟復原] 視窗。

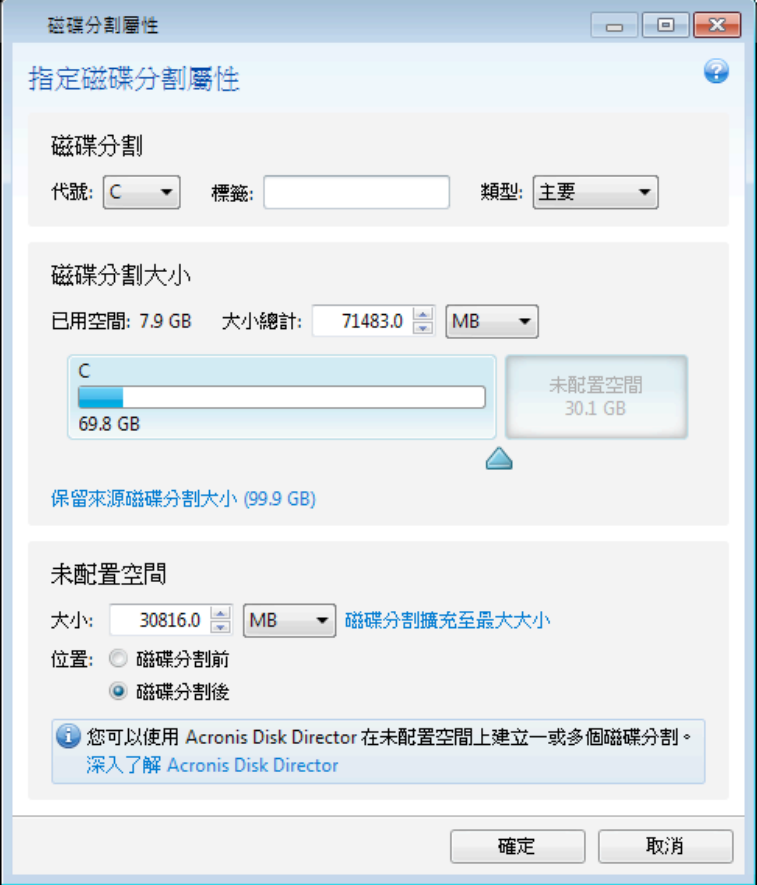

- 6. 選擇下一個磁碟分割的核取方塊。
- 7. 選擇目的地硬碟上未配置的空間。程式會建立一個佔據整個未配置空間的磁碟分割。

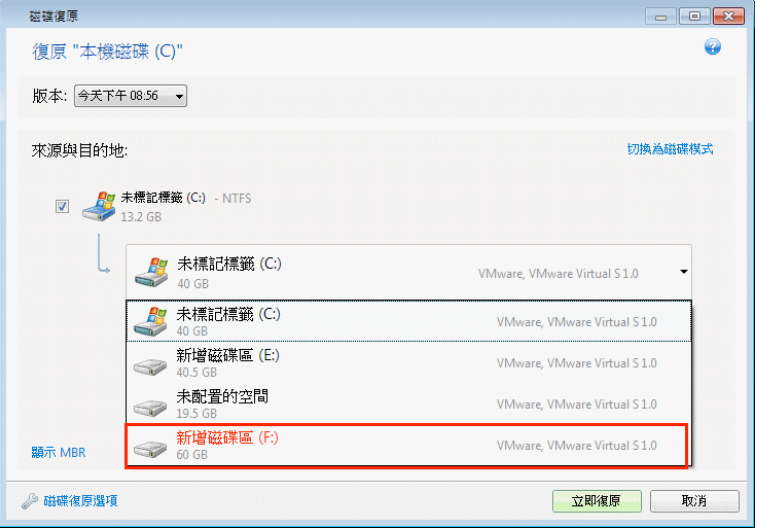

8. 按一下 [磁碟分割屬性] 連結,進行此磁碟分割的設定。接著,選擇磁碟代號和磁碟分割 類型。當您完成設定時,請按一下 [確定] 以確認設定並回到主要的 [磁碟復原] 視窗。

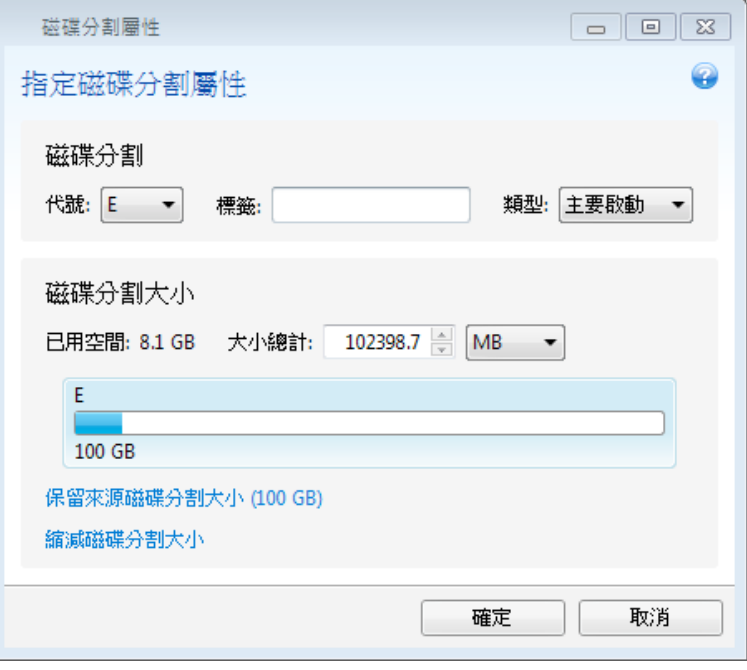

如果影像包含多個磁碟分割,請為其他要復原的磁碟分割保留足夠的未配置空間,然後重複步驟 5-7,直到完成所有磁碟分割的設定。

9. 按一下 **[**立即復原**]**,將磁碟分割復原到目的地硬碟。

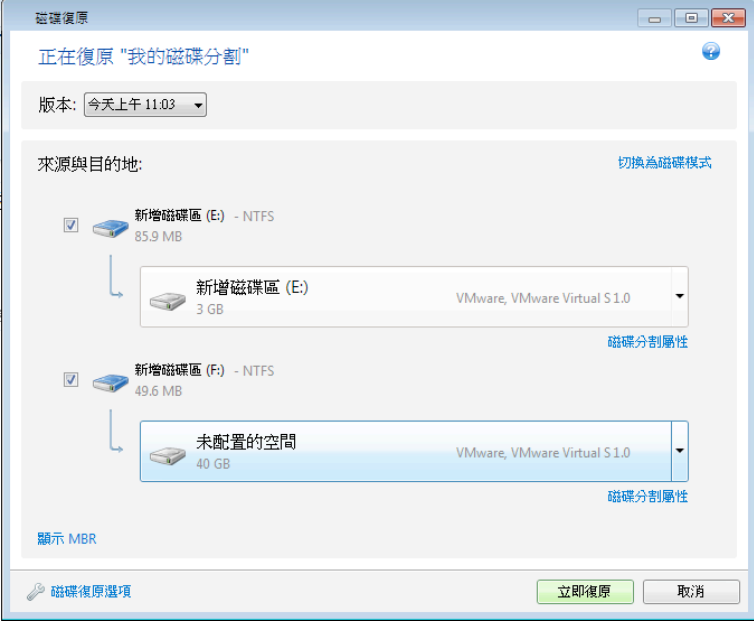

# 4.4 透過救援媒體將磁碟備份復原至不同磁碟

將包含數個磁碟分割的磁碟備份復原到不同容量的硬碟,是最為複雜的作業之一。尤其,當您 備份的原始硬碟含有隱藏的診斷或復原磁碟分割時,更是複雜。

宗成<復原前的準備工作> (頁 46) 一節中說明的準備工作。

如果您還沒有為電腦磁碟中的磁碟分割指定唯一的名稱 (標籤),請現在指定。這麼做可以讓您 以名稱識別磁碟分割,而不需要以磁碟機代號識別。從救援媒體開機時,磁碟機代號可能會不 同。為磁碟分割指定名稱,有助於查找包含備份的磁碟機,以及目標 (新的) 磁碟機。

磁碟分割大小、磁碟機容量、磁碟機製造商及型號等資訊,亦有助於正確識別磁碟機。

我們極力建議您將新的硬碟機安裝到電腦中相同的位置,並使用與原始硬碟機相同的連接線和 接頭。有時可能無法做到這一點,例如:舊的硬碟機可能是 IDE 硬碟,而新的硬碟機可能是 SATA 硬碟。無論如何,請將新的硬碟機安裝到預定使用的位置。

## 4.4.1 復原有隱藏磁碟分割的磁碟

隱藏的磁碟分割可能是由個人電腦製造商所建立,用以進行診斷或系統復原。Windows 7 使用 者涌常會有隱藏的系統保留磁碟分割。復原有隱藏磁碟分割的系統磁碟備份時,您必須考量一 些額外的因素。首先,新的磁碟機必須保留舊磁碟機上磁碟分割的實體順序。此外,您也必須 將隱藏的磁碟分割配置於同一個位置,通常是在磁碟空間的最前面或最後面。為了將發生問題 的風險降至最低,復原隱藏磁碟分割時最好不要調整大小。接下來,我們將說明如何復原 Windows 7 系統磁碟,以及隱藏的系統保留磁碟分割。

連接外接磁碟機,並確定磁碟機電源已開啟。外接磁碟機必須內含要用於復原的備份。這必須在使用 Acronis 救援媒體開機前完成。

- 1. 在 BIOS 中排列開機順序,使救援媒體裝置 (CD、DVD 或 USB 隨身碟) 成為第一個開機裝 置。請參閱<在 BIOS 中排列開機順序> (頁 62)。
- 2. 從救援媒體開機並選擇 True Image HD 2014。
- 3. 在主功能表中選擇 **[**復原**]** → **[**磁碟和磁碟分割復原**]**。選擇要用於復原的系統磁碟影像備 份。

繼續進行復原之前,您需要知道所有現有磁碟分割的大小和實體順序。若要查看此資訊,請 在精靈的工具列上按一下 **[**詳細資料**]**。True Image HD 2014 會顯示備份相關資訊。這些資 訊包括磁碟內含的所有磁碟分割的圖形檢視,以及磁碟分割在磁碟上的實體順序。

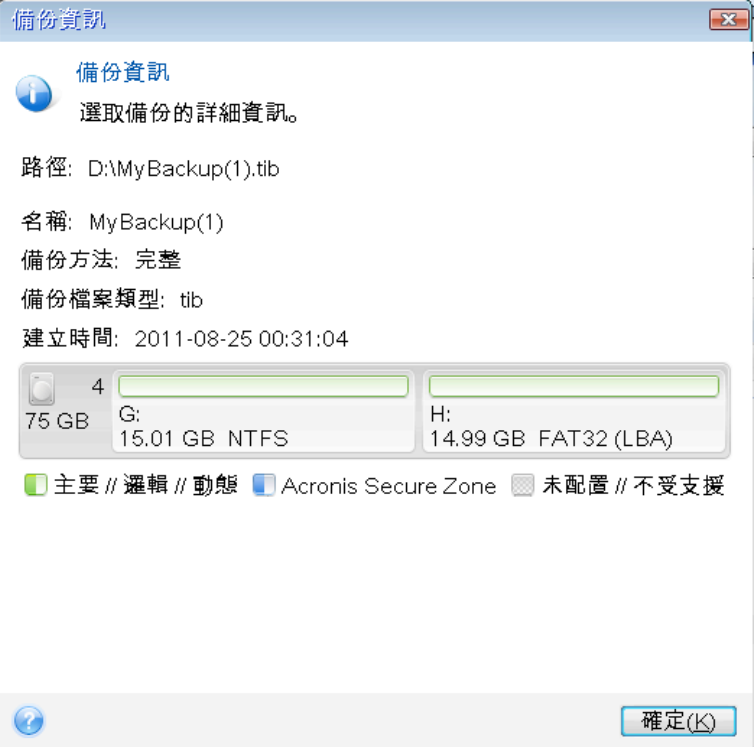

- 4. 在 [復原方法] 步驟中選擇 **[**復原整個磁碟與磁碟分割**]**。
- 5. 在 [復原內容] 步驟中選擇要復原的磁碟分割方塊。請勿選擇 [MBR 及第 0 軌] 方塊,因 為選擇此方塊將會復原整個磁碟。復原整個磁碟時,不允許手動調整磁碟分割的大小。您稍 後仍然可以復原 MBR。選擇磁碟分割,並按 **[**下一步**]**。

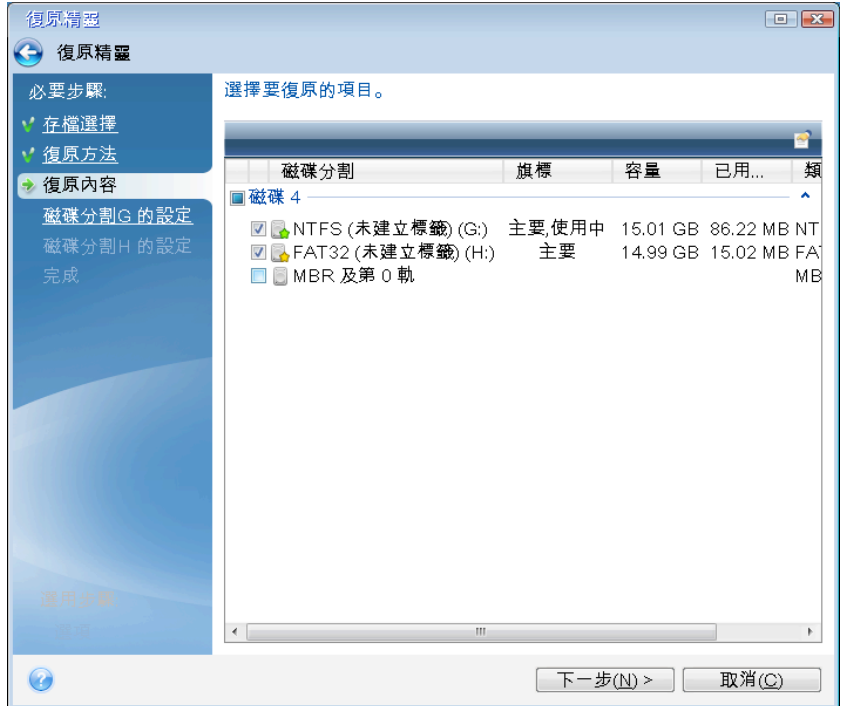

選擇磁碟分割後,將會顯示相關步驟 [磁碟分割 ... 的設定]。請注意,這些步驟會先從未指 定磁碟代號的磁碟分割開始 (沒有磁碟代號的通常是隱藏的磁碟分割)。其餘的磁碟分割則 會按照磁碟代號順序遞增排列。此順序不可變更。順序可能和磁碟分割在硬碟中的實體順序 不同。

6. 您可以指定以下磁碟分割設定:位置、類型和大小。您首先需要指定隱藏磁碟分割的設定 (在 我們的例子裡是系統保留磁碟分割),因為隱藏磁碟分割通常沒有磁碟代號。因為您復原的 目的地是新磁碟,因此請按一下 **[**新位置**]**。根據指定的名稱或容量選擇目的地磁碟。

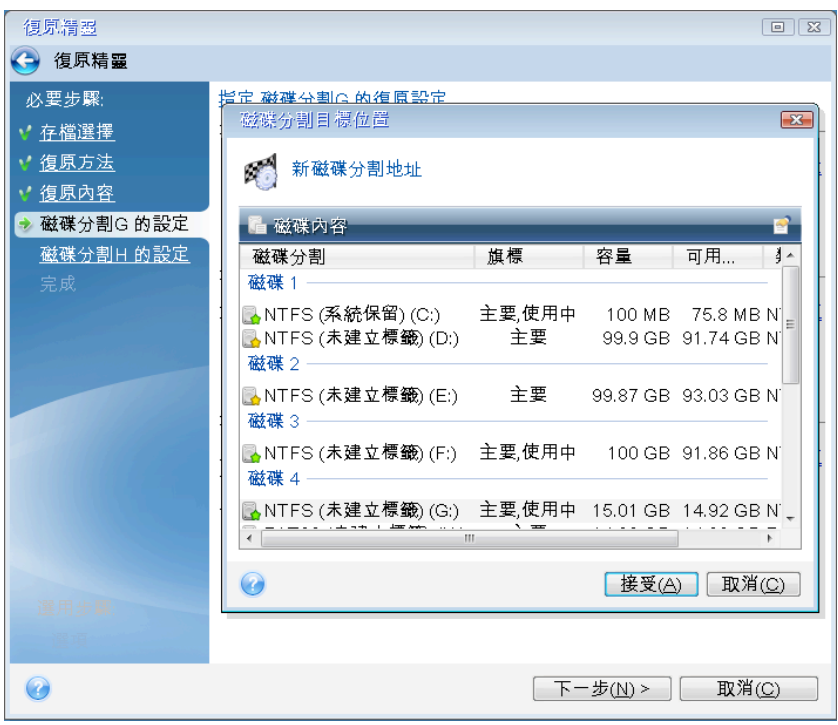

7. 按一下 **[**接受**]** 會返回 [磁碟分割 1-1 的設定] 畫面。檢查磁碟分割類型,視需要變更。請 記住,系統保留磁碟分割必須是主要磁碟分割,並標記為使用中。

8. 按一下磁碟分割大小區域中的 **[**變更預設值**]**,繼續指定磁碟分割的大小。磁碟分割預設會 佔用整個新磁碟的空間。您必須維持隱藏磁碟分割的大小不變,並將其置於磁碟上的同一位 置 (在磁碟空間的最前面或最後面)。做法是在畫面的水平軸使用滑鼠拖曳磁碟分割或其邊 界,調整磁碟分割的大小與位置。您也可以在適當欄位 (磁碟分割大小、之前的可用空間、 之後的可用空間) 輸入對應的值。將磁碟分割調整為所需的大小和位置後,按一下 **[**接受**]**, 然後按 **[**下一步**]**。

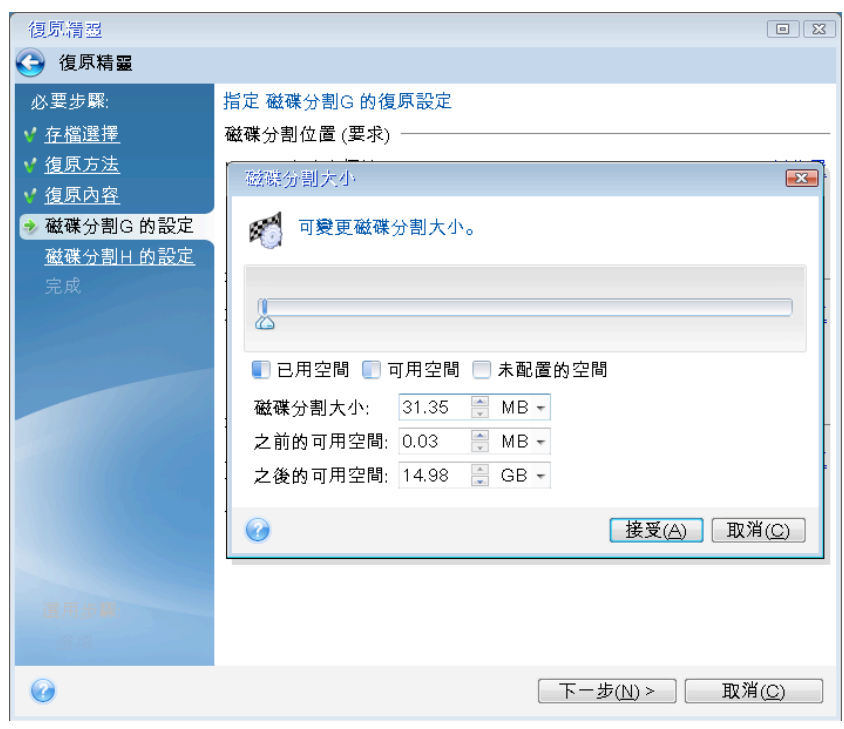

指定第二個磁碟分割的設定。在本節說明的情況中,第二個磁碟分割即為系統磁碟分割。按 一下 [新位置],然後在您要放置此磁碟分割的目的地磁碟上選擇未配置的空間。

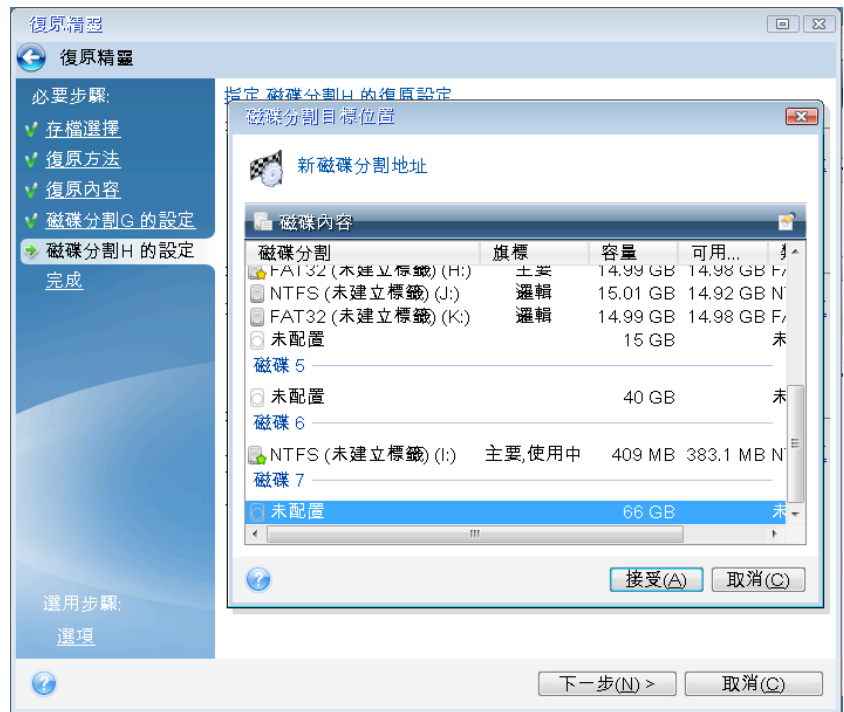

按一下 **[**接受**]**,並檢查磁碟分割類型 (視需要變更)。系統磁碟分割必須為主要磁碟分割。 指定磁碟分割大小,預設的磁碟分割大小等於其原始大小。通常,磁碟分割後沒有任何可用 空間,因此請將新磁碟上所有未配置的空間分配給第二個磁碟分割。按一下 **[接受]**,然後 按 **[**下一步**]**。

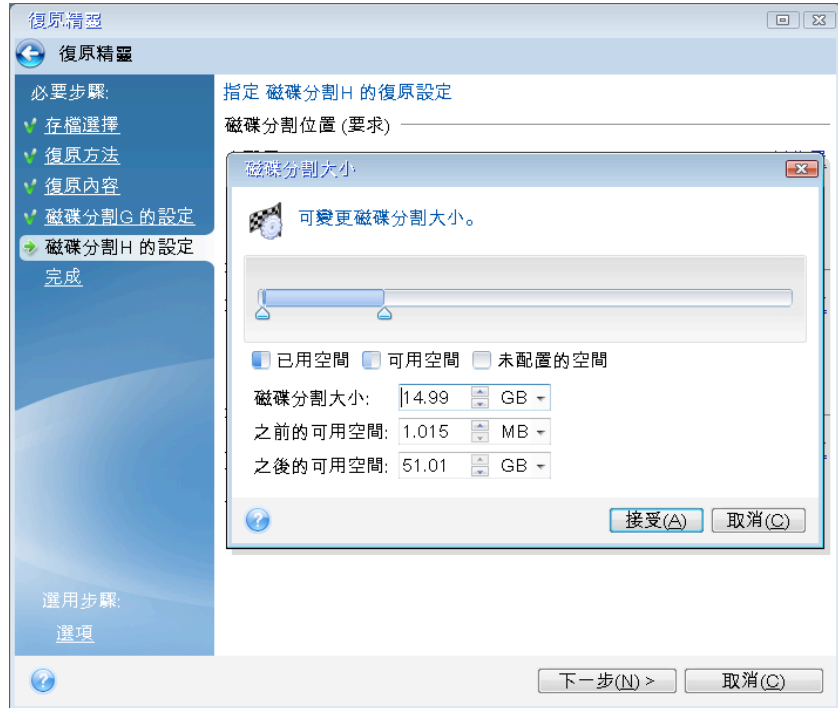

- 9. 仔細閱讀要執行的作業摘要,然後按一下 **[**繼續**]**。 在本節說明的例子 (復原系統保留磁碟分割) 中,步驟 10-12 是選擇性的步驟。當您復原個人電腦製 造商所建立的隱藏磁碟分割時,才需要執行這些步驟。
- 10. 作業完成後,繼續進行 MBR 復原。您需要復原 MBR 的原因,在於個人電腦製造商可能會 變更常用 Windows MBR 或第 0 軌上的磁區,以便存取隱藏的磁碟分割。
- 11. 再次選擇相同的備份。按一下滑鼠右鍵,並在捷徑功能表中選擇 **[**復原**]**。在 [復原方法] 步 驟中選擇 **[**復原整個磁碟與磁碟分割**]**,然後選擇 **[MBR** 及第 **0** 軌**]** 方塊。
- 12. 在下一步中,選擇目的地磁碟作為 MBR 復原的目標,按 **[**下一步**]**,然後按一下 **[**繼續**]**。 MBR 復原完成後,結束獨立版的 True Image HD 2014。

照理說,Windows 在復原後首次開機時,應無法「看見」新、舊兩部磁碟機,因為這可能會導致 Windows 開機問題。如果您將舊磁碟機升級為較大容量的新磁碟機,請在首次開機前中斷舊磁碟機的連線。

如果您需要中斷舊磁碟機的連線,請關閉電腦。否則,請在移除救援媒體後重新啟動電腦即可。

將電腦開機至 Windows。Windows 可能會報告發現新硬體 (硬碟機),而需要重新開機。確定系 統運作正常後,請還原原始的開機順序。

# 4.5 從檔案層級備份復原資料

一般而言,您會從 Acronis Backup Explorer 開始復原檔案與資料夾。這包括一般檔案備份以及 Acronis Nonstop Backup 。

復原特定的檔案版本時,則是從 [檢視版本] 視窗開始進行復原。無論是上述哪一種情況,復 原開始時都會開啟 **[**檔案復原**]** 視窗。

讓我們瞭解如何從備份總管復原檔案與資料夾。

1. 在備份總管中選擇要復原的檔案與資料夾。如需如何在備份總管中進行選擇的詳細資訊,請 參閱<[檔案與資料夾] 索引標籤>(頁 21)。按一下 **[**復原**]** 開始進行復原。**[**檔案復原**]** 視 窗隨即開啟。

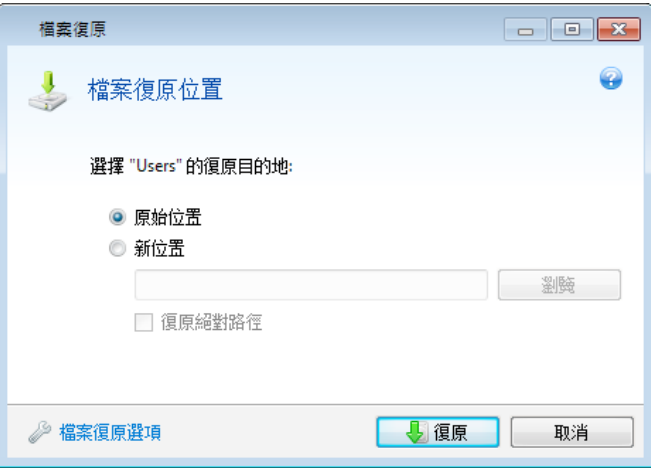

- 2. 選擇要在電腦上復原所選檔案/資料夾的目的地。您可以視需要將資料復原到原始位置,也 可以選擇新的位置。若要選擇新的位置,請按一下 **[**瀏覽**...]** 按鈕。
- 3. 選擇新位置後,根據預設,復原所選項目並不會復原原始的絕對路徑。此外,您可能會希望 將項目連同整個資料夾階層一併復原。在這種情況下,請選擇 **[**復原絕對路徑**]** 核取方塊。
- 4. 如有需要,請設定復原程序的選項(復原程序優先順序、檔案層級安全性設定等)。若要設 定這些選項,請按一下 **[**檔案復原選項**]** 連結。在此設定的選項只會套用到目前的復原作 業。
- 5. 若要啟動復原程序,請按一下 **[**立即復原**]** 按鈕。
- 6. 復原進度會顯示在一個特殊的視窗中。您可以按一下 **[**取消**]** 停止復原。請記住,中止復原 仍可能造成目標資料夾變更。

#### 如何復原應用程式設定和系統狀態

應用程式設定和系統狀態只能從舊版產品 (例如 Acronis True Image Home 2010) 建立的舊備份 復原。

1. 在 Acronis Backup Explorer 中選擇所需備份版本,並按一下 **[**復原**]** 啟動復原。**[**檔案復原**]** 視窗隨即開啟。

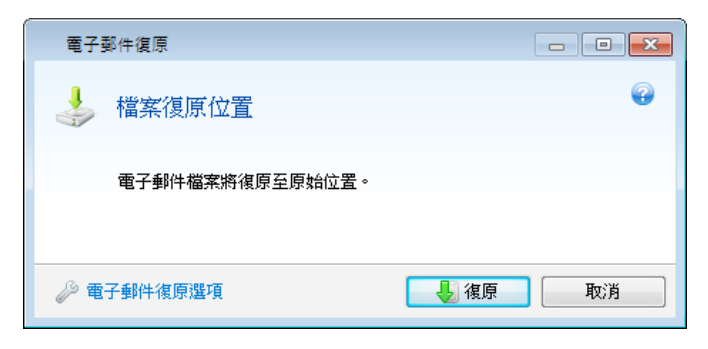

- 2. 此類資料只能復原到原始位置。因此,您只能變更復原選項。若要變更復原選項,請按一下 **[**復原選項**]** 連結。在此設定的選項只會套用到目前的復原作業。
- 3. 若要啟動復原程序,請按一下 **[**立即復原**]** 按鈕。
- 4. 復原進度會顯示在一個特殊的視窗中。您可以按一下 **[**取消**]** 停止復原。請記住,中止復原 仍可能造成原始位置的項目遭到變更。

# 4.6 復原檔案版本

如果您需要復原檔案的特定版本,請在備份總管中選擇檔案。當您選擇檔案時,檔案大小資訊 下方會顯示 **[**檢視版本**]** 連結。按一下連結會開啟 **[**檢視版本**]** 視窗,並列出該檔案在備份中 所有的版本。

在您選擇檔案版本之前,**[**開啟**]** 和 **[**復原**...]** 按鈕將保持停用狀態。選擇檔案版本會啟用按鈕:

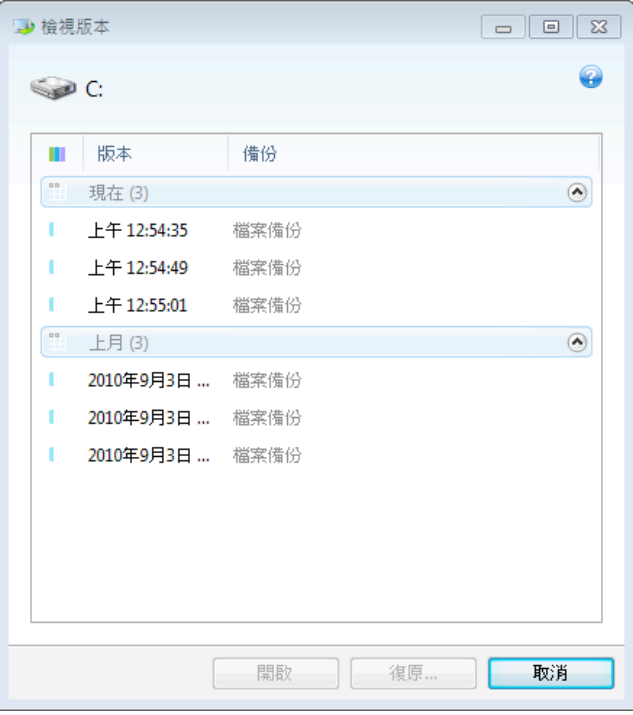

根據備份時間選擇所需版本,然後按一下 **[**復原**...]** 按鈕。**[**檔案復原**]** 視窗隨即開啟。選擇目的 地,將檔案版本復原到您選擇的資料夾。如需詳細資訊,請參閱<從檔案層級備份復原資料> (頁 59)。

您也可以在 Windows 檔案總管中,將版本拖曳到所選資料夾來復原版本。

爲了選擇正確的版本,您可以在關聯的應用程式中開啟該版本並檢視檔案內容。根據備份時間 選擇版本,然後按一下 【**開啟**】按鈕。True Image HD 2014 會將檔案版本復原到暫存資料夾。然 後,它會使用關聯的應用程式開啟檔案。

# 4.7 備份保護對話方塊

備份檔案可以用密碼保護。您可以在使用完整版產品建立備份時,在備份選項中設定密碼保護。

若您嘗試從受密碼保護的備份復原資料、掛載受密碼保護的備份,或將增量備份附加到這類備 份中,本程式會要求您在一個特別的視窗中輸入密碼,因此只有經過授權的使用者才能存取這 類備份。在這種情況下,您必須為所選的備份檔案指定正確密碼。這樣您才能夠繼續進行選擇 的作業。

# 4.8 在 BIOS 中排列開機順序

BIOS 有一個內建設定公用程式,其用於初始電腦設定。若要進入該公用程式,您必須在開啟電 腦後立即啟動的 POST (開機自我測試) 順序中按下特定的組合鍵 (**Del**、**F1**、**Ctrl+Alt+Esc**、**Ctrl+Esc** 或其他,視 BIOS 類型而定)。通常情形下,開機測試時顯示的訊息中會提示所需的組合鍵。按 下對應的組合鍵, 即可進入 BIOS 中的設定公用程式功能表。

BIOS 廠商不同,該功能表的外觀、設定項目及名稱也可能不同。最著名的電腦主機板 BIOS 廠 商為 Award/Phoenix 及 AMI。此外,雖然各種 BIOS 標準設定功能表中的項目多數均相同,但 擴充設定功能表中的項目在很大程度上取決於電腦及 BIOS 版本。

此外,BIOS 功能表可讓您調整 **[**開機順序**]**。**[**開機順序**]** 管理因 BIOS 版本 (例如,AMI BIOS、 AWARDBIOS、及其他名牌硬體廠商的 BIOS) 而異。

電腦 BIOS 可讓您從硬碟、CD-ROM、DVD-ROM 和其他裝置的作業系統開機。因此可能需要變 更開機順序,像是為了讓您的救援媒體 (CD、DVD 或 USB 隨身碟) 成為第一個開機裝置。

若電腦上安裝有多部硬碟,分別標示為 C:、D:、E: 及 F:,您可以變更開機順序,以便作業系統 從磁碟 E: (假設) 開機。此時,您需要將啟動順序設定為像是 E:、CD-ROM:、A:、C:、D:。

這並不表示開機將從清單上的第一個裝置開始,而是僅表示「第一次嘗試」啟動作業系統是從該裝置開 始。磁碟 E: 上可能沒有作業系統或其處於非使用中狀態。在此情形下,BIOS 會查詢清單中的下一個裝 置。

BIOS 會依據磁碟連線至 IDE 控制器的順序來確定磁碟 (主要主機、主要從屬磁碟、次要主機、 次要從屬磁碟) 的編號,然後是 SCSI 硬碟。

若在 BIOS 設定中變更開機順序,會破壞此順序。例如,若指定從硬碟 E: 開機,則通常情形下, 編號將從第三部硬碟 (其通常為 IDE 硬碟的次要主機) 開始。

部分主機板具有所謂的開機功能表,按下特定的按鍵或按鍵組合,例如 **[F12]**,即可開啟。開機功能表可 讓您從可開機裝置清單選擇開機裝置,卻無需變更 BIOS 設定。

# 4.9 復原選項

在 **[**磁碟復原選項**]** 和 **[**檔案復原選項**]** 視窗中,您可以分別為磁碟/磁碟分割復原程序和檔案 復原程序設定選項。應用程式安裝完成後,所有選項都會設定為初始值。您可以只針對目前的 復原作業變更設定,也可以針對所有進一步的復原作業變更設定。選擇 [將設定儲存為預設值] 核取方塊,將修改過的設定套用至所有進一步的復原作業,成為預設值。

請注意,磁碟復原選項和檔案復原選項彼此是完全獨立的,應個別設定。

若您想要將所有修改過的選項重設為產品安裝之後所設定的初始值,請按一下 **[**重設回初始設 定**]** 按鈕。

#### 在此節中

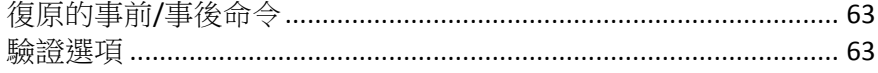

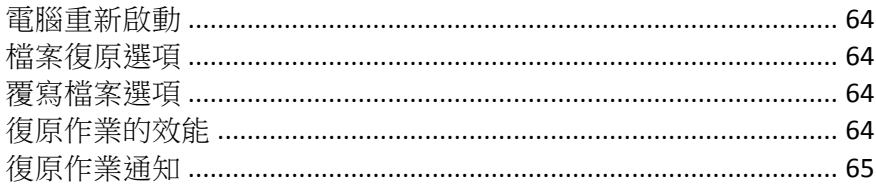

# 4.9.1 復原的事前/事後命令

您可以指定要在復原程序前後自動執行的命令 (甚至批次檔案)。

例如,您可能會想要在復原前,先開始/停止特定的 Windows 程式、或檢查資料找出病毒。 若要指定命令 (批次檔案):

- 在 **[復原程序之前**] 欄位中,選擇要在復原程序開始前執行的命令。若要建立新命令或選 擇新的批次檔案,請按一下 **[**編輯**]** 按鈕。
- § 在 **[**復原程序之後**]** 欄位中,選擇要在復原程序結束後執行的命令。若要建立新命令或選 擇新的批次檔案,請按一下 **[**編輯**]** 按鈕。

請勿嘗試執行互動命令,即需要使用者輸入的命令 (如 "pause")。這些命令不受支援。

### 4.9.1.1 編輯用於復原的使用者命令

您可以指定復原之前和之後要執行的使用者命令:

- 在 **[命令]** 欄位中,輸入命令,或從清單中選擇命令。按一下 [...] 以選擇批次檔案。
- 在 【工**作目錄**】 欄位中,輸入執行命令的路徑,或從先前輸入的路徑清單中選擇路徑。
- § 在 **[**引數**]** 欄位中,輸入命令執行引數,或從清單中選擇。

停用 **[**命令執行完成前不執行作業**]** 參數 (事前命令預設為啟用) 會允許復原程序與命令同時執 行。

**[**若使用者命令失敗,則中止作業**]** 參數 (預設為啟用) 會在命令執行期間發生任何錯誤時中止作 業。

您可以按一下 **[**測試命令**]**  按鈕,以測試您輸入的命令。

### 4.9.2 驗證選項

#### § 復原前驗證備份

預設為 **[**停用**]**。

從備份復原資料前,True Image HD 2014 可檢查資料的完整性。若您懷疑備份可能已經損 毀,請啟用此選項。

#### § 復原後檢查檔案系統

預設為 **[**停用**]**。

從影像復原磁碟分割後,True Image HD 2014 可檢查檔案系統的完整性。若要谁行此動作, 請啟用此選項。

#### 使用此選項的限制:

- 僅在復原使用 FAT16/32 和 NTFS 檔案系統的磁碟分割時,才能使用檔案系統檢查。
- 若復原過程 (例如,復原系統磁碟分割至原始位置) 中需要重新開機,則不會檢查檔案系統。

## 4.9.3 電腦重新啟動

#### 預設為 **[**停用**]**。

如果您希望電腦在復原需要時自動重新開機,請選擇 **[**如果復原需要,則自動重新啟動電腦**]** 核取方塊。在必須復原遭作業系統鎖定的磁碟分割時,便可以利用此操作。啟用該選項可允許 在復原期間將電腦重新開機,而無需使用者互動。

## 4.9.4 檔案復原選項

您可以選擇下列檔案復原選項:

- § **[**使用原始安全性設定復原檔案**]** 若檔案安全性設定在備份期間保留 (請參閱備份的檔案 層級安全性設定),您可以選擇是否加以復原,或讓檔案繼承復原目標資料夾的安全性設定。 此選項僅在從檔案/資料夾備份復原檔案時才會有效。
- § **[**對復原的檔案設定目前的日期與時間**]** 您可以選擇要復原備份中的檔案日期和時間,還 是要指定目前的日期和時間給檔案。根據預設將會指定備份中的檔案日期和時間。

### 4.9.5 覆寫檔案選項

請選擇,當程式發現目標資料夾中的某個檔案與備份中的檔案具有相同名稱時要採取的作業:根 據預設,程式不會覆寫任何檔案與資料夾,從而指定給硬碟檔案超越備份檔案的絕對優先順序。

選擇 **[**覆寫現有檔案**]** 核取方塊將賦予備份檔案超越硬碟檔案的絕對優先順序,然而根據預 設,系統檔案與資料夾、隱藏檔案與資料夾,以及最近的檔案與資料夾會受到保護而無法覆寫。 若您也想要覆寫這些檔案與資料夾,請清除適當的核取方塊。

若不需要覆寫特定檔案:

- 選擇/清除 [**隱藏檔案與資料夾**] 核取方塊,可啟用/停用覆寫所有隱藏檔案與資料夾。
- 選擇/清除 **[系統檔案與資料夾]** 核取方塊,可啟用/停用覆寫所有系統檔案與資料夾。
- 選擇/清除 **[最近的檔案與資料夾]** 核取方塊,可啟用/停用覆寫新檔案與資料夾。
- 按一下 [新增特定檔案與資料夾],可管理您不想要覆寫的自訂檔案與資料夾清單。
	- 若要停用覆寫特定檔案,按一下 **[新增...]** 按鈕,以建立排除準則。
	- 指定準則時,您可以使用一般 Windows 萬用字元。例如,若要保留所有副檔名為 .exe 的檔案,您可以新增 **\*.exe**。新增 **My???.exe** 將會保留名稱由五個符號組成並以 "my" 作為開頭的所有 .exe 檔案。

若要刪除準則,例如誤增的準則,請按一下準則右側的 [刪除] 圖示。

# 4.9.6 復原作業的效能

在 **[**效能**]** 索引標籤上,您可以設定下列設定:

#### 作業優先順序

變更備份或復原程序的優先順序會加快或減慢程序執行速度 (視您是提升或是降低優先順序而 定),同時會對其他程式的執行效能造成負面影響。系統中執行的程序之優先順序會決定此程序 分配到的 CPU 使用量及系統資源。降低作業優先順序將會釋出更多資源供其他 CPU 工作使 用。提升備份或復原的優先順序會佔用其他目前執行中程序的資源,藉此加快程序速度。實際 效果視總 CPU 使用總量和其他因素而定。

您可以設定作業優先順序:

- **[低]** (預設為啟用) 備份或復原程序執行速度較慢,但其他程式的效能會提升。
- § **[**一般**]** 備份或復原程序和其他程序皆使用相同的優先順序。
- **[高]** 備份或復原程序執行速度較快,但其他程式的效能會降低。請注意,選擇此選項可能 會導致 True Image HD 2014 佔用 100% 的 CPU 使用量。

# 4.9.7 復原作業通知

### 可用磁碟空間閾值

您可能會想要在備份⬀放區上的可用空間小於指定的閾值時收到通知。若在開始備份工作後, True Image HD 2014 發現所選備份位置中的可用空間已經小於指定的值,程式將不會開始實際 備份程序,而會立即顯示適當訊息通知您。訊息會提供您三個選擇 - 忽略並繼續備份、瀏覽至 其他備份位置或取消備份。

備份正在執行時,若可用空間變得比指定值小,程式會顯示相同訊息,您必須做出相同的決定。

#### 若要設定可用磁碟空間閾值:

- § 選擇 **[**可用磁碟空間不足時顯示通知訊息**]** 核取方塊
- 在 [大小] 方塊中,輸入或選擇閾值,然後選擇測量單位

True Image HD 2014 可監視下列儲存裝置的可用空間:

- § 本機硬碟機
- USB 記憶卡與磁碟機
- 網路共用 (SMB/NFS)

若在 **[**錯誤處理**]** 設定中選擇 **[**處理時不顯示訊息與對話方塊 **(**無訊息模式**)]** 核取方塊,則訊息將不 會顯示。

此選項無法用於 FTP 伺服器與 CD/DVD 光碟機。

# 4.10將電腦還原至原廠設定

如果您的全新電腦隨附電腦原廠組態備份, Acronis True Image HD 2014 就可以復原此備份, 並 將電腦還原至原廠設定。還原完成後,系統會還原為電腦從店家賣出時的狀態。

注意: 還原作業會清除電腦上的所有個人資料與程式,包括 Acronis Secure Zone 中的所有備份。

### 如何確認電腦可否還原至原廠組態

Acronis True Image HD 2014 有三種方式可將電腦還原至原廠設定:

- 使用 Acronis True Image HD 2014 的標準復原功能,直接在 Windows 中進行還原。
- 開機至 Acronis Startup Recovery Manager 時。
- § 從原廠可開機媒體開機時。

如果電腦中的 Acronis Secure Zone 内含電腦的原廠組態備份,就可以在 Windows 環境中復原 原始組態, 或使用 Acronis Startup Recovery Manager 淮行復原。上述備份一般是由負責將雷腦 交貨給使用者的硬體供應商所建立,並提供於 Acronis Secure Zone 中。

原廠可開機媒體內含原廠影像組態的備份,可供使用者進行復原。

#### 在 **Windows**  環境中還原原廠設定

在 Windows 環境中,原廠組態的還原是使用 Acronis True Image HD 2014 的標準復原功能進行。 將電腦還原到原廠設定的步驟如下:

- 1. 啟動 Acronis True Image HD 2014。
- 2. 開啟 **[**備份與復原**]** 索引標籤。
- 3. 在備份清單中,選擇名為原廠組態的備份。
- 4. 按一下 **[**復原**]**。
- 5. 提示訊息出現時,按一下 **[**重新開機**]**。 電腦重新啟動後,作業便會繼續進行。作業完成後,電腦就會載入原始的 Windows 安裝。

#### 使用 **Acronis Startup Recovery Manager**  還原原廠設定

將電腦還原到原廠設定的步驟如下:

- 1. 開啟電腦電源。
- 2. 提示訊息出現時, 按 F11 來執行 Acronis Startup Recovery Manager。
- 3. 選擇 **[**復原**]**。 如果備份是由數個版本組成,請選擇您想要復原的版本。
- 4. 按一下 **[**是**]** 以確認作業。

作業完成後,電腦就會重新啟動或關機。電腦下次開機時,就會載入原始的 Windows 安裝。

#### 從原廠可開機媒體還原原廠設定

無論是您自行建立的原廠可開機媒體,還是硬體供應商隨全新電腦提供的原廠可開機媒體,均 可按照這些說明進行操作。

如需建立原廠可開機媒體的說明,請參閱<建立原廠可開機媒體> (頁 93)。

將電腦還原到原廠設定的步驟如下:

- 1. 使用原廠可開機媒體來啟動電腦。
- 2. 選擇 **[**復原**]**。
- 3. 按一下 **[**是**]** 以確認作業。

作業完成後,電腦就會重新啟動或關機。電腦下次開機時,就會載入原始的 Windows 安裝。

# 5 實用資訊

### 在此節中

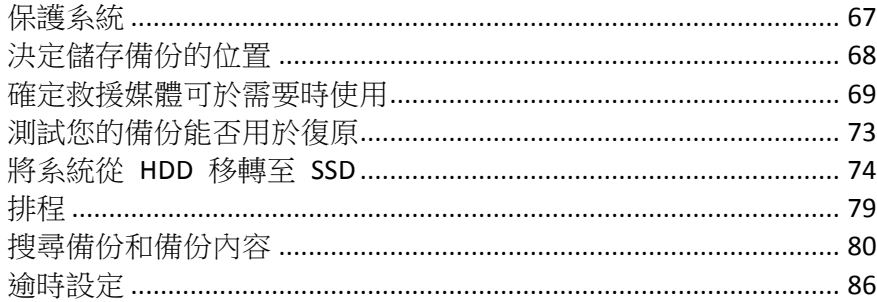

# 5.1 保護系統

為了保護您的系統,請採取必要的預防措施:

- 1. 建立系統的完整備份並儲存在主要硬碟 C: 以外的硬碟機上,最好是儲存在外接硬碟。 注意:建議您在備份系統磁碟分割之前,先掃描是否有病毒。
- 2. 建立救援媒體 (請參閱<建立可開機救援媒體> (頁 88))。救援媒體可幫助您在系統故障後 開機並復原系統。亦建議依照<確定救援媒體可於需要時使用>中的說明來測試救援媒體。

## 備份您的系統磁碟分割

若要使用外接磁碟機進行備份,請在啟動 True Image HD 2014 之前,先附加並開啟外接硬碟。

- 1. 啟動 True Image HD 2014。
- 2. 在 **[**備份與復原**]** 索引標籤上,按一下 **[**磁碟和磁碟分割備份**]**。**[**磁碟備份**]** 視窗隨即會 開啟,其中預設會選擇您的系統磁碟分割 (通常是 C:)。

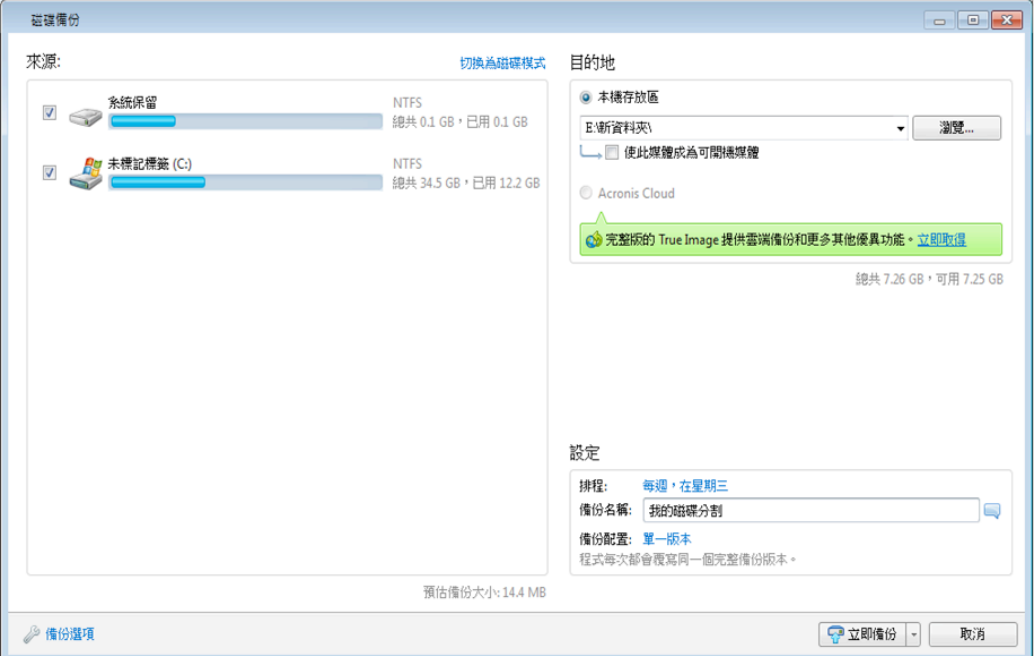

- 3. 選擇備份目的地。
- 4. 按一下 **[**立即備份**]**。

#### 其他建議

許多 IT 專業人士都建議,至少應該擁有兩份系統備份 (三份更好)。此外,也建議您將兩份備 份放在不同的地點 (最好在其他場所,例如,如果您備份的是家中的電腦,則將其中一份備份 放在工作室或朋友家)。

推薦多份備份的另一個因素: 復原開始時, True Image HD 2014 會刪除目標磁碟分割 (或磁碟)。 如果您只有單一備份,可以說冒著不小的風險。當系統磁碟分割從復原中的電腦刪除後,您唯 一的保障只剩下復原中的影像。如果影像捐毀,便無法復原系統。

# 5.2 決定儲存備份的位置

Acronis True Image HD 2014 支援相當多的儲存裝置。如需詳細資訊,請參閱<支援的存放媒體> (頁9)。以下討論幾種支援的存放位置。

#### 硬碟機

現在硬碟機非常便宜,一般購買外部硬碟來儲存備份最爲經濟。外接硬碟可以加強資料的安全 性,因為您可以將硬碟置於異地 (例如備份辦公室電腦的硬碟可置於家中,反之亦然)。您可以 視您電腦連接埠的組態以及所需的資料傳輸速率,選擇 USB、FireWire、eSATA 等多種介面。 在多數情況下,外接 USB 硬碟是最佳選擇,尤其是當您的電腦支援 USB 3.0 時。

若您打算對桌上型個人雷腦使用外接 USB 硬碟,請使用短的傳輸線將硬碟連接至背後插孔,如 此可確保最可靠的作業。這可降低備份/復原期間發生資料傳輸錯誤的風險。

#### 家庭檔案伺服器, NAS 或 NDAS

若您擁有 Gigabit Ethernet 家用網路和專屬檔案伺服器或 NAS,您可以將備份儲存在檔案伺服 器或 NAS 上,幾乎就像是儲存在內部磁碟機上一樣。

若決定使用 NAS、NDAS 等外接硬碟機,您將需要檢查 True Image HD 2014 是否可偵測到所選 的備份儲存裝置。您需要同時在 Windows 中以及從救援媒體開機時進行檢查。

若要取得 NDAS 儲存裝置的存取權限,在多數情況下,您將必須指定 NDAS 裝置 ID (20 個字 元) 和寫入金鑰 (5 個字元)。寫入金鑰可讓您以寫入模式使用 NDAS 裝置 (例如用於儲存備 份)。裝置 ID 和寫入金鑰通常會印在 NDAS 裝置底部或機殼內部的貼紙上。如果找不到貼紙, 請聯絡 NDAS 裝置廠商以取得該資訊。

#### 光碟

DVD-R、DVD+R 等空白光碟非常便宜,所以它們會是最低成本的資料備份解決方案,不過也是 速度最慢的解決方案。尤其是在直接備份至 DVD 時。此外,若備份是由多片 DVD 組成,則從 DVD 復原資料時必須多次換片。另外,使用藍光光碟是個可行的選擇。

由於有換片的必要性,極力建議光碟片數若超過三片,就不要備份到 DVD。如果沒有 DVD 備份的替代 方式,建議您將所有 DVD 複製到硬碟上的資料夾,然後從該資料夾復原。

### 5.2.1 驗證設定

若您連線到網路上的電腦,大部分情況中您需要提供存取網路共用的必要認證。例如,當您在 **[**瀏覽目的地**]** 視窗中選擇備份⬀放區時,就可能有此需要。當您按一下網路上電腦的名稱時, 會自動顯示 **[**驗證設定**]** 視窗。若要手動將其開啟,請按一下工具列上的 **[**指定此位置的認 證**]**。

若需要指定使用者名稱和密碼:

- § **[**使用者名稱**]** 輸入使用者名稱
- § **[**密碼**]** 輸入使用者密碼

當您按一下 **[測試連線]** 按鈕時, 雷腦會嘗試連線至選擇的網路共用。若收到錯誤訊息, 請檢 查認證是否正確,並提供所選網路共用的正確使用者名稱與密碼。若要再次嘗試連線,請按一 下 **[**重新測試**]** 按鈕。

提供必要資訊之後,請按一下 **[**連線**]**。

# 5.3 確定救援媒體可於需要時使用

為了將電腦復原成功的機會提至最高,請測試電腦是否可由救援媒體開機。此外,您必須檢查 救援媒體是否能辨識您電腦的所有裝置,例如硬碟、滑鼠、鍵盤以及網路介面卡。

#### 測試救援媒體

如果您使用外接磁碟機存放備份,您必須在從救援 CD 開機前連接磁碟機。否則,程式可能無法偵測到 磁碟機。

- 1. 設定您的電腦,啟用從救援媒體開機。然後,將您的救援媒體裝置 (CD-ROM/DVD-ROM 光 碟機或 USB 隨身碟) 設為第一順位開機裝置。請參閱<在 BIOS 中排列開機順序> (頁 62)。
- 2. 如果您有救援 CD,請在看到提示 "Press any key to boot from CD" 時,立即按下任意鍵從 CD 開機。若您未在五秒鐘內按下按鍵,則需重新啟動電腦。
- 3. 開機功能表顯示後,請選擇 [Acronis True Image Home (完整版)]。

如果您的無線滑鼠無法使用,請改用有線滑鼠。同樣的道理,無線鍵盤無法使用時請改用有線鍵盤。

如果您沒有備用的滑鼠或鍵盤,請連絡 Acronis 支援團隊。支援人員會為您製作包含您滑鼠與鍵盤型 號之驅動程式的自訂救援 CD。請注意,尋找適當的驅動程式以及製作自訂救援 CD 可能需要一些時 間。此外,針對部分滑鼠與鍵盤型號,可能無法做到這一點。

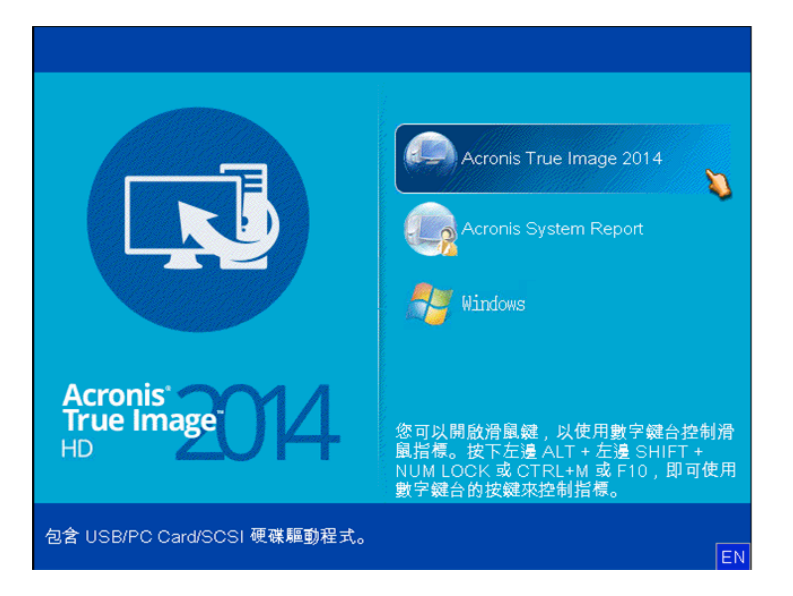

4. 程式啟動時,我們建議您嘗試從備份復原部分檔案。測試復原有助您確認救援 CD 是否可 用於復原。此外,請一併檢查程式是否能偵測到系統中所有的硬碟。

若您有備用硬碟,強力建議您嘗試將系統磁碟分割復原至此硬碟,作為測試。

### 如何測試復原及檢查驅動程式與網路介面卡

- 1. 如果您有檔案備份,請按一下工具列上的 **[**復原**]** -> **[**檔案復原**]**,啟動復原精靈。 如果您只有磁碟和磁碟分割備份,復原精靈也會啟動,且復原程序雷同。在這類情況下,您需要在 **[**復 原方法**]** 步驟中選擇 **[**復原所選檔案和資料夾**]**。
- 2. 在 **[**⬀檔位置**]** 步驟選擇備份,然後按 **[**下一步**]**。

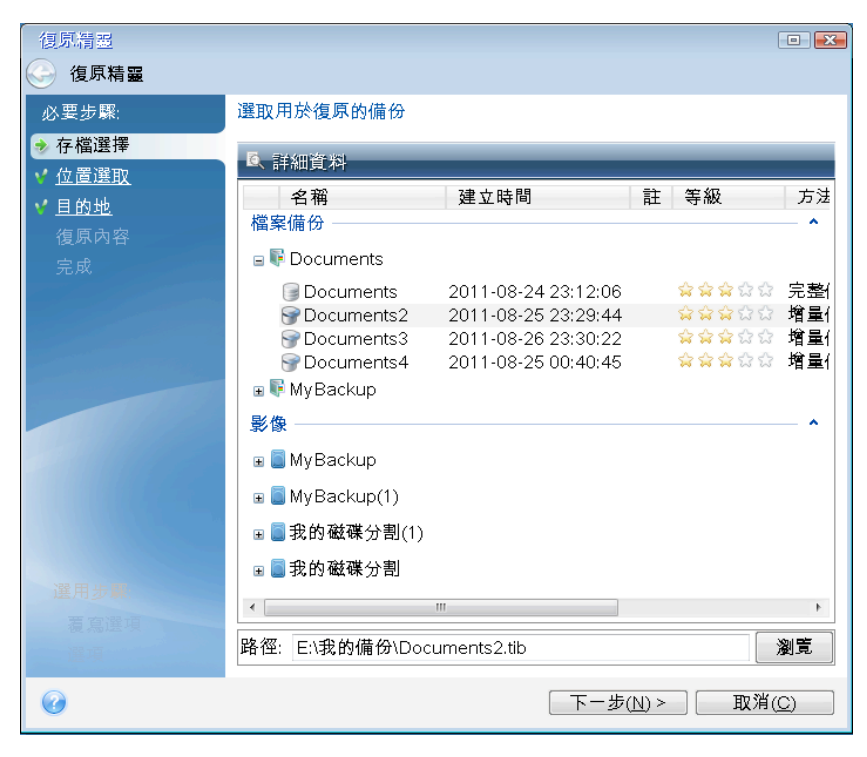

3. 使用救援 CD 復原檔案時,您只能選擇新位置來復原檔案。因此,在 [位置選擇] 步驟, 請按 **[**下一步**]**。

4. 當 **[**目的地**]** 視窗開啟後,請檢查是否您所有的磁碟機都已顯示在 **[**我的電腦**]** 下。

若您將備份儲⬀在網路上,請一併檢查能否⬀取網路。

如果網路上找不到任何電腦,但 **[**我的電腦**]** 下可以看到 **[**在我附近的電腦**]** 圖示,請手動指定網 路設定。若要手動指定網路設定,請開啟 **[**工具與公用程式**]** → **[**選項**]** → **[**網路介面卡**]** 中的視窗。

若 [我的電腦] 下方的 [在我附近的電腦] 圖示未顯示,則表示您的網路卡或 Acronis True Image HD 2014 隨附的網路卡驅動程式可能有問題。

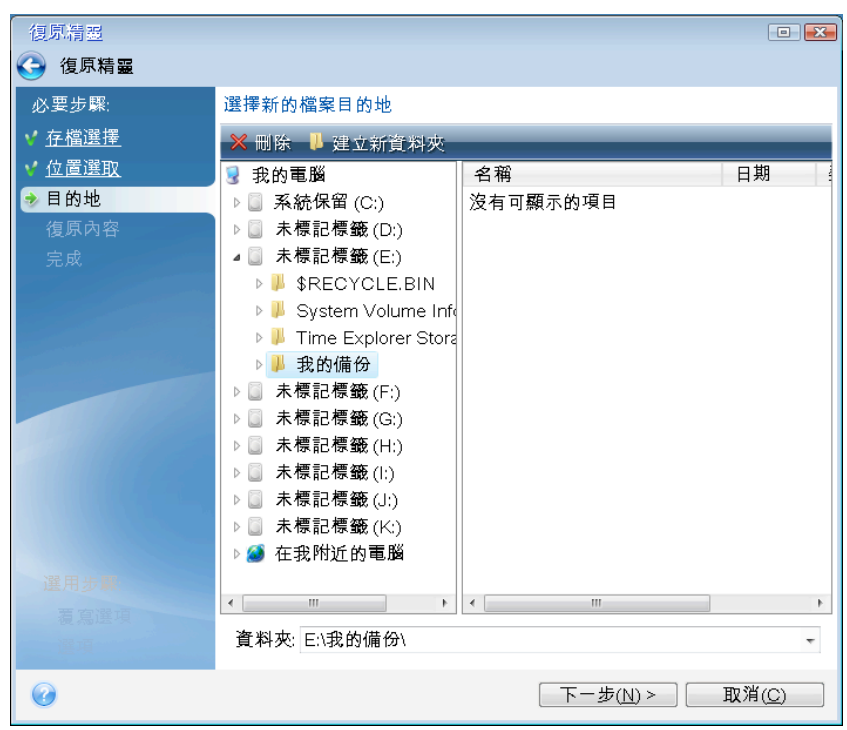

- 5. 為檔案選擇目的地,然後按 **[**下一步**]**。
- 6. 勾選數個檔案的核取方塊,可一次選擇要復原的多個檔案,然後按 **[**下一步**]**。

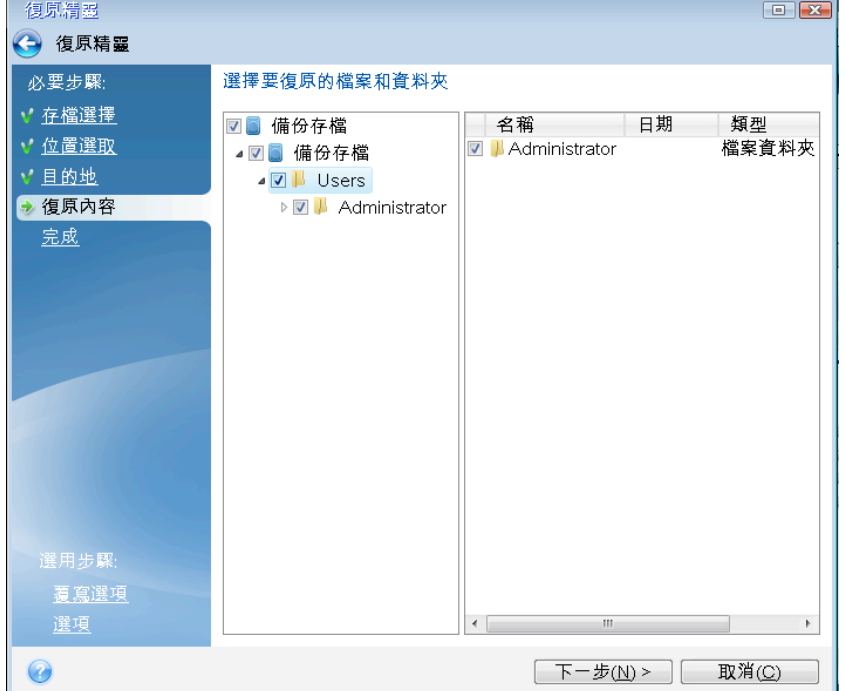

- 7. 按一下 [摘要] 視窗中的 **[**繼續**]** 開始復原。
- 8. 完成復原後,結束獨立版的 Acronis True Image HD 2014。

現在您可以放心, 您的救援 CD 可以在需要時派上用場。

## 5.3.1 選擇透過救援媒體開機時的視訊模式

透過救援媒體開機時,程式會依據顯示卡及監視器的規格自動選擇最佳的視訊模式。然而,程 式有時可能會選擇不適合硬體的錯誤視訊模式。在這種情況下,您可依照下列步驟選擇合適的 視訊模式:

1. 透過救援媒體開機。開機功能表顯示時,將滑鼠移至 Acronis True Image 項目上,並按下 F11 鍵。

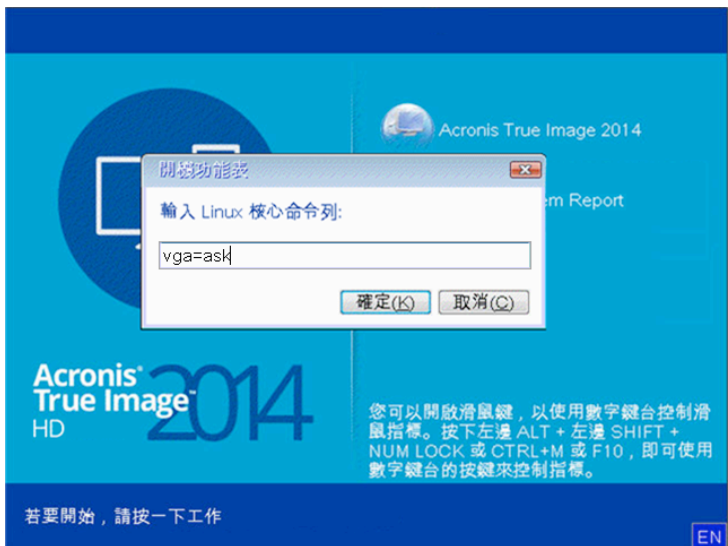

2. 命令列顯示時,輸入 "vga=ask" (不含引號),然後按一下 **[**確定**]**。

3. 選擇開機功能表中的 Acronis True Image HD 2014, 以繼續透過救援媒體開機。若要查看可用 的視訊模式,請在適當的訊息顯示時按下 Enter 鍵。
4. 選擇您認為最適合您監視器的視訊模式,然後在命令列中輸入其編號。例如,輸入 338 會 選擇視訊模式 1600x1200x16 (請參閱下圖)。

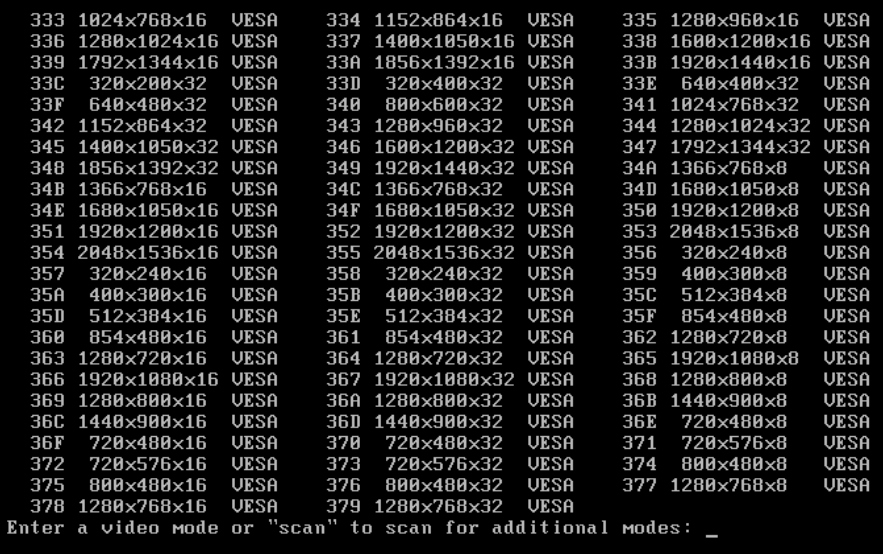

5. 等待 Acronis True Image HD 2014 啟動完畢,並確定螢幕上顯示的歡迎畫面品質符合您的要 求。

若要測試其他視訊模式,請關閉 Acronis True Image HD 2014,並重複以上程序。

找到適合硬體的最佳視訊模式後,便可建立會自動選擇該視訊模式的新可開機救援媒體。

若要進行此作業,請啟動 Acronis Media Builder,選擇所需的媒體元件,然後在「可開機媒體啟 動參數」步驟中,在命令列中輸入字首為「0x」的模式編號 (在我們的實例中為 0x338),然後 如往常一樣建立媒體。

# 5.4 測試您的備份能否用於復原

以下是部分建議:

即使您是在 Windows 中開始復原作用中的磁碟分割,程式在復原程序開始後,仍會重新開機 至 Linux 環境。這是因為 Windows 在本身磁碟分割的復原期間,不可保持在執行中狀態。因 此,在所有情況下,您均將在復原環境下復原作用中的磁碟分割。

若您有備用硬碟,強力建議您嘗試復原至此硬碟以作為測試。這應在從使用 Linux 的救援媒體 開機後進行。

若您沒有備用磁碟機,則請至少在復原環境中驗證影像。可在 Windows 中的驗證期間讀取的 備份在 **Linux**  環境下不一定可讀。

使用 True Image HD 2014 救援媒體時,救援媒體會以不同於 Windows 識別磁碟機的方式建立磁碟機代 號。例如,獨立版 True Image HD 2014 中識別為 D: 的磁碟可能會對應至 Windows 中的 E: 磁碟。建議 您為硬碟上的所有磁碟分割指定唯一名稱 (標籤)。這將會使得找出內含備份的磁碟較為輕鬆。

# 5.5 將系統從 HDD 移轉至 SSD

## 在此節中

準備移轉 ................................................................................................ 74 使用備份與復原法移轉至 SSD ............................................................ 78

## 5.5.1 準備移轉

固態硬碟目前已經相當普遍。許多使用者決定以 SSD 取代其系統硬碟,以提高磁碟系統效能。 這類取代作業可能會引發一些問題。

首先,請確定在 Windows 環境和 Acronis 救援媒體環境中, True Image HD 2014 都能偵測到您 的新 SSD。如果有問題的話,請參閱<如果 True Image HD 2014 無法辨識您的 SSD 該怎麼辦> (頁 75)。

## **SSD**  大小

因為 SSD 的價格仍偏高,因此新 SSD 的大小通常會比您舊硬碟小。如果您的硬碟包含作業系 統、程式和資料,這樣可能會造成問題。

我們假定在購買 SSD 之前您已估計過您作業系統和應用程式大致佔用的空間,並選購了具有合 理保留容量的 SSD。

如果舊硬碟的已用空間超過 SSD 的大小,您將需要釋放系統磁碟上的空間以便進行移轉。請參 閱<如果 SSD 空間不足以容納所有的 HDD 內容該怎麼辦> (頁 76)。

### **SSD**  校準

另一個問題是與 SSD 的校準有關。為了發揮 SSD 的最佳效能並延長其使用壽命,磁碟分割位 移必須符合特定的準則。在大多數的情況下,您不需要檢查或手動修正校準,程式會自動執行 此作業。

但無論如何,我們建議您執行以下其中一項作業:

- 建立您將用於以磁碟模式移轉的備份。換句話說,備份整個來源磁碟,而不只是備份系統磁 碟分割。
- 確定目的 SSD 不含磁碟分割 (磁碟空間未配置)。請注意,若您的 SSD 是新的,而且從未 使用過,即不含磁碟分割。

如需詳細資訊,請參閱<SSD 支援> (頁 9)。

### 應選擇何種移轉方法

如果您的系統磁碟是由單一磁碟分割組成 (不包括存在於許多 Windows 7 安裝中的隱藏系統 保留磁碟分割),您可以嘗試使用複製工具移轉至 SSD。如需詳細資訊,請參閱<複製硬碟> (頁 94)。

但是,在大多數情況下,還是建議您使用備份與復原法。因為這種方法可讓您更靈活地控制移 轉程序。請參閱<使用備份與復原法移轉至 SSD> (頁 78)。

## 5.5.1.1 如果 True Image HD 2014 無法辨識您的 SSD 該怎麼辦

有時候 True Image HD 2014 可能會無法辨識 SSD。

在這種情況下,請檢查 BIOS 是否能辨識該 SSD。

如果電腦的 BIOS 並未顯示該 SSD,請確認電源線和資料纜線的連接是否正確。您也可以嘗試 更新 BIOS 和 SATA 驅動程式。如果以上建議都沒有用,請聯絡您 SSD 製造商的支援部門。

如果雷腦的 BIOS 已顯示該 SSD,您可以嘗試執行下列程序:

如果是 Windows Vista/Windows 7,請在 [搜尋] 欄位中輸入 **cmd**,然後按下 **Enter**。

如果是 Windows XP,請在 [執行] 欄位中輸入 **cmd**,然後按下 **Enter**。

在命令列提示中輸入:

#### **diskpart**

**list disk** 畫面將會顯示已連接至電腦的磁碟。找出 SSD 的磁碟編號。您可以使用其大小作 為參考。

select disk N 在本例中,N 就是 SSD 的磁碟編號。

clean 此作業會移除 SSD 中的所有資訊,並以預設值覆寫 MBR。

#### **exit**

#### **exit**

啟動 True Image HD 2014 並檢查它是否能偵測到 SSD。如果它已偵測到 SSD,請使用新增磁碟 工具在磁碟上建立一個佔據整個磁碟空間的單一磁碟分割。建立磁碟分割時,請檢查磁碟分割 前的可用空間是否為 1 MB。如需詳細資訊,請參閱<新增硬碟> (頁 102)。

下一步是檢查您的 Acronis 可開機救援媒體是否能辨識該 SSD。

- 1. 使用救援媒體開機。
- 2. 在主功能表中選擇 **[**工具與公用程式**] -> [**新增磁碟**]**,接著 **[**磁碟選擇**]** 畫面將會顯示您系 統中所有硬碟的相關資訊。請使用這項資訊來檢查復原環境中是否能偵測到 SSD。
- 3. 如果畫面有顯示您的 SSD,請按一下 **[**取消**]** 即可。

如果救援媒體無法辨識該 SSD,而 SSD 控制器模式為 ACHI,您可以嘗試將模式變更為 IDE (在 某些 BIOS 品牌中則變更為 ATA),看看是否能解決問題。

注意!變更模式後請勿啟動 Windows,因為這樣可能會導致嚴重的系統問題。您必須將模式回復為 ACHI 之後再啟動 Windows。

如果變更模式後救援媒體可以偵測到該 SSD,您可以使用下列程序在救援媒體下進行復原或複 製:

1. 關閉電腦。

- 2. 開機至 BIOS,將模式從 AHCI 變更為 IDE (在某些 BIOS 品牌中則變更為 ATA)。
- 3. 使用 Acronis 救援媒體開機。
- 4. 復原或複製磁碟。
- 5. 開機至 BIOS 並將 IDE 改回 AHCI。
- 6. 啟動 Windows。

### 如果上述建議都沒有用該怎麼辦?

您可以向 Acronis 支援要求取得自訂救援媒體。如需詳細資訊,請參閱<建立自訂救援 CD> (頁 126)。

請注意,尋找適當的驅動程式以及製作自訂救援媒體可能需要一些時間。此外,在某些情況下可能無法 找到適當的驅動程式。

## 5.5.1.2 如果 SSD 空間不足以容納所有的 HDD 內容該怎麼辦

本節說明當舊硬碟上佔用的空間超過 SSD 的大小時應如何處理。

在這種情況下,您需要將資料檔案從舊的硬碟移到另一個位置,例如,移到另一部硬碟機。

如果您筆記型電腦的空間只能容納單一磁碟,那麼您的選擇相當有限。您可以將很少使用的資 料檔案移至外接硬碟。或者,您可以為這類檔案建立 zip 壓縮檔,然後刪除原始檔案。此外, 您也可以清理硬碟。在 [磁碟清理] 視窗的 [更多選項] 索引標籤上選擇刪除系統還原點。

釋出舊硬碟的空間後,請檢查佔用的空間是否小於 SSD 的大小。如果是的話,請執行前述的移 轉程序。請注意,為了作業穩定,Windows 需要在系統磁碟分割上有數 GB 的可用空間。

移轉系統後,您可以嘗試調整一些 Windows 設定。如此將可以減少 Windows 所需的磁碟空 間。多數情況下,您都可以安全地執行下列作業:

- 關閉系統還原。您不需要這項功能,因為您有 True Image HD 2014 可以還原您的系統。
- § 停用索引服務。
- § 關閉休眠模式。

## 5.5.1.3 檢查 SSD 磁碟分割校準

如果您是從安裝 DVD 將 Windows Vista/Windows 7 安裝至新的硬碟,在安裝期間作業系統會 自動將硬碟校準為 4096 的倍數,通常為 1.024 MB。即便如此,主動檢查總是有益無害。

將 SSD 掛載至電腦上的預定位置。

#### **Windows Vista/Windows 7**

- 1. 在 [搜尋] 欄位中輸入 **cmd**,然後按 **Enter**。
- 2. 在命令列提示中輸入:

wmic partition get BlockSize, Index, Name, StartingOffset

您將會得到如下的輸出結果:

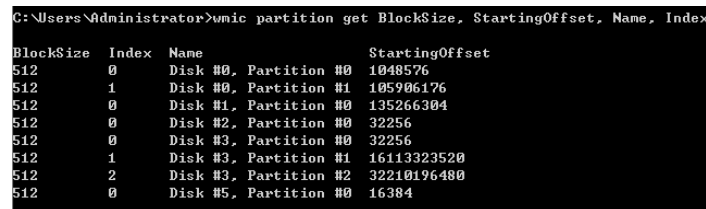

在擷取畫面中,磁碟 0 的校準不正確,磁碟 3 和 4 的校準則是正確的。

#### **Windows XP**

針對 Windows XP 作業系統,檢查程序需要更多命令:

- 1. 在 [執行] 欄位中輸入 **cmd**,然後按 **Enter**。
- 2. 在命令列提示中輸入:

#### **diskpart**

**list disk** 畫面將會顯示已連接至電腦的磁碟。使用 SSD 的大小作為參考找出其磁碟編 號。

select disk N 在本例中,N 就是 SSD 的编號

#### **list partition**

輸出結果將會顯示 SSD 磁碟分割的大小及位移值。

如果 SSD 的位移值不正確,請參關<修正 SSD 磁碟分割校進> (頁 77)。

### 5.5.1.4 修正 SSD 磁碟分割校準

如果您移轉系統至 SSD 之前未滴當準備好該 SSD, 起始位移可能會不正確。例如, 如果您將 Windows XP 升級至 Windows Vista/7,就可能發生此情形。

本節說明如何修正校準問題。

- 1. 啟動 True Image HD 2014,然後按一下 [備份與復原] 索引標籤。
- 2. 以磁碟備份模式建立一個備份 SSD 的工作。
- 3. 使用外接硬碟之類的位置作為目的地, 備份 SSD。
- 4. 前往命令列提示。若要進行此作業,請執行下列操作:
	- 關閉雷腦, 然後使用 Windows 安裝 CD 開機。在安裝的 GUI 模式階段期間,按下 Shift+F10。請注意,您不應啟動 Windows 安裝。
- 5. 在命令列提示中輸入:

```
diskpart
select disk N 其中 N 就是 SSD 的编號
clean
create	partition	primary	align=1024
active
format	fs=ntfs	quick
exit
```
- **exit**
- 6. 關閉電腦,然後開機至 Acronis 救援媒體。
- 7. 驗證備份,確定備份可用於復原。
- 8. 按一下 **[**復原**]** 索引標籤,然後再按 **[**磁碟復原**]**。
- 9. 在 **[**⬀檔選擇**]** 步驟選擇您 SSD 的備份,然後按 **[**下一步**]**。 如果磁碟在 Windows 和復原環境中有不同的磁碟代號,請按一下 [瀏覽], 然後顯示備份的路徑。

#### 10. 選擇 **[**復原整個磁碟和磁碟分割**]**,然後按 **[**下一步**]**。

- 11. 選擇整個 SSD 磁碟的核取方塊,然後按 **[**下一步**]**。
- 12. 選擇 SSD 作為目的地,然後按 **[**下一步**]**。
- 13. 當 [確認] 視窗出現,告訴您目的地磁碟含有磁碟分割,可能還包含有用的資料時,請按一 下 **[**確定**]**。
- 14. 仔細閱讀作業摘要,檢查您所做的設定,然後按一下 **[**繼續**]**。

15. 復原完成後,再檢查一次磁碟分割位移,確定已修正。

## 5.5.2 使用備份與復原法移轉至 SSD

您可以將下列程序用於所有支援的作業系統。首先,我們來設想一個簡單的情況:您的系統磁 碟包含單一磁碟分割。請注意,Windows7 的系統磁碟通常包含隱藏的系統保留磁碟分割。

- 1. 啟動 True Image HD 2014,然後按一下 [備份與復原] 索引標籤。
- 2. 若您還沒有 Acronis 救援媒體,請建立救援媒體。若要執行此作業,請在工具列上按一下 **[建** 立可開機媒體**]**,然後依循畫面上的指示進行。
- 3. 按一下 **[**磁碟和磁碟分割備份**]**,然後以磁碟備份模式將您的系統磁碟備份到您系統硬碟和 SSD 以外的硬碟。
- 4. 關閉電腦,然後移除系統硬碟。
- 5. 將 SSD 安裝到硬碟原本使用的插槽中。 針對某些 SSD 品牌,您可能需要將 SSD 插入 PCI Express 插槽。
- 6. 使用 Acronis 救援媒體開機。
- 7. 驗證備份,確定備份可用於復原。要驗證備份,請按一下左側窗格中的 **[**復原**]**,然後選擇 備份。按一下滑鼠右鍵,在捷徑功能表中選擇 **[**驗證⬀檔**]**,然後按一下 **[**繼續**]**。
- 8. 驗證完成後,用滑鼠右鍵按一下備份,並在捷徑功能表中選擇 **[**復原**]**。
- 9. 在 [復原方法] 步驟中選擇 **[**復原整個磁碟與磁碟分割**]**,然後按 **[**下一步**]**。
- 10. 在 [復原內容] 步驟中選擇系統磁碟。
- 11. 按一下 **[**新位置**]**,接著選擇 SSD 作為系統磁碟的新位置,然後按一下 **[**接受**]**。
- 12. 在下個步驟中,按一下 **[**繼續**]** 開始復原。
- 13. 復原完成後, 結束獨立版的 True Image HD 2014。
- 14. 嘗試從 SSD 開機,然後確定 Windows 和應用程式都可以正常運作。

如果您的系統硬碟也包含隱藏的復原磁碟分割或診斷磁碟分割 (筆記型電腦中很常見), 程序將 會不同。你通常會需要在復原至 SSD 的過程中手動調整磁碟分割的大小。如需相關說明,請參 閱<復原有隱藏磁碟分割的磁碟>。

# 5.6 排程

若要開啟 **[**排程器**]** 視窗,請在設定備份時按一下 **[**排程**]** 右邊的 **[**開啟**]** 連結。 您可以在此指定備份和驗證的排程設定。

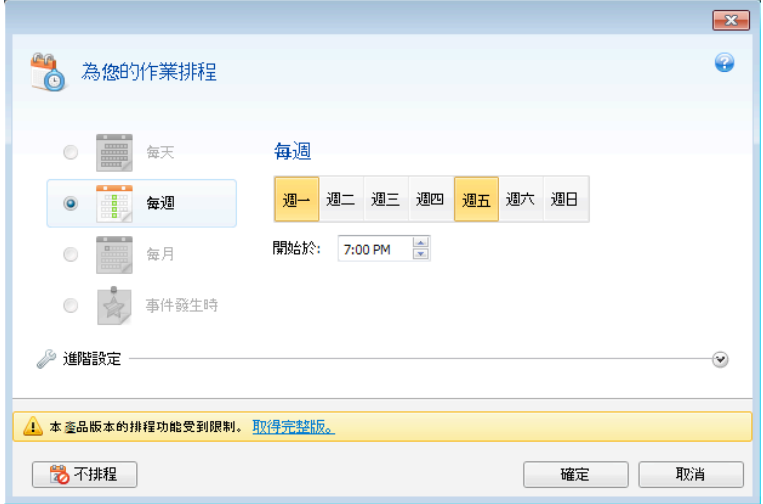

您可以選擇並設定下列其中一個備份或驗證頻率:

- 每天 作業將會每天執行一次或以上。
- 每週 (頁 80) 作業將會每週執行一次,或於每週選定的日期多次執行。
- 每月 作業將會每月執行一次,或於每月選定的日期多次執行。
- 觸發事件 作業將在事件發生時執行。

按一下 **[**不排程**]** 按鈕可關閉目前作業的排程器。在這種情況下,只有當您在主視窗中按一下 **[**立即備份**]** 或 **[**驗證備份**]** 時,備份和驗證才會分別執行。

注意:灰色的排程選項在完整版的產品中提供。若要使用這些功能,請升級至完整版。

## 進階設定

按一下 **[**進階設定**]** 可指定下列額外的備份和驗證設定:

- 若要將排程作業延後到下次電腦閒置時進行(顯示螢幕保護程式或電腦鎖定時),請選擇 [僅 於電腦閒置時執行備份**]** 核取方塊。若您有排程驗證,核取方塊會變更為 **[**僅於電腦閒置 時執行驗證**]**。
- § 如果您要喚醒睡眠中/休眠中的電腦以執行排程作業,請選擇 **[**喚醒睡眠中**/**休眠中的電腦**]** 核取方塊。
- 若電腦在排程時間為關機狀態,便不會執行作業。您可以讓遺漏的作業在系統下次啟動時強 制執行。方法是選擇 **[**系統啟動時執行**]** 核取方塊。 此外,您可以設定系統啟動後開始備份的時間延遲。例如,若要於系統啟動後 20 分鐘開始 備份,請在適當的方塊中輸入 20。
- 如果您想要定期備份位於卸除式媒體 (例如 USB 快閃磁碟機) 或遠端存放區 (例如網路資 料夾或 NAS) 上的資料,我們建議您選擇 **[**於目前來源裝置連接時執行**]** 核取方塊。這個 選項很有用,因為在備份預定執行的時刻,外部存放裝置往往可能無法使用。在此情況下, 如果選擇了此核取方塊,遺漏的備份作業將會在裝置連接或附加時啟動。

排程完成後,按一下 **[**確定**]**。

### 在此節中

每週執行參數 ........................................................................................ 80

## 5.6.1 每週執行參數

您可設定下列的每週作業執行參數:

§ 工作日

按一下日期名稱,選擇要執行作業的日期。

§ 開始時間

設定作業的開始時間。手動輸入小時和分鐘,或用向上及向下按鈕設定想要的開始時間。 有關 **[**進階設定**]** 的說明,請參閱<排程>(頁 79)。

# 5.7 搜尋備份和備份內容

## 在此節中

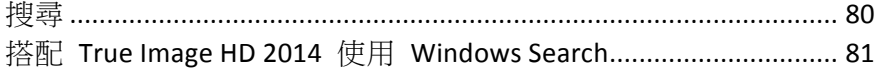

## 5.7.1 搜尋

除了瀏覽備份的功能外,True Image HD 2014 亦提供搜尋備份中檔案的功能。

在 True Image HD 2014 視窗右上角的 [搜尋] 欄位中輸入搜尋字串。此時,畫面將會切換到 Acronis Backup Explorer。程式會在 **[**檔案與資料夾**]** 索引標籤中顯示搜尋結果。

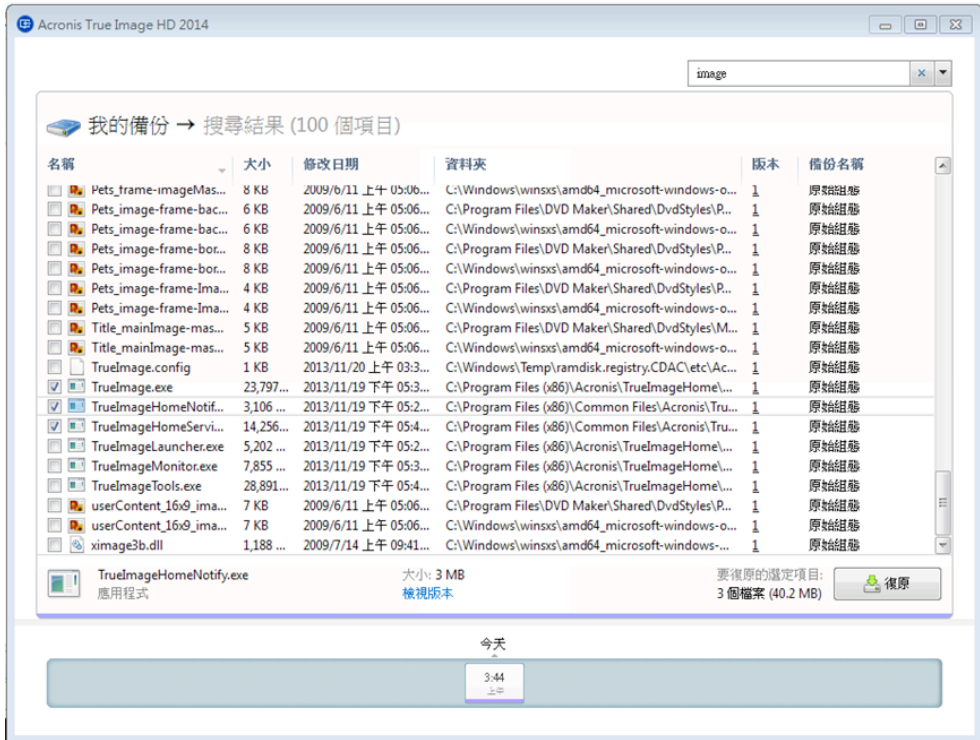

根據預設,True Image HD 2014 會在所有可搜尋資訊的來源中執行搜尋。也就是說,它會在所 有本機儲⬀裝置上搜尋所有備份和備份版本中的檔案。

True Image HD 2014 無法對網路共用位置以及 Windows 辨識為 [裝置中含有卸除式存放裝置] 的裝置 執行搜尋。

**[**檔案與資料夾**]** 索引標籤會顯示在 Tib 備份中搜尋檔案與資料夾的結果。按兩下檔案名稱可 開啟檔案。在檔案名稱上按一下滑鼠右鍵,然後在捷徑功能表中選擇 **[**復原**]**,即可復原檔案。 您也可以使用捷徑功能表來開啟檔案,或開啟包含該檔案的父資料夾。

搜尋備份中的檔案時,您可以輸入全部或部分檔案名稱,並使用常用的 Windows 萬用字元。 例如,輸入 "\*.bat" 可尋找備份內所有的批次檔案。輸入 my???.exe 可尋找名稱由五個符號組 成,且開頭為 "my" 的所有 .exe 檔案。請注意,搜尋不區分大小寫,也就是說,"Backup" 和 "backup" 是相同的搜尋字串。

當某個檔案包含在數個備份中,且經過修改時,搜尋結果將會在適當的欄中顯示檔案版本的數 量。按一下此欄中的數⫿可開啟 **[**檢視版本**]** 視窗,您可以在此選擇要復原的版本。

請注意, True Image HD 2014 無法在加密和受密碼保護的 Tib 備份中搜尋檔案,也不能在受密碼保護的 Acronis Secure Zone 中搜尋檔案。

## 5.7.2 搭配 True Image HD 2014 使用 Windows Search

若您使用任何內建桌面搜尋功能的 Windows Vista 或 Windows 7 版本,或使用 Windows 桌面 搜尋 3.0 或更新版本,就可以針對 Tib 檔案編制索引。

若您尚未安裝 Windows Search,但有興趣使用,可以從 Microsoft 網站免費下載 Windows Search 4.0。若要下載,請按一下 http://www.microsoft.com/download/zh-tw/details.aspx?id=23。 按兩下已下載的檔案,依照指示安裝。

True Image HD 2014 有供 Windows Search 使用的外掛程式。若要加快在備份中搜尋的速度,請 安裝可為備份編制索引的外掛程式。完成編制索引後,您無需開啟 True Image HD 2014,即可 直接在 Windows Search 查詢欄位中輸入檔案名稱,來搜尋備份內容。您可以使用搜尋結果來:

- 選擇並開啟任何檔案,以檢視內容,及/或將其儲存到檔案系統內 (而非備份內) 的任何位置 或其先前的位置
- § 查看特定的檔案⬀放在哪個備份內,並復原該備份

Windows Search 除了會依檔案名稱為備份內的檔案編制索引外,也能讓 True Image HD 2014 在 備份中為許多檔案執行全文字索引。此功能可讓您搜尋檔案內容。

對備份中的檔案執行全文字索引的功能,僅適用於 Windows Search 可識別的檔案類型。Windows Search 可識別文字檔、Microsoft Office 檔案、所有 Microsoft Office Outlook 和 Microsoft Outlook Express 項目, 以及其他更多類型。

受密碼保護之備份或受密碼和加密保護之備份的內容不會編制索引(但 Windows Search 可讓您搜尋這 類備份的 Tib 檔案)。此外,由於 Windows Search 無法存取 Acronis Secure Zone,因此無法搜尋該區域 內的備份,也無法爲其編列索引。

Windows Search 不支援對 Zip 檔案的內容編制索引。

- 1. 若要登錄此外掛程式,請按一下主程式視窗右上角 [搜尋] 欄位右側的向下箭頭,然後按一 下 **[**使用 **Windows Search]**。
- 2. 您可以驗證是否已啟用 Tib 檔案索引功能支援。用滑鼠右鍵按一下系統匣中的 Windows Search 圖示,然後從內容功能表中選擇 **[Windows**  桌面搜尋選項**...]**。下列視窗隨即顯示。 確定 "tib://..." 項目顯示在 [包含位置] 清單中。

若要在 Windows Vista 或 Windows 7 中開啟 [索引選項] 視窗,請開啟 **[**控制台**]**,然後按兩下 [索 引選項] 圖示。雖然 Windows Vista 和 Windows 7 的索引選項在内容和外觀上有些許差異,以下大 部分資訊仍適用於這些作業系統。

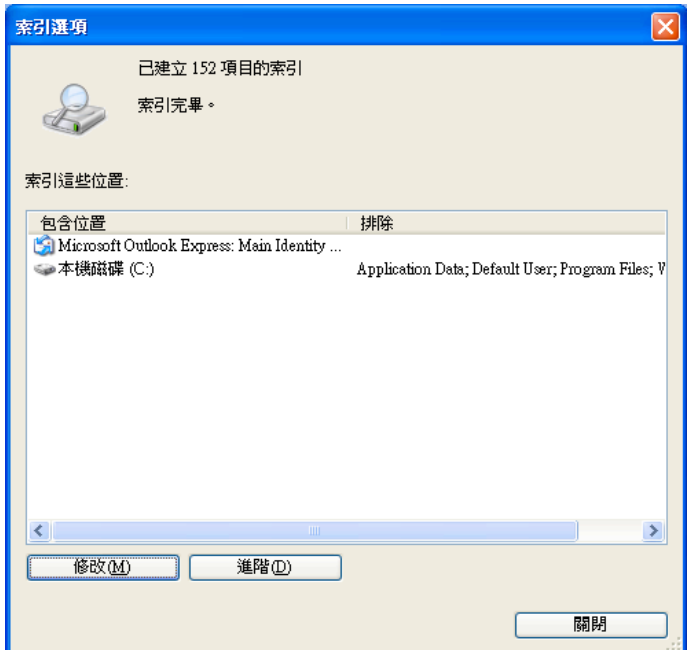

3. 按一下 **[**進階**]**,選擇 **[**檔案類型**]** 索引標籤,然後選擇 **tib** 副檔名,並確定 **[**篩選器說明**]** 欄位中顯示 ".tib IFilter"。選擇 **[**索引內容及檔案內容**]**。

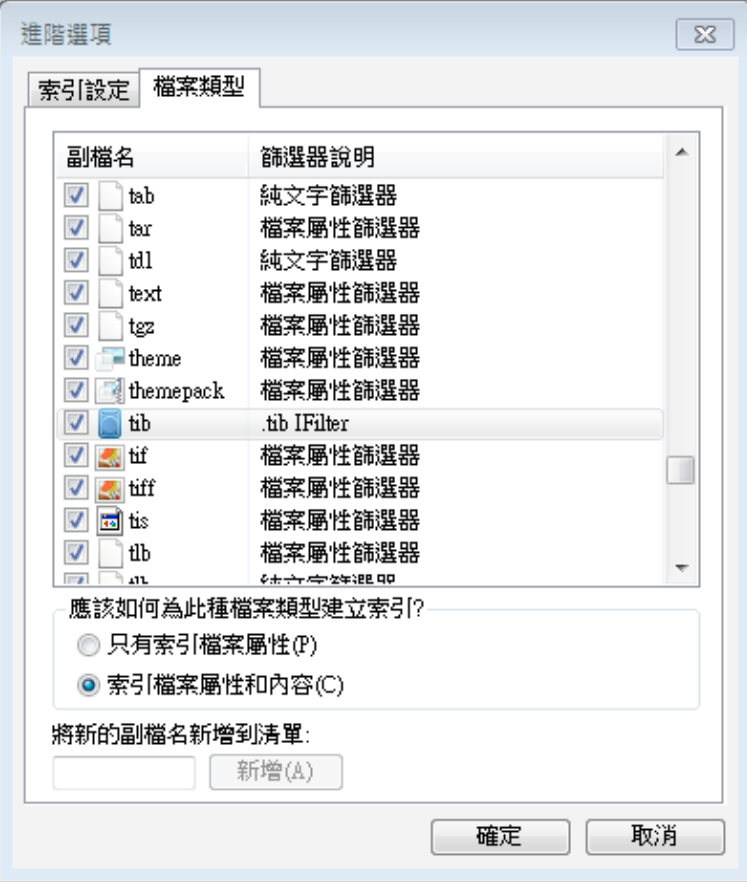

4. 按一下 **[**確定**]**,並在 **[**索引選項**]** 視窗仍開啟時,檢查用來儲⬀備份的磁碟是否顯示在 [包 含位置] 清單中。如果清單未包含這些磁碟,便無法為備份編制索引。若要加入磁碟,請按 一下 [修改],然後從顯示的視窗中選擇磁碟。

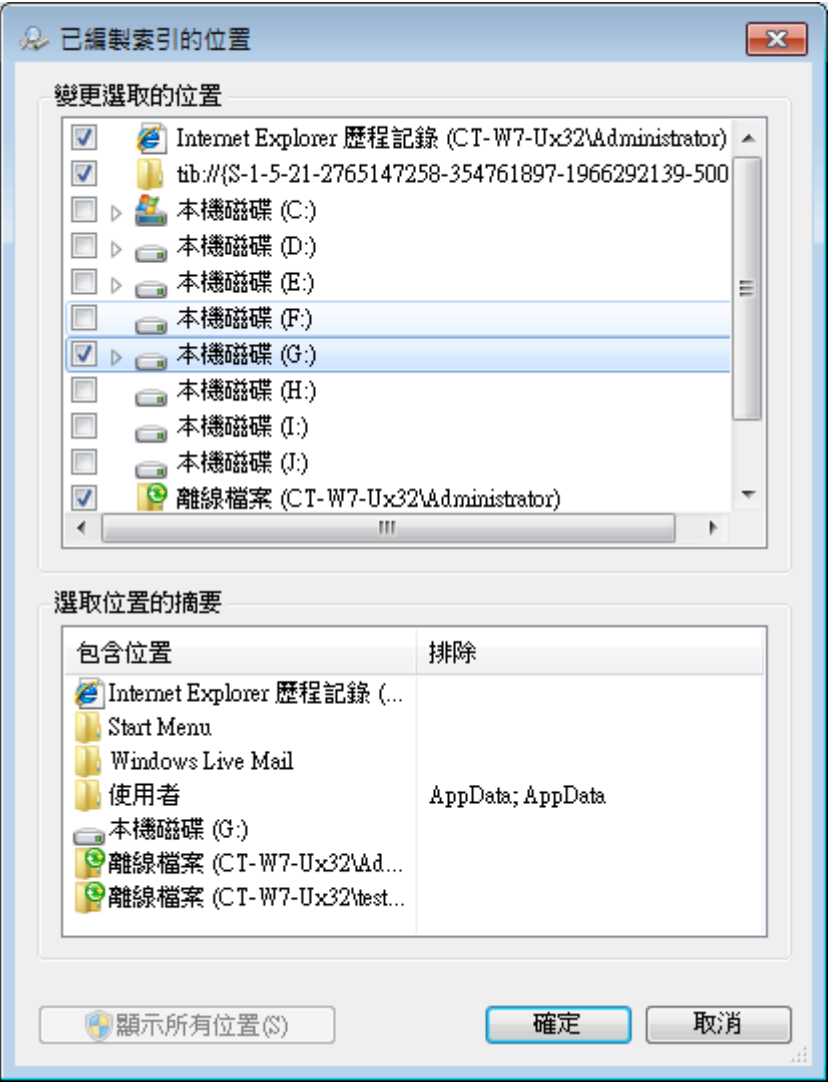

如果您在網路共用上儲⬀備份,Windows Search 也可以為這些備份編制索引。您只需在選擇 **[**進階選項**]** 的 [新增 UNC 位置] 索引標籤後輸入適當的 UNC 路徑,將共用新增至 **[**已編製索引的位置**]** 清單即 可。

給 Windows Search 一些時間,以便為電腦硬碟中的 Acronis 備份編列索引,並將索引資訊新 增至其索引資料庫。所需時間視備份數量和備份包含的檔案數量而定。完成編制索引後, Windows Search 便能搜尋 Tib 備份內的檔案。

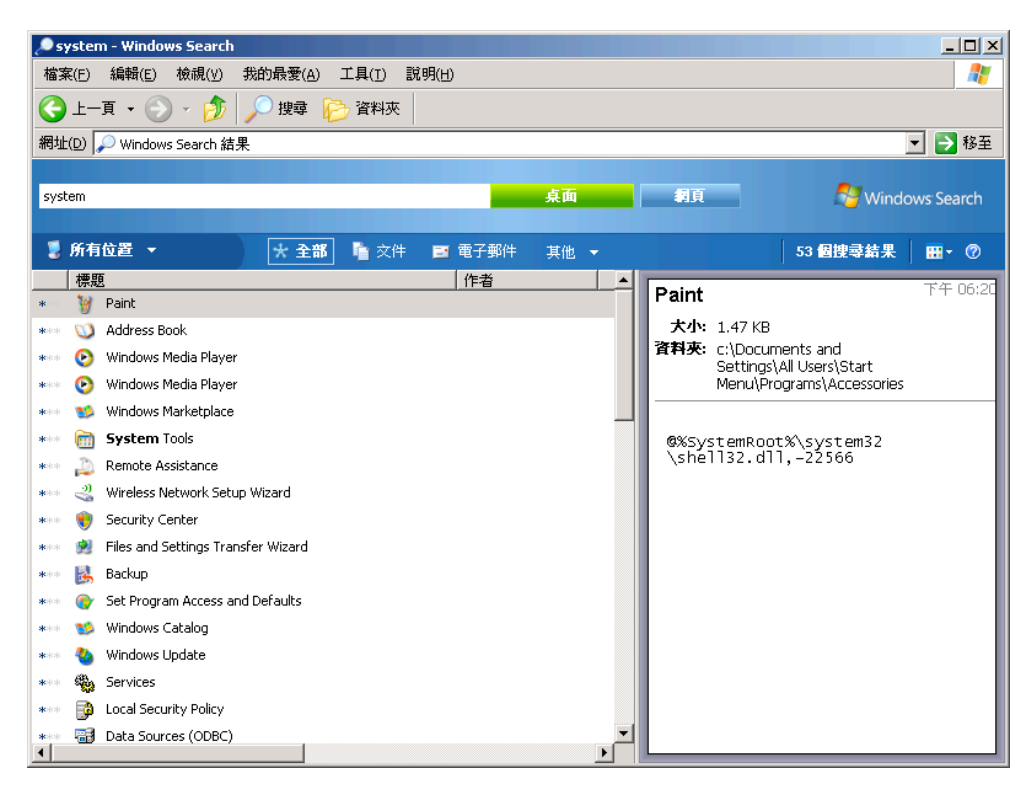

Windows Search 的搜尋引擎和 Windows Vista 或 Windows 7 的搜尋引擎功能相似,然而呈現 搜尋結果的方式卻不盡相同。

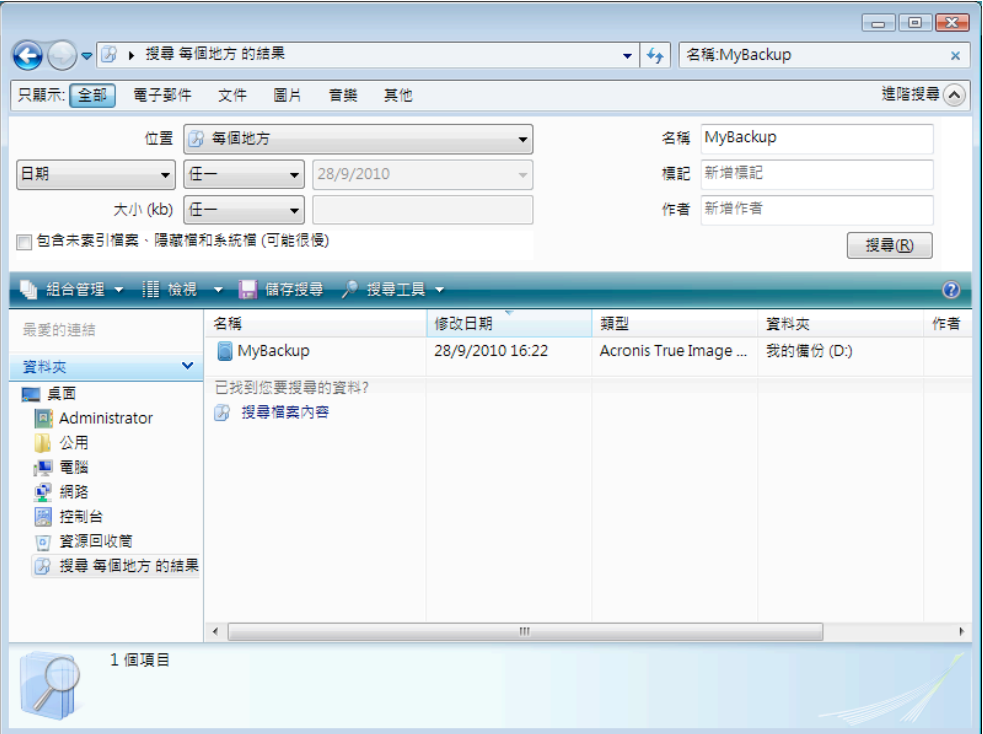

# 5.8 逾時設定

有時候,當程式執行作業時,錯誤訊息或警告訊息可能會中斷作業進行。使用者必須提供一些 額外的資訊或做出決定,作業才能繼續。

舉例來說,在備份作業期間,如果目的地位置的儲存空間不足以完成備份,就可能發生上述情 形。此時,程式會等待您決定要取消備份、釋放部分儲存空間,或選擇另一個備份目的地。

逾時設定能讓您指定程式等待回應的時間間隔。將滑桿向右移動來設定時間間隔 (分鐘)。注意, 不建議使用 **[**無限**]** 設定。如果在時間間隔內沒有收到回應,作業將會取消。

# 6 工具與公用程式

Acronis 工具與公用程式包括 Try&Decide、保護工具、掛載工具、備份轉換工具、複製磁碟公 用程式、安全性與隱私權公用程式、磁碟管理公用程式以及備份設定移轉工具。

標有 ● 記號的功能唯有完整版的軟體才具備。若要使用這些功能,請升級至完整版。

### **Try & Decide**

以 Try 模式嘗試不安全的作業,然後再決定要套用或放棄變更。

### 保護工具

#### ■ Acronis Startup Recovery Manager

可讓您在作業系統啟動前的開機時期按下 F11,於不載入作業系統的情況下啟動 Acronis True Image HD 2014。

■ **Rescue Media Builder** 可讓您使用電腦上安裝的 Acronis 產品 (或其指定元件) 建立可開機救援媒體。

#### ■ Acronis Secure Zone

可讓您在磁碟上的特殊安全磁碟分割中儲存備份。

#### § 開機順序管理員

可讓您將 Windows 7 系統磁碟分割影像新增到開機清單並管理該清單。

## 備份設定移轉

## § 匯入備份設定 讓您取得另一部電腦的備份設定。

#### § 匯出備份設定

讓您複製備份設定,並將設定移至另一部電腦。

## 備份轉換

## § **Acronis**  備份轉換

使用此功能將備份檔案格式從 Tib 轉換為 Vhd。Vhd 檔案可用來在 Windows Vista 和 Windows 7 等作業系統中掛載磁碟影像,而無需使用 Acronis True Image HD 2014。

#### ■ Windows 備份轉換

使用此功能將備份檔案格式從 Vhd 轉換為 Tib。後者是 Acronis 備份的原生檔案格式。

## 複製磁碟

若您需要將磁碟分割複製到其他硬碟來複製硬碟機,請使用複製磁碟精靈。

## 安全性與隱私權

■ **Acronis DriveCleanser** 

Acronis DriveCleanser 公用程式可妥善銷毀硬碟上的資料。

#### § 檔案銷毀器

使用檔案銷毀器可快速選擇不必要的檔案和资料夾,將其永久銷毀。

### § 系統清理

使用系統清理公用程式可清理與一般系統工作有關的元件 (資料夾、檔案、登錄區段等)。這 些 Windows 元件保留使用者個人電腦活動的證明,因此也應予以抹除,以保護機密安全。

## 磁碟管理

### § 新增磁碟

新增磁碟精靈可協助您將硬碟機新增至電腦。您可以在這部硬碟上建立並格式化新的磁碟分 割,以準備新的硬碟機。

#### ■ Acronis Extended Capacity Manager

如果您使用的是有 2 TB 硬碟容量限制的作業系統,此工具會幫助您提高此限制。您將可以 使用 3 TB 磁碟中的所有空間,而非只能使用 2 TB。

### § 整理 **SSD**

使用整理 SSD 精靈 (頁 109)可減輕 Windows Vista 及舊版作業系統中固態硬碟 (SSD) 寫 入作業速度自然降低的情形。

### § 檢視磁碟的目前狀態

此連結會開啟整合的 Acronis Disk Editor (唯讀模式), 以顯示已清理磁碟或磁碟分割的狀態。 如需詳細資訊,請參閱<磁碟編輯器 (唯讀模式)> (頁 115)。

## 影像掛載

### § 掛載影像

使用此工具可瀏覽先前建立的影像。您可為磁碟分割影像指定臨時的磁碟機代號,並比照有 取一般邏輯磁碟機的方式,輕鬆存取這些影像。

#### ■ 卸載影像

使用此工具可卸載您為了瀏覽影像而建立的臨時邏輯磁碟機。

# 6.1 建立可開機救援媒體

## 在此節中

Acronis Media Builder............................................................................. 88

## 6.1.1 Acronis Media Builder

您可以在裸機系統或當機後無法開機的電腦上,使用緊急開機媒體執行 Acronis True Image HD 2014。您甚至可備份非 Windows 電腦上的磁碟,並以逐個磁區的方式建立磁碟的影像,將磁 碟的所有資料複製到備份中。為此,您需要裝有獨立版 Acronis True Image HD 2014 的可開機媒 體。

您可以使用 Bootable Media Builder 建立可開機媒體。為了建立可開機媒體,您必須準備一片空 白的 CD-R/RW、DVD+R/RW 或您的電腦可用來開機的任何其他媒體 (如 USB 隨身碟)。

Acronis True Image HD 2014 還能夠在硬碟上建立可開機磁碟的 ISO 影像。

若您的電腦上裝有其他 Acronis 產品,例如 Acronis Disk Director Suite,也可將這些程式的獨立 版本加入同一可開機媒體中。

## 附註

- 如果您安裝 Acronis True Image HD 2014 的時候選擇不安裝 Bootable Media Builder,便無法 使用此功能。
- 當從救援媒體啟動時,您無法對採用 Ext2/Ext3/Ext4、ReiserFS 和 Linux SWAP 檔案系統的 磁碟或磁碟分割進行備份。
- 請注意,使用新版本程式建立的備份可能與之前的程式版本不相容。有鑑於此,我們極力建 議您在每次 Acronis True Image HD 2014 升級後建立新的可開機媒體。
- 從救援媒體開機並使用獨立版 Acronis True Image HD 2014 時,您無法復原採用 Windows XP 以及更新版本作業系統的加密功能所加密的檔案與資料夾。

## 6.1.1.1 選擇救援媒體內容

您可以選擇要放到可開機媒體上的 Acronis 程式元件。若雷腦上已安裝其他 Acronis 產品,例 如 Acronis Disk Director Suite,則這些程式元件的可開機版本也會一併隨附。

Acronis True Image HD 2014 提供以下元件:

- **Acronis True Image HD 2014** 支援 USB、PC Card (前身為 PCMCIA) 和 SCSI 介面, 以及經由 以上介面連接的儲存裝置。
- Acronis 系統報告 此元件可讓您產生系統報告,可在出現任何程式問題時收集有關系統 的資訊。您從可開機媒體啟動 Acronis True Image HD 2014 之前,就可以產生報告。產生的 系統報告可儲存至 USB 快閃磁碟機。

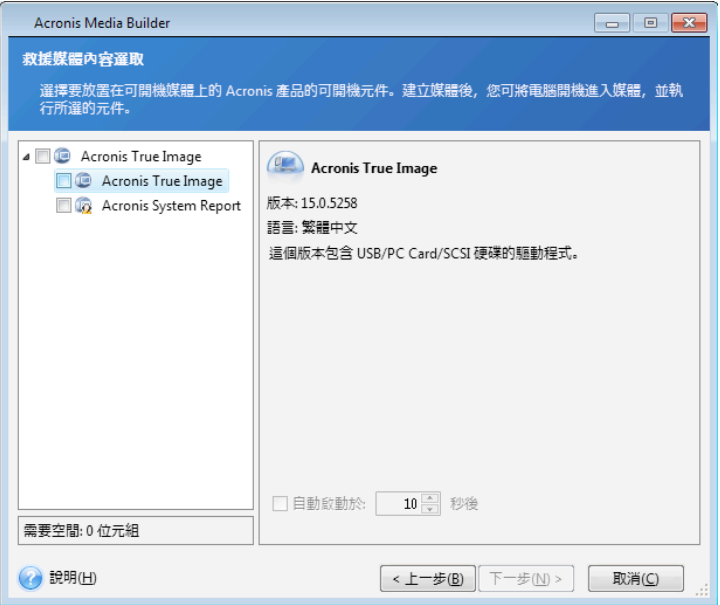

## 若要選擇元件:

- 選擇要加入可開機媒體之程式的核取方塊。底部欄位會顯示所選元件需要的空間。若您的電 腦上已安裝其他 Acronis 產品,也可將這些程式的獨立版加入到同一可開機媒體中。
- § 若需要自動啟動程式,請選擇 **[**自動啟動延遲時間**]** 核取方塊。**[**自動啟動延遲時間**]** 參 數代表開機功能表的逾時間隔。如果未指定此參數,程式會顯示開機功能表,並等待您選擇 要啟動作業系統或 Acronis 元件。例如,若您為 Acronis 救援媒體設定 **[10**  秒**]**,單機版的 Acronis True Image HD 2014 便會在開機功能表顯示 10 秒後啟動。
- § 按 **[**下一步**]** 以繼續。

## 6.1.1.2 可開機媒體啟動參數

您可以在此設定可開機媒體啟動參數,以設定救援媒體開機選項,如此可提升與不同硬體的相 容性。有多個選項 (nousb、nomouse、noapic 等) 供選用。這些參數專供進階使用者使用。如 果您進行救援磁碟開機測試時遇到硬體相容性的問題,建議您聯絡產品支援團隊。

### 若要新增啟動參數

- § 在 **[**參數**]** 欄位中輸入命令。
- § 指定啟動參數後,請按 **[**下一步**]** 繼續。

啟動 Linux 核心前可套用其他參數

## 說明

下列參數可用於在特別模式下載入 Linux 核心:

#### ■ acpi=off

停用 ACPI, 在特定硬體組態下可有所幫助。

#### § **noapic**

停用 APIC (進階可程式中斷控制卡), 在特定硬體組態下可有所幫助。

#### § **nousb**

停止載入 USB 模式。

#### § **nousb2**

停用 USB 2.0 支援。USB 1.1 裝置仍將使用此選項工作。如果在 USB 2.0 模式下無法工作,此 選項允許在 USB 1.1 模式下使用 USB 磁碟機。

#### § **quiet**

預設啟用此參數,且不顯示啟動訊息。將其刪除會導致啟動訊息顯示為 Linux 核心已載入,且 在執行 Acronis 程式前即提供命令殼層。

#### § **nodma**

停用所有 IDE 磁碟機的 DMA。防止核心凍結在某些硬體上。

#### § **nofw**

停用 FireWire (IEEE1394) 支援。

#### § **nopcmcia**

停用 PCMCIA 硬體偵測。

§ **nomouse**

停用滑鼠支援。

#### § **[module name]=off**

停用模組 (例如,**sata\_sis=off**)。

#### § **pci=bios**

強制使用 PCI BIOS,不直接存取硬體裝置。例如,如果電腦使用非標準 PCI 主橋,則可使用此 參數。

#### § **pci=nobios**

不允許使用 PCI BIOS;僅可使用直接硬體存取方法。例如,如果在開機後出現當機 (可能由 BIOS 所致),則可使用此參數。

#### § **pci=biosirq**

使用 PCI BIOS 呼叫,以取得中斷路由表。在一些電腦上這些呼叫故障百出,使用時導致電腦中 止,但是,在其他電腦上,這是取得中斷路由表的唯一方式。如果核心無法配置 IRQ 或探索主 機板上的次要 PCI 匯流排,請嘗試此選項。

#### § **vga=ask**

取得顯示卡可以使用的視訊模式清單,並可供選擇顯示卡和監視器最適合的視訊模式。如果自 動選擇的視訊模式不適合硬體,則請嘗試使用此選項。

## 6.1.1.3 選擇可開機媒體

選擇要建立可開機媒體的目的地:

- CD-R/RW 如果您要建立 CD 或 DVD,請插入空白的光碟,以便程式可以確定其容量。
- ISO 影像 建立 ISO 磁碟影像後,就能使用 CD/DVD 燒錄軟體將其燒錄至任何一種可燒 錄的 CD 或 DVD 上。 若為 Windows 7 及更新版本,可使用內建的燒錄工具進行燒錄。在 [Windows 檔案總管]

中,對著建立的 ISO 影像檔案連按兩下,並在開啟的視窗中,按一下 **[**燒錄**]**。

若為 Windows Vista 及更舊版本,請使用第三方的燒錄工具。

■ 電腦可以用來開機的其他任何媒體,例如 USB 快閃磁碟機等。

如果您使用非光學媒體,該媒體必須具有 FAT 檔案系統。這項限制不適用於 ISO 影像。

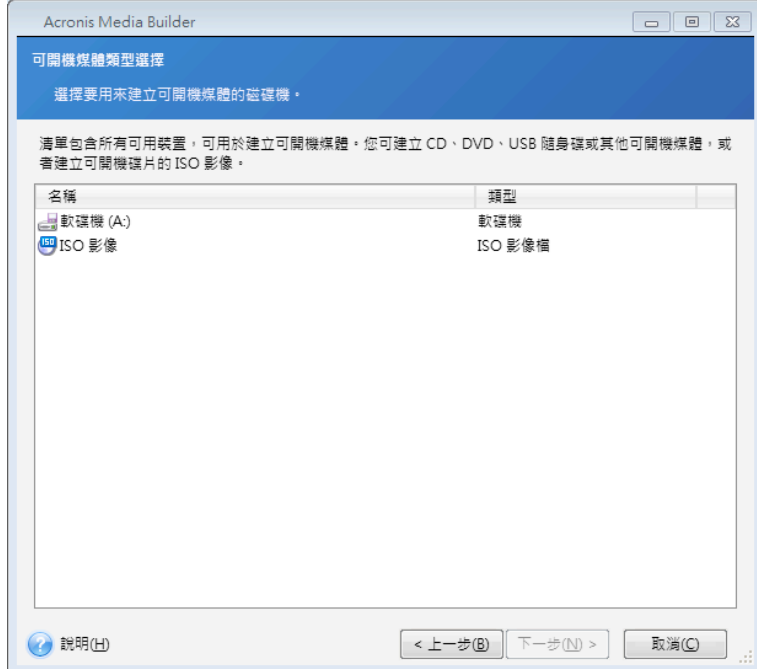

## 6.1.1.4 選取目的地檔案

若您選擇建立可開機的磁碟 ISO 影像,請指定 ISO 檔案名稱以及要存放該檔案的資料夾:

- 存資料夾樹狀目錄中選擇目的地資料夾
- 在 【檔案名稱】 欄位中輸入 .iso 檔案的名稱
- § 按 **[**下一步**]** 以繼續。

## 6.1.1.5 可開機媒體建立摘要

此頁面上會顯示要執行的作業。

按一下 **[**繼續**]** 以啟動可開機媒體建立程序。

使用左側的側邊欄以瀏覽各精靈步驟進行修訂。

若要取消作業並結束 Acronis Media Builder,請按一下 **[**取消**]**。

建立開機光碟後,請加以標記,並妥善收存。

請注意,使用新版本程式建立的備份可能與之前的程式版本不相容。有鑑於此,我們極力建議 您在每次 Acronis True Image HD 2014 升級後建立新的可開機媒體。還有一點您應該記住,使用 獨立版 Acronis True Image HD 2014 從救援媒體開機時,您將無法復原採用 Windows XP 以及更 新版本作業系統所提供之加密功能進行加密的檔案與資料夾。

## 6.1.1.6 如何建立可開機的 USB 快閃磁碟機

您可以建立包含獨立版 True Image HD 2014 的可開機 USB 快閃磁碟機。例如,若您的筆記型 電腦沒有內建 CD/DVD 光碟機,可開機 USB 快閃磁碟機即可派上用場。

您需要準備容量 256 MB 以上的 USB 快閃磁碟機。快閃磁碟機必須格式化為 FAT16 或 FAT32 檔案系統。

若要建立可開機 USB 快閃磁碟機,請將快閃磁碟機連接到 USB 連接埠。啟動 Acronis Media Builder,然後選擇快閃磁碟機作為救援媒體建立的目的地。接著,依照 Media Builder 精靈的步 驟進行。如需有關建立媒體的詳細資訊,請參閱<如何建立可開機媒體>。

如果 Acronis Media Builder 無法辨識您的 USB 快閃磁碟機,您可以嘗試使用 Acronis 知識庫文 章 (http://kb.acronis.com/content/1526) 中說明的程序。

# 6.2 建立内含備份存檔的救援媒體

此功能僅適用於磁碟與磁碟分割的備份。

除了建立一般可開機媒體外, Acronis True Image HD 2014 還能讓您建立內含磁碟備份或磁碟分 割備份的救援媒體。即使原始備份⬀放區已損毀,您仍能使用此媒體來還原資料。

建立內含磁碟備份或磁碟分割備份的救援媒體,步驟如下:

- 1. 在 [備份與復原] 索引標籤的備份區域,選擇所需備份。
- 2. 按一下齒輪圖示,選擇 [建立復原媒體]。 顯示可開機媒體各項參數的對話視窗隨即會開啟。
- 3. 在媒體建立精靈中,定義媒體的參數。
- 4. 按一下 **[**建立**]**。

程式會開始建立原廠可開機媒體。如果您選擇燒錄 CD 或 DVD,那麼第一片光碟燒錄完畢 後,程式就會請您插入另一片空白光碟。

### 媒體建立精靈

使用此精靈來選擇媒體類型:USB、CD\DVD 或 ISO 影像。

如果您打算在 USB 隨身碟上建立可開機媒體,請務必在開始前,先將 USB 隨身碟連接到電腦。USB 隨 身碟必須是 FAT 32 格式。

如果您選擇建立 ISO 影像, 也必須指定 ISO 影像的參數:

- 分割成 選擇程式是否要將產牛的 ISO 影像分割成多個特定大小的 .iso 檔案。
- 將檔案儲存至 指定所產生之 ISO 影像的儲存位置。
- 選擇媒體後,按一下 [建立],即可開始建立媒體。

# 6.3 建立原廠可開機媒體

唯有當電腦中的 Acronis Secure Zone 内含電腦的原廠組態備份時,此功能才能使用。上述備份一般是由 負責將電腦交貨給使用者的硬體供應商所建立,並提供於 Acronis Secure Zone 中。

原廠可開機媒體是一種特殊類型的可開機救援媒體,內含電腦原廠組態備份。您可以使用這類 媒體,將您的電腦還原至原廠設定。請注意,還原作業會清除電腦上的所有個人資料與程式。

您的新電腦可能會隨附原廠可開機媒體。然而,如果硬體供應商並未隨附此媒體,或您因為其 他原因而沒有此媒體,您也可以自行建立原廠可開機媒體並妥善保存,以備不時之需。

Acronis True Image HD 2014 可讓您在 USB 隨身碟或 CD\DVD 上建立原廠可開機媒體,或建立 成 ISO 影像,稍後燒錄到 CD\DVD 上。

建立原廠可開機媒體的步驟如下:

- 1. 按一下 **[**備份與復原**]** 索引標籤上的 **[**建立原廠可開機媒體**]**。 顯示可開機媒體各項參數的對話視窗隨即會開啟。
- 2. 定義媒體的參數。
- 3. 按一下 **[**建立**]**。

程式會開始建立原廠可開機媒體。如果您選擇燒錄 CD 或 DVD,那麼第一片光碟燒錄完畢 後,程式就會請您插入另一片空白光碟。

#### 媒體建立精靈

使用此精靈來選擇媒體類型:USB、CD\DVD 或 ISO 影像。

如果您打算在 USB 隨身碟上建立可開機媒體,請務必在開始前,先將 USB 隨身碟連接到電腦。USB 隨 身碟必須是 FAT 32 格式。

如果您選擇建立 ISO 影像,也必須指定 ISO 影像的參數:

- 分割成 選擇程式是否要將產生的 ISO 影像分割成多個特定大小的 .iso 檔案。
- 將檔案儲存至 指定所產生之 ISO 影像的儲存位置。

選擇媒體後, 按一下 [建立], 即可開始建立媒體。

# 6.4 複製硬碟

## 在此節中

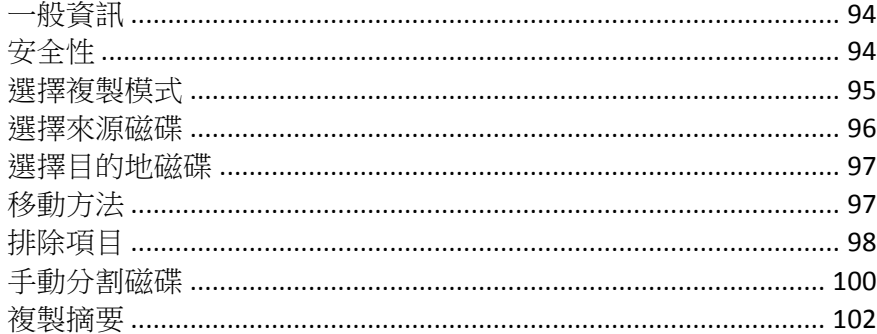

## 6.4.1 一般資訊

您可能會發現,您的硬碟沒有足夠空間容納作業系統及已安裝的應用程式,使得您無法更新軟 體或安裝新的應用程式。在此情形下,您必須將系統轉移至容量較大的硬碟上。

若要移轉系統,您必須先在電腦上安裝新磁碟。若您的電腦上沒有安裝額外硬碟所需的機槽, 您可以暫時把硬碟安裝在光碟機槽,或使用 USB 2.0 連接外接式的目標磁碟。若以上兩種方法 均不可行,您可以複製硬碟,方法是建立磁碟影像,然後將其復原至具有更大磁碟分割的新硬 碟上。

在程式畫面上,受損磁碟分割的左上角會顯示一個內有白叉的紅圈圖示。開始複製之前,應使用相應的 作業系統工具檢查磁碟是否有錯誤,並修正錯誤。

為了得到最佳結果, 請將目標 (新的) 磁碟機安裝在預定使用的位置, 並將來源磁碟機安裝在其 他位置,例如在 USB 外接盒中。此建議對筆記型電腦而言特別重要。

我們極力建議您建立整個原始磁碟的備份,以備不時之需。如果複製期間原始硬碟發生任何問題,原始 磁碟備份就能確保您的資料安全無虞。如需有關如何建立此類備份的資訊,請參閱<備份磁碟分割與磁 碟>。建立備份後,請務必加以驗證。

#### 若要複製磁碟:

- § 按一下 [首頁] 畫面中 **[**工具與公用程式**]** 索引標籤上的 **[**複製磁碟**]**。
- 執行磁碟複製精靈的步驟。

## 6.4.2 安全性

請注意以下事宜:傳輸期間若發生斷電,或您不慎按到 **[**重設**]**,程序就無法完成,而您必須再 次分割、格式化或複製硬碟。

此程序只會讀取原始磁碟 (不會變更磁碟分割,也不會調整磁碟分割大小),因此您不會失去任 何資料。系統傳輸程序不會對原始磁碟做出任何變更。程序完成後,您可能會希望將舊磁碟格 式化,或安全抹除其中的資料。請使用 Windows 工具或 Acronis DriveCleanser 來執行這些工作。

儘管如此,我們仍建議您先確認資料已正確傳輸至新磁碟,電腦可從新磁碟開機,而且所有應 用程式均可正常執行,然後才刪除舊磁碟上的資料。

# 6.4.3 選擇複製模式

目前有兩種傳輸模式可用:

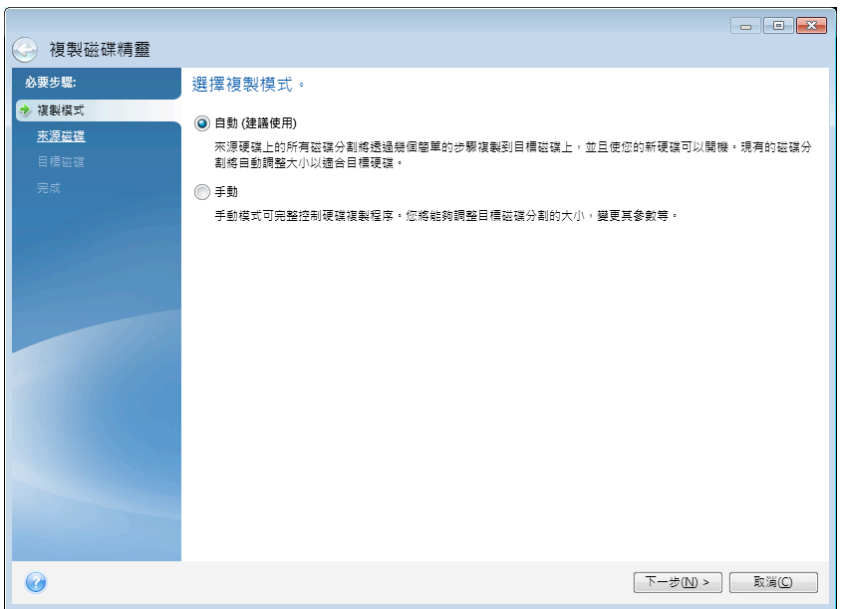

- **[自動]** (建議於大部分情況下使用)。在自動模式中,您只需執行幾個簡單的動作,即可將所 有資料 (包括磁碟分割、檔案與資料夾) 傳輸到更新的磁碟,並使該磁碟可開機 (若原始磁 碟可開機)。
- [手動]。手動模式可為資料傳輸提供更多彈性。若需要變更磁碟分割配置,手動模式會相當 實用。

若程式發現兩個磁碟 (一個已分割,另一個未分割),則會自動將已分割磁碟辨識為來源磁碟,將未分割 磁碟辨識為目的地磁碟。此時,程式會略過後續步驟,直接前往複製 [摘要] 畫面。

# 6.4.4 選擇來源磁碟

您可以利用此視窗提供的資訊 (磁碟編號、容量、標籤、磁碟分割及檔案系統資訊) 來決定來源 及目的地磁碟。若程式找到數個已分割的磁碟,會詢問您何者為來源 (即舊資料磁碟)。

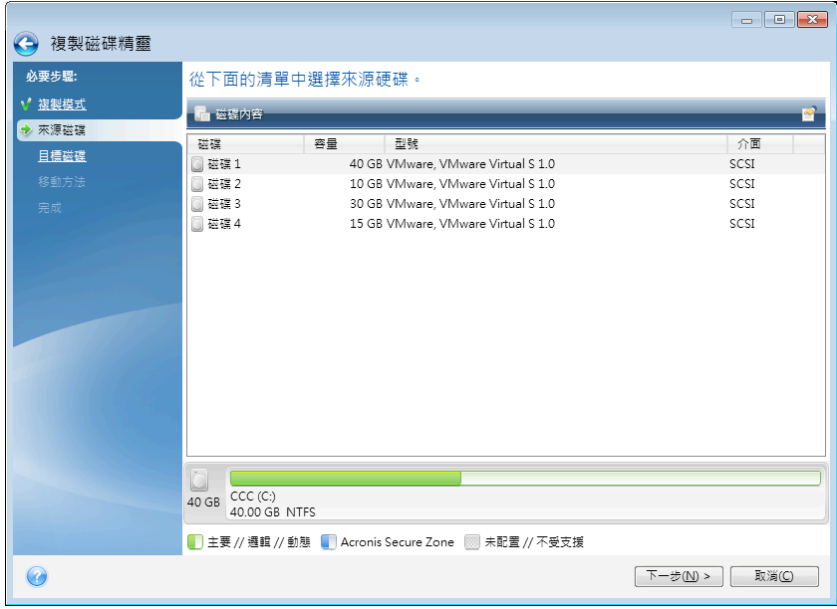

True Image HD 2014 不支援複製動態磁碟。

§ 選擇來源磁碟,然後按 **[**下一步**]** 繼續。

## 檢視磁碟和磁碟分割資訊

■ 2 [欄位] - 選擇要顯示的欄位。您可以用滑鼠拖曳欄位的邊界來變更其寬度。

■ ■ [磁碟屬性] (此項目亦顯示在內容功能表中,在物件上按滑鼠右鍵即可開啟內容功能表) -顯示所選磁碟分割或磁碟的屬性視窗。 此視窗內含兩個面板。左側面板中有屬性樹狀目錄,右側面板則詳細說明所選屬性。磁碟資 訊包括其實體參數 (連線類型、裝置類型、大小等);磁碟分割資訊包括實體參數 (磁區、位 置等)和邏輯參數 (檔案系統、可用空間、指定的代號等)。

# 6.4.5 選擇目的地磁碟

選擇來源磁碟後,您必須選擇複製磁碟資訊的目的地。先前選定的來源磁碟會變成灰色,並且 無法選取。

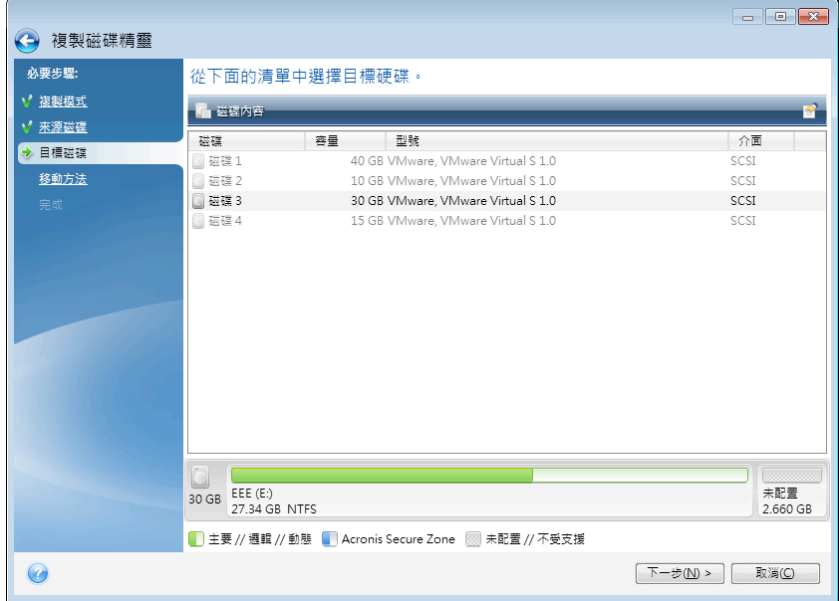

§ 選擇目的地磁碟,然後按 **[**下一步**]** 繼續。

此時,程式會檢查目的地磁碟是否尚含有其他資料。若不可用,[確認]視窗會提示您:目的地 磁碟含有磁碟分割,可能還包含有用的資料。若要確認刪除磁碟分割,請按一下 **[**確定**]**。

請注意,目前尚不會執行實際變更或資料銷毀作業!此時,程式僅會開始規劃複製。所有變更僅會在您 按一下 **[**繼續**]** 後實作。

若所有磁碟均未分割,程式會自動將其辨識為目的地並略過此步驟。

# 6.4.6 移動方法

選擇手動複製模式時,True Image HD 2014 將提供下列資料移動方法:

- 不變 針對每個舊磁碟分割建立新磁碟分割,新舊兩者均具有相同的大小與類型、檔案系 統及標籤。未使用的空間將成為未配置空間。
- 比例 新的磁碟空間將按比例分配給複製的磁碟分割

■ 手動 - 您可以自行指定新的大小及其他參數

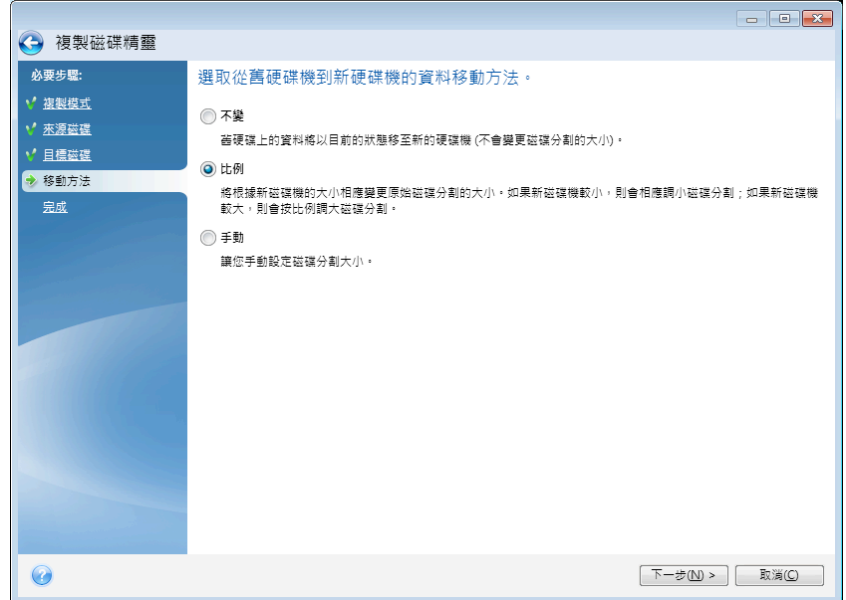

若選擇以 [不變] 方式傳輸資訊, 則會針對每個舊磁碟分割建立新磁碟分割, 新舊兩者均具有相 同的大小與類型、檔案系統及標籤。未使用的空間將成為未配置的空間。之後,您可以使用未 配置的空間,透過特殊工具 (如 Acronis Disk Director Suite) 來建立新的磁碟分割或增大現有的 磁碟分割。

一般而言,不建議採用 [不變] 傳輸方式,因為該方式會在新磁碟上留下大量未配置的空間。若 使用 [不變] 方式,True Image HD 2014 會移轉不受支援或已損毀的檔案系統。

若按比例傳輸資料,各磁碟分割將根據舊磁碟與新磁碟容量的比例來增大。

FAT16 磁碟分割有 4GB 的大小限制,因此增幅最小。

視選擇的組合而定,您將會前往複製摘要視窗或「變更磁碟配置」步驟(請參閱下文)。

# 6.4.7 排除項目

在 **[**排除內容**]** 區段,您可以設定排除不想包括在磁碟複製作業中的檔案和資料夾。

- 1. 若要建立排除項目清單,請執行下列其中一項操作:
	- 在 **[依檔案和資料夾排除]** 索引標籤中,使用典型檔案瀏覽器選擇檔案和資料夾;
	- 在 **[依遮罩排除]** 索引標籤中,輸入單個檔案和資料夾的名稱 (需要完整路徑),或诱過 通用萬用⫿元 **\*** 和 **?** 定義模式。使用右側按鈕 **[**新增**]**、**[**編輯**]**、**[**移除**]** 和 **[**全部移 除**]** 控制清單中的項目。

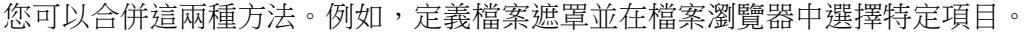

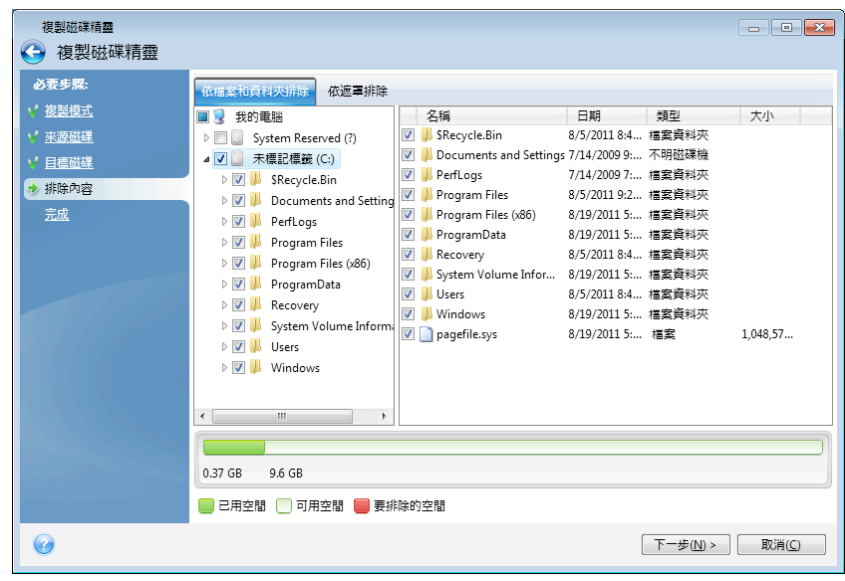

請記住,如果選擇或指定排除具有 NTFS 硬式連結的檔案,則還需要選擇/指定從複製作業 中排除這些硬式連結。否則不會排除檔案,在複製後檔案會顯示在目標磁碟上。

注意:排除檔案時,程式會計算排除項目的大小,並檢查複製的資料是否符合目標磁碟。此過程可 能需要幾分鐘才能完成,因此請耐心等候。

2. 若要繼續至下一步,請按一下 **[**下一步**]**。

## 可用空間不足警告

您可能會收到警告訊息,說明目標硬碟上沒有足夠可用空間,無法完成作業。這可能由以下原 因引起:

- 從來源磁碟複製的資料量超過目標磁碟的可用容量。若要解決此問題,請嘗試從複製程序中 排除更多項目,然後按一下 **[**下一步**]**。如有必要,多次重複此操作直到警告訊息消失。
- 來源磁碟的檔案系統不受支援,並且比目標磁碟大。在此情況下,目標磁碟的大小必須大於 或等於來源磁碟,排除更多項目沒有意義。
- 來源磁碟的磁碟分割既有受支援又有不受支援的檔案系統,並且目標磁碟的容量小於從具有 受支援檔案系統的磁碟分割複製的資料量與具有不受支援檔案系統的磁碟分割的大小之 和。在此情況下,嘗試排除更多項目可能會有用。

## 6.4.7.1 排除範例

可以依照特定模式從複製作業排除來源磁碟上的個別或大量檔案和資料夾。這種模式可以是檔 案或資料夾名稱,也可以是透過通用萬用字元定義的檔案遮罩。

- **\*** 替代零個或更多個⫿元;
- **?** 替代一個⫿元;

如有必要,您可以在同一行輸入多個條件,用分號分隔。例如,若要排除附檔名為 .gif 和 .bmp 的所有檔案,您可以輸入 **\*.gif;\*.bmp**。

下表顯示多個排除範例。

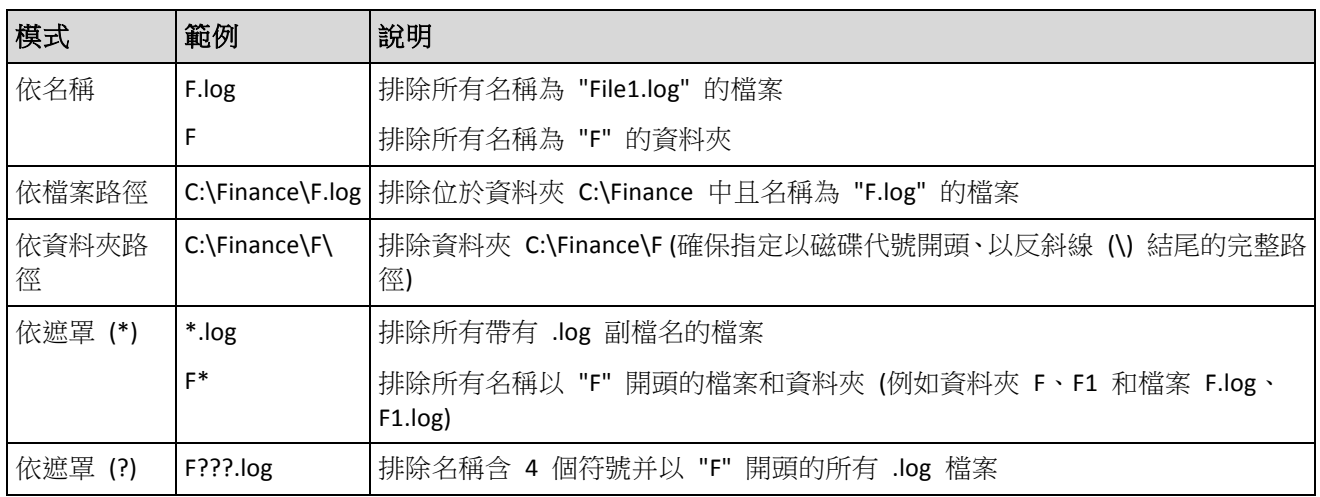

遮罩中的萬用字元僅可表示檔案或資料夾名稱的一部分,不可替代檔案路徑的一部分。子資料夾應始終 明確使用反斜線 "\" 指定。例如,若要排除目錄 C:\Program Files\Acronis\TrueImageHome\ 中名 稱包含 "Qt" 的所有檔案,您可以使用以下行: \*\Prog\*\Acr\*\True\*\\*Qt\*.??? 。

# 6.4.8 手動分割磁碟

手動移轉方法可讓您調整新磁碟的磁碟分割大小。根據預設,程式會按比例調整其大小。

此視窗會顯示矩形來代表來源硬碟 (包括其磁碟分割和未配置的空間), 以及新的磁碟配置。

除了硬碟編號以外,您還可以在此檢視磁碟容量、標籤、磁碟區及檔案系統資訊。不同的磁碟 區類型 (包括主要磁碟區、邏輯磁碟區及未配置的空間) 會標上不同色彩。

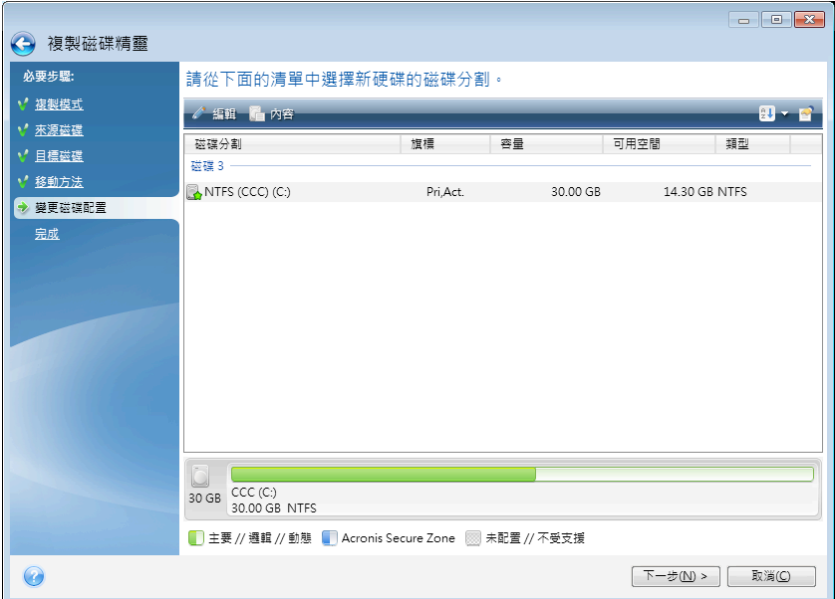

若要調整大小,請變更磁碟區類型、變更現有磁碟區的標籤、在其上按滑鼠右鍵,然後選擇捷 徑功能表中的 **[**編輯**]**。如此便會開啟 [磁碟分割設定] 視窗。

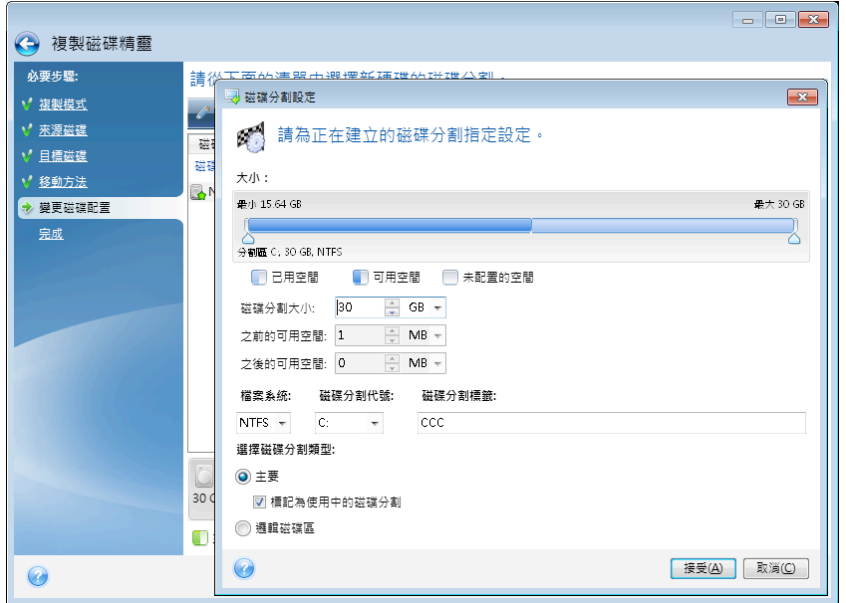

若要執行此動作,您可在 **[**之前的可用空間**]**、**[**磁碟分割大小**]**、**[**之後的可用空間**]** 欄位中輸 入數值,或是拖曳磁碟分割獲界或磁碟分割本身。

若游標變成含有左右箭頭的兩條垂直線,表示游標正指在磁碟分割邊界,加以拖曳即可增加或 減少磁碟分割的大小。若游標變成四個箭頭,表示游標正指在磁碟分割上,此時您可以向左或 向右移動 (若附近有未配置的空間)。

提供新的位置與大小後,請按一下 [接受]。您將返回 [變更磁碟配置] 視窗。您可能需要執行 更多次的調整大小與位置作業,才能取得所需配置。

按 **[**下一步**]**,便會前往 [複製摘要] 視窗。

### 請小心!

按一下此視窗側邊欄上的任何先前精靈步驟,皆會重設選定的所有大小及位置變更,造成您必 須重新加以指定。

## 6.4.9 複製摘要

[複製摘要] 視窗會以圖形方式 (矩形) 顯示來源磁碟 (磁碟分割及未配置空間) 與目的地磁碟 配置的相關資訊。其他一些額外資訊將會隨磁碟編號一併提供,例如:磁碟容量、標籤、磁碟 分割和檔案系統資訊。

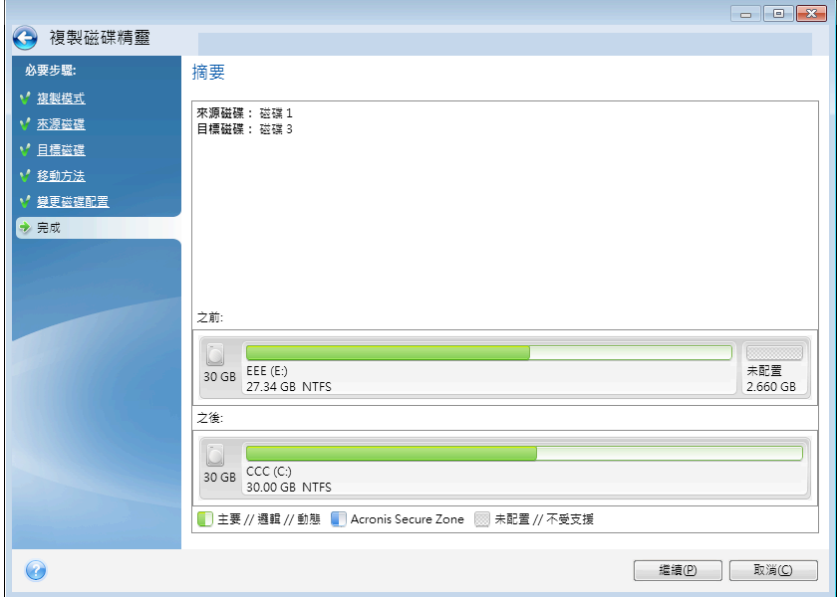

- 按一下 **[繼續]**,以啟動磁碟複製。
- 按一下 **[取消]**,以取消程序並返回主程式視窗。

若複製的磁碟包含目前作用中的作業系統,則需要重新開機。此時,按一下 [繼續] 後,程式 會詢問您是否確認要重新開機。取消重新開機將會取消整個作業程序。複製程序完成後,您將 可以選擇按下任一按鍵關閉電腦。這樣可以讓您變更主要磁碟/從屬磁碟跳接器的位置並移除其 中一個硬碟機。

若複製非系統磁碟或內含作業系統但其目前不在作用中的磁碟,則可繼續而不必重新開機。按 一下 [繼續] 後,True Image HD 2014 便會開始將舊磁碟複製到新磁碟,同時在特別的視窗中指 出進度。您可以按一下 **[**取消**]** 以停止此程序。此時,您將必須重新分割並格式化新磁碟,或 重複複製程序。複製作業完成後,您將會看到結果訊息。

# 6.5 新增硬碟

若您沒有足夠的空間可容納資料 (例如家人的相片和影片),則可以用容量較大的新磁碟取代舊 磁碟 (有關將資料移轉到新磁碟的說明,請參閱前一章),或新增僅用來儲存資料的磁碟,讓系 統留在舊磁碟上。若電腦上有容納另一部磁碟的空間,則新增磁碟機會比複製磁碟機輕鬆。

若要新增磁碟,您必須先將其安裝到個人電腦上。

### 若要新增硬碟:

- § 按一下 **[**工具與公用程式**]** 索引標籤,然後按一下 [新增磁碟]。
- 請依照 [新增磁碟精靈] 步驟

如果您使用 32 位元版本的 Windows XP,精靈將不會包含 **[**初始化選項**]** 步驟,因為此作業系統不支援 GPT 磁碟。

## 在此節中

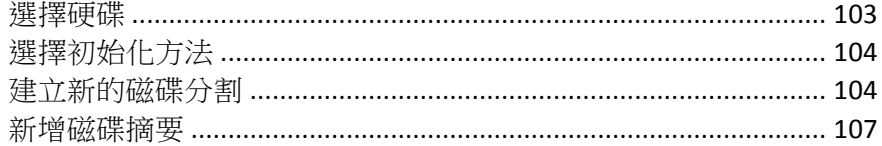

# 6.5.1 選擇硬碟

選擇您已新增至電腦的磁碟。若您已新增數部磁碟,請選擇其中一部磁碟,然後按 **[**下一步**]** 繼 續。您可於稍後重新啟動 [新增磁碟精靈],新增其他磁碟。

若新磁碟上已有磁碟分割,則必須先將其刪除。若新增的磁碟內含磁碟分割,True Image HD 2014 將會顯 示警告訊息來警告您。按一下 **[**確定**]**,即可刪除新增磁碟上現有的磁碟分割。

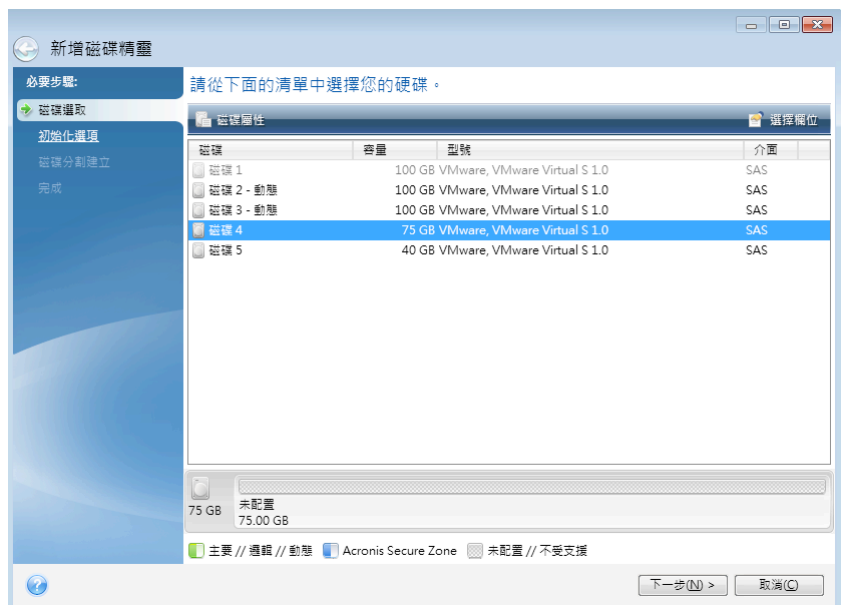

您還可以檢視系統上安裝的所有硬碟的各項屬性,例如所選硬碟機的名稱及型號、容量、檔案 系統及其介面。

# 6.5.2 選擇初始化方法

True Image HD 2014 支援 MBR 和 GPT 磁碟分割。GUID 磁碟分割表 (GPT) 是一種全新的硬碟 分割法,提供超越舊式 MBR 磁碟分割法的優點。如果您的作業系統支援 GPT 磁碟,您可以選 擇將新磁碟初始化為 GPT 磁碟。

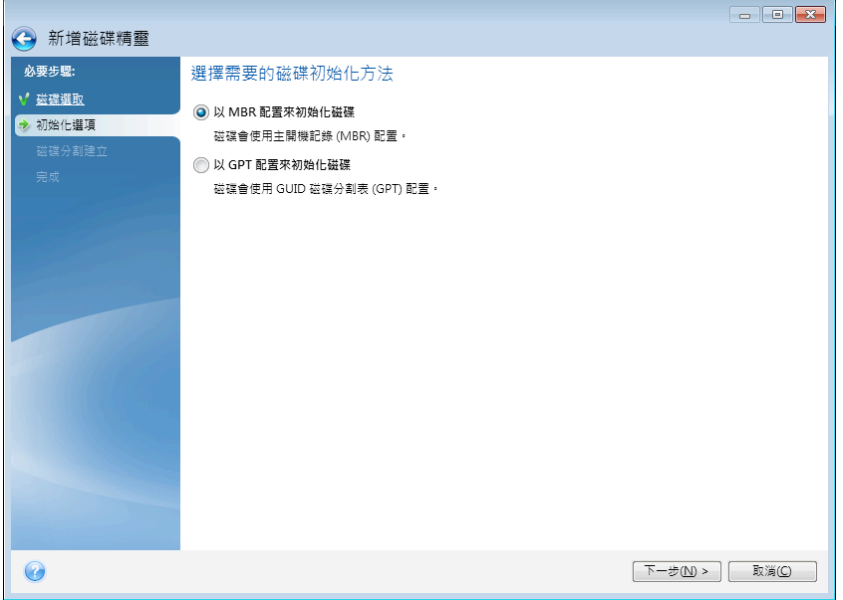

- 若要新增 GPT 磁碟,請按一下 [以 GPT 配置初始化磁碟]。
- § 若要新增 MBR 磁碟,請按一下 **[**以 **MBR**  配置初始化磁碟**]**。

如果您使用 32 位元版的 Windows XP,GPT 初始化方法將無法使用,且將不會有 **[**初始化選項**]** 步驟。

撰擇所需的初始化方法之後,請按 **[下一步]**。

## 6.5.3 建立新的磁碟分割

您必須先分割硬碟,才能使用硬碟上的空間。「磁碟分割」是一種將硬碟空間劃分為數個邏輯 區域的程序。每個邏輯區域的運作方式正如一部獨立磁碟,具有指定的磁碟機代號、自身的檔 案系統等。即使不打算將硬碟劃分為數個邏輯區域,您仍必須為該硬碟進行分割,以便讓作業 系統瞭解該硬碟是刻意被保留原封不動。

一開始,所有磁碟空間均未配置。新增磁碟分割後,情況便會有所改變。

#### 若要建立新的磁碟分割:

- 選擇未配置的空間,然後按一下視窗上半部的 [建立新磁碟分割],或用滑鼠右鍵按一下未 配置的空間,然後選擇捷徑功能表中的 **[**建立新磁碟分割**]**。
- § 為正在建立的磁碟分割指定下列設定:
	- § 新磁碟分割的大小;
	- § 新磁碟分割的檔案系統;
	- 磁碟分割類型 (限 MBR 磁碟);

■ 磁碟分割代號和標籤。

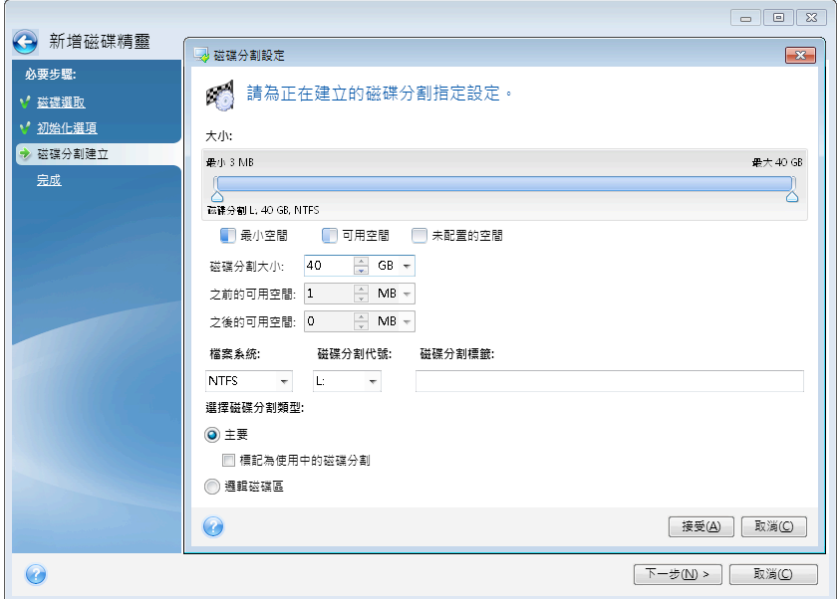

若將磁碟上所有的未配置空間配置給新的磁碟分割,則 **[**建立新磁碟分割**]** 按鈕會消失。

## 6.5.3.1 磁碟分割設定

為正在建立的磁碟分割指定設定。

## 大小

您可以為正在建立的磁碟分割調整大小和位置。

### 若要調整磁碟分割的大小:

- 將游標指向磁碟分割的邊界。當游標正好指向磁碟分割的邊界時,會變成兩條相互垂直的 線,每一端各有一個箭頭。
- 按住滑鼠左鍵,並拖曳選定的磁碟分割邊界,以增加或減少磁碟分割大小。

您也可以透過手動方式,在 **[**磁碟分割大小**]** 欄位中輸入想要的磁碟分割大小,以設定磁碟分 割大小。

#### 若要調整磁碟分割的位置:

- 將游標指向磁碟分割。游標會變成十字形。
- § 按住滑鼠左鍵並拖曳磁碟分割,直到您在 **[**之前的可用空間**]** 及/或 **[**之後的可用空間**]** 欄 位中取得所需大小為止。您也可以在相應欄位中手動輸入所需的值,來設定所選磁碟分割前 後的未配置空間量。

建立一部或多部邏輯磁碟機時,程式會在所建立的磁碟分割前方保留一些未配置的空間,以因應系統需 求。建立主要磁碟分割及邏輯磁碟分割時,系統不會保留任何未配置的空間來 因應系統需求。

## 檔案系統

為正在建立的磁碟分割選擇檔案系統類型。不同的磁碟分割可能有不同類型的檔案系統。

您可以讓磁碟分割保留在未格式化狀態,或在下列檔案系統類型之間選擇:

- 【NTFS】是 Windows NT、Windows 2000、Windows XP、Windows Vista 和 Windows 7 原生檔 案系統。若您使用上述作業系統,請選擇此檔案系統。請注意,Windows 95/98/Me 和 DOS 無法存取 NTFS 磁碟分割。
- **[FAT 32]** 是 FAT 檔案系統的 32 位元改良版本,最高可支援 2 TB 的磁碟區。
- **[FAT 16]** 是 DOS 原牛檔案系統。大部分的作業系統均能辨識此檔案系統。然而,若您的磁 碟機大小超過 4 GB,便無法格式化為 FAT16。
- [Ext2] 是 Linux 原生檔案系統。雖然此檔案系統的速度夠快, 卻不是日誌式檔案系統。
- [Ext3] 與 Red hat Linux 7.2 版本一起正式推出的 Ext3 是 Linux 日誌式檔案系統。此檔案 系統能與 Linux Ext2 向上及向下相容。此檔案系統具備多種日誌模式,以及廣泛的跨平台 相容性 (同時支援 32 及 64 位元架構)。
- **[Ext4]** 是新的 Linux 檔案系統。與 Ext3 相比,此檔案系統有多項改良。它能全面向下相容 Ext2 與 Ext3。然而,Ext3 對於 Ext4 僅具備有限的向上相容性。
- [ReiserFS] 是一種 Linux 日誌式檔案系統。一般而言, 此檔案系統的可靠性及速度均優於 Ext2。建議您為 Linux 資料磁碟分割選擇此檔案系統。
- [Linux Swap] 是適用於 Linux 的置換磁碟分割。若您想要使用 Linux 新增更多置換空間,請 選擇此檔案系統。

## 磁碟分割代號

從下拉式清單中選擇代號以指定給正建立的磁碟分割。若選擇 [自動],程式會按字母順序指定 第一個未使用的磁碟機代號。

### 磁碟分割標籤

磁碟分割標籤是指定給磁碟分割的名稱,方便您輕鬆辨識該磁碟分割。例如,內含作業系統的 磁碟分割可命名為「系統」、應用程式磁碟分割可命名為「程式」、資料磁碟分割可命名為「資 料」等。磁碟分割標籤是一項可選用的屬性。

#### 磁碟分割類型 **(**這些設定僅限 **MBR**  磁碟**)**

請選擇要建立的磁碟分割類型。您可以將新的磁碟分割定義為主要或邏輯。

§ **[**主要**]** - 若想要從此磁碟分割開機,請選擇此參數。否則,建議您將新磁碟分割建立為邏輯 磁碟機。每部磁碟機僅能有四個主要磁碟分割,或是三個主要磁碟分割以及一個延伸磁碟分 割。

注意:若您同時擁有數個主要磁碟分割,則同一時間只有一個主要磁碟分割有作用,其他主 要磁碟分割會隱藏,不會被作業系統偵測到。

- § **[**標記為使用中的磁碟分割**]** 使用中的磁碟分割會用於載入作業系統。將未安裝作業 系統的磁碟分割選為 [使用中],可能會導致電腦無法開機。
- § **[**邏輯**]** 若您不打算從磁碟分割安裝並啟動作業系統,請選擇此參數。雖然邏輯磁碟機是已 經過分割並配置為獨立單位之實體磁碟機的一部分,但其運作方式與獨立磁碟機無異。

為正在建立的磁碟分割指定完設定後,請按一下 **[**接受**]** 繼續。

## 6.5.4 新增磁碟摘要

[新增磁碟] 摘要以圖形方式 (矩形) 顯示磁碟分割前、後的新磁碟配置的相關資訊。

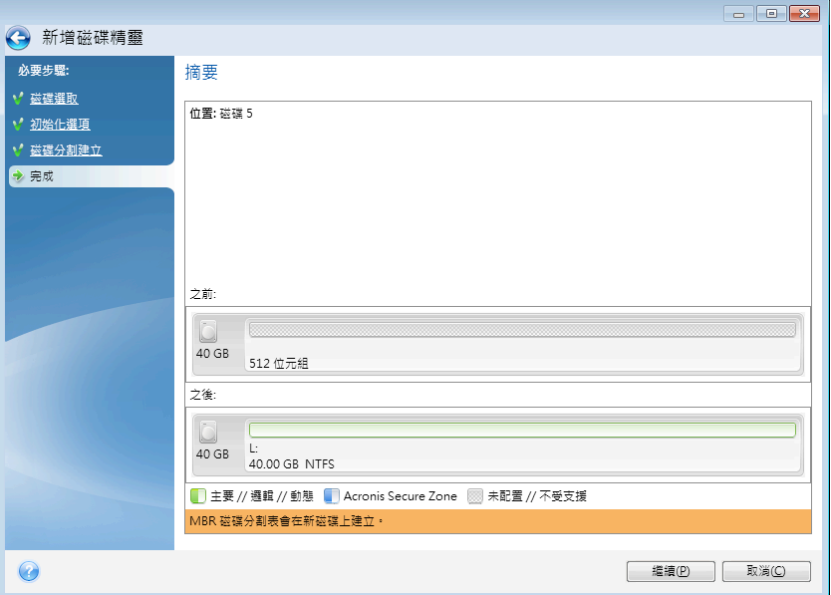

- 按一下 **[繼續]**,以開始建立新的磁碟分割。
- 按一下 **[取消]**,以取消程序並返回主程式視窗。

按一下 [繼續] 後, True Image HD 2014 會開始建立新的磁碟分割,並在一個特別的視窗中顯示 進度。若您按一下 [取消] 停止此程序,則必須重新分割並格式化新磁碟,或重複磁碟新增程 序。

按一下 **[**繼續**]** 按鈕之前,您可以使用側邊欄導覽 **[**新增磁碟精靈**]** 步驟,並進行變更。

# 6.6 Acronis Extended Capacity Manager

Acronis Extended Capacity Manager (ECM) 能讓您的作業系統 (OS) 支援 MBR 磁碟分割樣式的 大容量磁碟。您可以使用超過 2 TB 的磁碟空間。此可用空間將會辨識為獨立磁碟,您的作業 系統和應用程式會將其視為一般實體硬碟使用。

## 需要時機

如果您的硬碟大於 2 TB 目作業系統未顯示完整的磁碟空間,您可透過下列其中一個選項來解 決此問題:

- 使用 Extended Capacity Manager。此工具不會刪除大磁碟中的任何資料,因此適用於所有情 況。因此,如果您的大磁碟包含作業系統或實用資料,我們建議您使用此工具。請參閱以下 詳細資料。
- § 將 MBR 磁碟轉換為 GPT 磁碟。進行此作業最簡單的方法就是使用 Windows 內建的 **[**磁 **碟管理**] 公用程式。請注意,當此公用程式將磁碟轉換為 GPT 磁碟時,會清除磁碟上的所 有資料。

下表可協助您瞭解該選擇哪個選項。僅與大於 2 TB 的磁碟相關聯。

|                                  |        | 含作業系統或資料的 MBR 磁碟   清除不含作業系統與資料的 MBR 磁碟 |
|----------------------------------|--------|----------------------------------------|
| Windows XP (x32) 使用 ECM          |        | 使用 ECM                                 |
| Windows XP (x64) $ \n\oplus$ FCM |        | 轉換為 GPT                                |
| Windows Vista                    | 使用 ECM | 轉換為 GPT                                |
| Windows 7                        | 使用 ECM | 轉換為 GPT                                |
| Windows 8                        | 使用 ECM | 轉換為 GPT                                |

## 運作原理

Acronis Extended Capacity Manager 精靈會顯示所有大於 2 TB 的硬碟 (未配置或具有 MBR 磁 碟分割樣式)。您可以查看 Windows 辨識與配置的磁碟空間。在精靈中,此空間稱為「Windows 原生容量」。

超過 2 TB 的空間會顯示為「延伸容量」。您可以啟用延伸容量磁碟,一旦啟用之後,作業系 統就能偵測到此空間,您也可以對其進行磁碟管理作業。

## 使用方法

1. 若要啟動 Acronis Extended Capacity Manager, 請選擇 [工具與公用程式] 索引標籤,然後 按一下 **[Acronis Extended Capacity Manager]**。

如果程式找不到任何容量超過 2 TB 的 MBR 磁碟,就會顯示訊息說明整個磁碟空間皆可存取,不需 要使用 Acronis Extended Capacity Manager。

2. Acronis Extended Capacity Manager 會顯示可供配置的延伸容量。

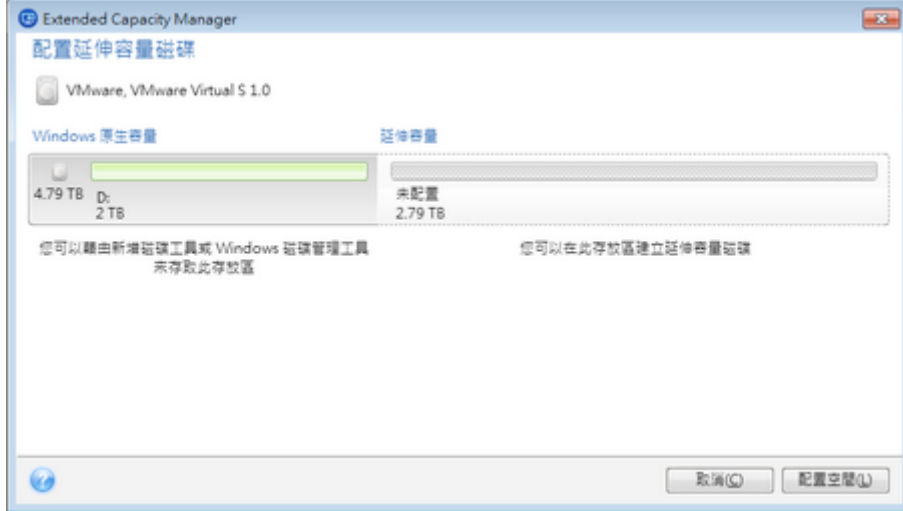

3. 按一下 **[**配置空間**]**,在下個步驟查看可行的磁碟空間配置方式。

按下 **[**套用**]** 按鈕後,程式將會在您的實體磁碟上模擬出一個延伸容量磁碟。如果您的實體 磁碟容量超過 4 TB,且您的作業系統不支援 GPT 磁碟分割樣式,程式會建立數個 MBR 延 伸容量磁碟。

請注意,雖然延伸容量磁碟的大部分屬性和實體磁碟相同,但延伸容量磁碟無法用來開機。
4. 按一下【**關閉**】結束 Acronis Extended Capacity Manager。

#### 您可執行的其他作業

配置空間後,您可以按一下 **[**暫時關閉延伸容量磁碟**]**,以暫時關閉延伸容量磁碟。這會使磁 碟管理工具無法偵測到延伸容量磁碟,然而磁碟空間會維持已配置狀態,且您稍後可再次將這 些磁碟分割設為可偵測。若要進行此作業,請啟動 Acronis Extended Capacity Manager,然後按 一下 **[**配置空間**]**。

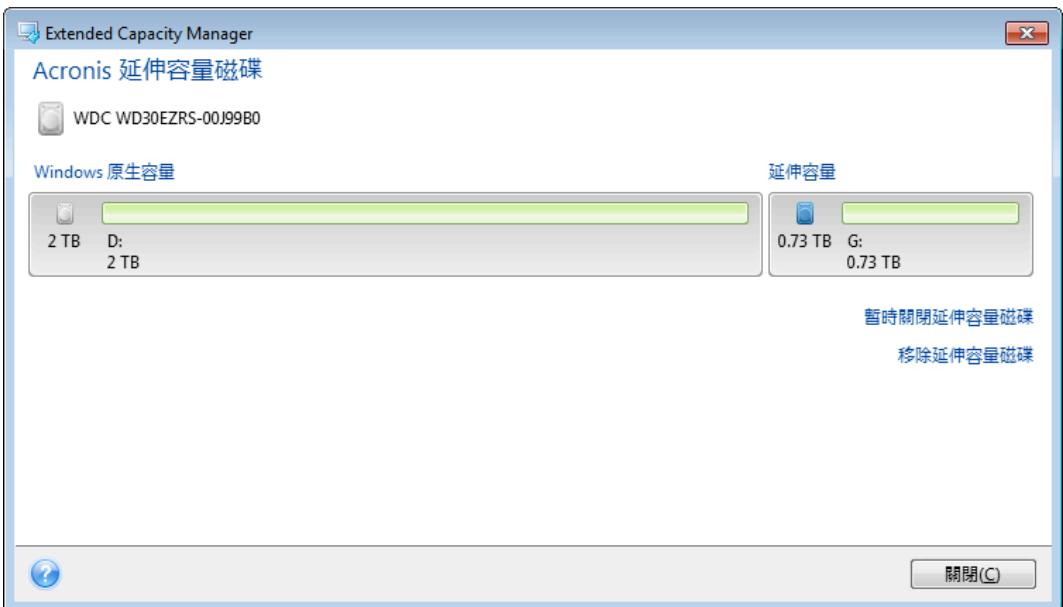

若要移除延伸容量磁碟,請按一下 **[**移除延伸容量磁碟**]**,然後在下個步驟按一下 **[**套用**]** 按 鈃。這些磁碟將會從您的系統移除,且超過 2 TB 的磁碟空間將無法存取。稍後若要配置此空 間,您需要再次啟動 Extended Capacity Manager,然後重複此精靈的步驟。

即使在解除安裝 True Image HD 2014 之後,您仍可繼續使用延伸容量磁碟。在解除安裝期間, 系統將會詢問您是否要移除延伸容量磁碟。如果您選擇不移除磁碟,磁碟將會保持可用。

## 6.7 整理 SSD

整理 SSD 精靈可改善固態硬碟 (SSD) 上的寫入作業速度,並讓效能降低的狀況得以減輕。此 問題是因密集或長時間使用 SSD 而自然發生,並是由 SSD 覆寫及刪除資料的方法引起。

SSD 與傳統硬碟相似的一點在於,如果從 SSD 刪除檔案,資料儲存格只會標為「可供使用」, 並不會遭到清除。若從儲存裝置的角度來看,作業系統之後對這類儲存格執行寫入作業時,寫 入作業實際上會變成覆寫作業。對傳統硬碟而言,則如同寫入空白儲存格。然而,SSD 儲存格 卻是個例外,需要先清除,才能執行新的寫入作業。有鑑於硬體限制,SSD 上的清除作業總是 會對 512 KB 的區塊造成影響。因此,若需以 60 KB 資料覆寫先前刪除的 60 KB 資料,就會從 SSD 讀取整個區塊的內容,並將其儲存於快取,再有效清除這個區塊。然後,系統會在快取區 塊中修改必要的資料。最後,整個區塊就會寫回 SSD。這會導致寫入效能大幅衰退。為避免此 問題發生,只要儲存裝置上有空白儲存格可用,新資料一律儲存於新位置。SSD 遲早會沒有空 的儲存格,而每次寫入作業都會啟動前述之「讀取-清除-修改-寫入」的循環。

**整理 SSD 精靈**會完全清除所有標示為已刪除的資料,並讓資料儲存格留白,以便進行新的寫 入作業。

注意:此公用程式使用標準 TRIM 命令,來告知 SSD 有哪些區塊資料已不再使用並可清除。請確定您 的 SSD 有可支援此功能的必要韌體。

#### 整理 **SSD**

#### 警告!這是無法還原的作業。作業完成後即無法復原資料。

唯有使用 Windows Vista 或更舊版本時,透過 True Image HD 2014 整理 SSD 才適當。 Windows 7 原本就支援標進 TRIM 命令,可在資料刪除後就清除儲存格。

#### 整理 **SSD**:

- 1. 在側邊列或工具列上,按一下 **[**工具與公用程式**]**,然後選擇 **[**整理 **SSD]**。 隨即會開啟精靈。
- 2. 從列出的可用磁碟中,選擇您要整理的 SSD,然後按 **[**下一步**]**。
- 3. 檢閱摘要頁,然後按一下 **[**繼續**]**。
- 4. 如果您是在 Windows 下執行精靈,請在提示出現時按一下 [重新開機]。 重新開機後,系統會在獨立的 Linux 環境中自動繼續作業。作業完成後,精靈就會重新啟 動 Windows。

## 6.8 安全與隱私工具

True Image HD 2014 内附的公用程式,可以安全地銷毀整個硬碟上的資料,或銷毀個別磁碟分 割上的資料。

當您將舊硬碟換成容量較大的新硬碟時,可能會不慎將個人資訊和機密資訊留在舊硬碟中。即 使您已將硬碟重新格式化,還是可能擷取到這些資訊。

Acronis DriveCleanser 採用符合或超出多數國家標準與州標準的技術,為使用者提供可銷毀硬碟 及/或磁碟分割上的機密資訊的功能。您可以根據機密資訊的重要性,選擇適當的資料銷毀方式。

資料銷毀方法詳述於本指南的<硬碟抹除方法> (頁 117)。

### 在此節中

```
Acronis	DriveCleanser........................................................................... 110
硬碟抹除方式 ...................................................................................... 117
```
## 6.8.1 Acronis DriveCleanser

許多作業系統並未向客戶提供安全資料銷毀的工具,因而使用簡單的應用程式即可輕鬆復原已 刪除的檔案。即使重新格式化整部磁碟,也無法保證可永久銷毀機密資料。

Acronis DriveCleanser 可保證永久銷毀所選硬碟及磁碟分割上的資料,因此能夠解決此問題。您 可以根據機密資訊的重要性,從若干資料銷毀演算法中選擇一種。

請注意,視所選磁碟分割總大小和選擇的資料銷毀演算法而定,資料銷毀可能需要數小時的時間。

## 使用 **Acronis DriveCleanser**

Acronis DriveCleanser 可讓您執行下列作業:

- 使用預設演算法清理選擇的硬碟或磁碟分割。
- § 建立並執行硬碟清理的使用者自訂演算法。

Acronis DriveCleanser 以精靈為基礎,該精靈可將所有硬碟作業轉換為「指令碼」,因此,按 一下精靈 [摘要] 視窗中的 **[**繼續**]** 之後,才會執行資料銷毀。您可以隨時返回上一步驟,以選 擇其他磁碟、磁碟分割或資料銷毀演算法。

#### 若要永久銷毀您的磁碟上的資料:

- 按一下 [工具與公用程式] 索引標籤,然後按一下 [Acronis DriveCleanser]。
- 請依照 Acronis DriveCleanser 精靈步驟推行。

### 6.8.1.1 選擇資料

首先,您須選擇要銷毀資料的目標硬碟分割。

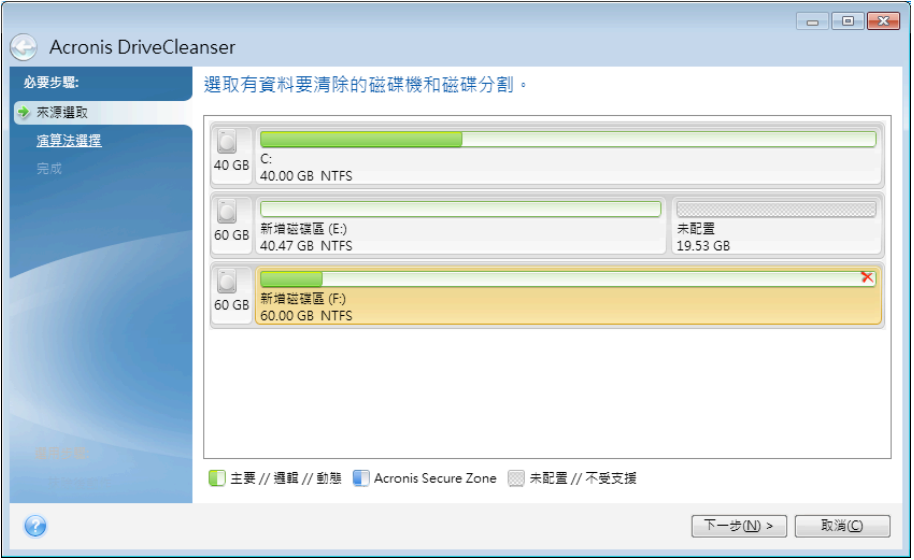

若要選擇磁碟分割,請按一下對應的矩形。右上角若顯示紅色標記,表示已選定該磁碟分割。

您可選擇整部硬碟或其中幾個磁碟來進行資料銷毀。若要執行上述作業,請按一下與硬碟對應 的矩形 (含裝置圖示、磁碟編號及容量)。

您可以同時選擇位於不同硬碟機或數個磁碟上的多個磁碟分割,以及磁碟上的未配置空間。

Acronis DriveCleanser 無法抹除動態和 GPT 磁碟上的磁碟分割,因此這些磁碟分割不會顯示在 **[**來源選 擇**]** 視窗中。

按 **[**下一步**]** 以繼續。

如果您選擇的磁碟和/或磁碟分割包括系統磁碟或磁碟分割,則會顯示警告視窗。

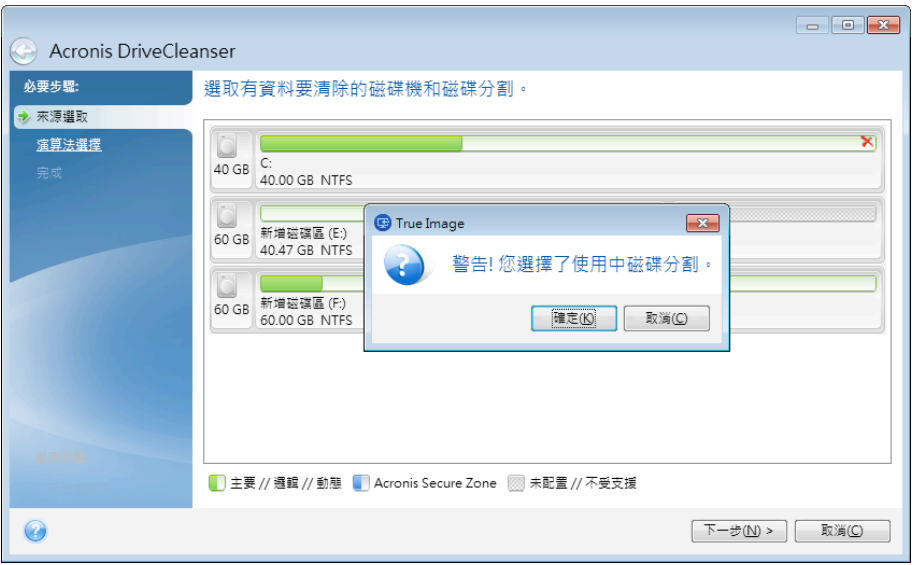

請務必小心,因為一旦按下此警告視窗中的 **[**確定**]** 以及 [摘要] 視窗中的 **[**繼續**]** 後,內含 Windows 作業系統的系統磁碟分割將會被抹除。

## 6.8.1.2 演算法選擇

Acronis DriveCleanser 可利用多個最常用的資料銷毀演算法。您可從下拉式清單中選擇想要的演 算法。

資料銷毀方法詳述於本指南的<硬碟抹除方法> (頁 117)。

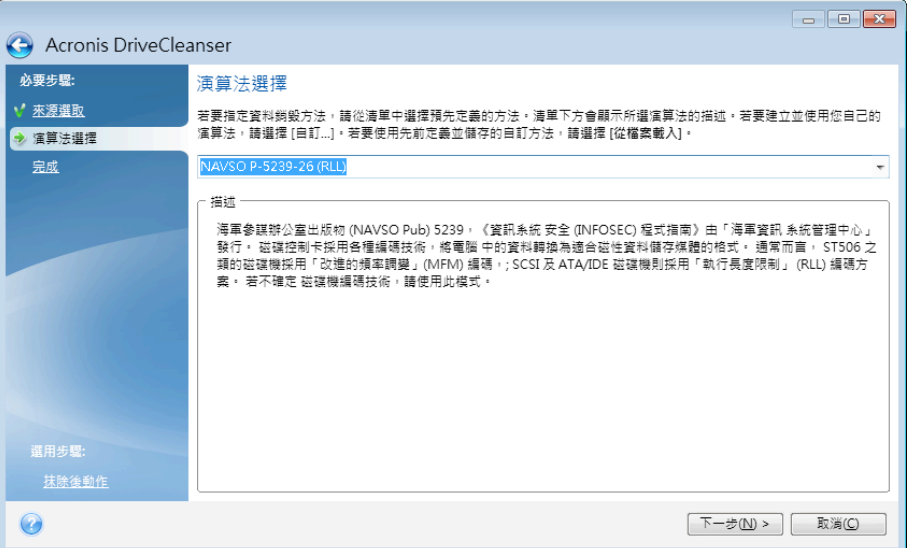

選擇演算法之後, Acronis DriveCleanser 會進行所有必要動作, 以銷毀所選磁碟分割或磁碟的內 容。完成後,您會收到一則訊息,指出資料銷毀已成功。

Acronis DriveCleanser 提供另一個實用功能,也就是估計在硬碟或磁碟分割上執行資料銷毀演算 法的結果。其特色在於具有整合式「磁碟編輯器」(硬碟瀏覽工具)。

上述演算法可進行各種層級的機密資料銷毀。因此,磁碟或磁碟分割上所顯示的圖片會依資料 銷毀演算法而不同。不過,磁碟磁區上實際顯示的都是零或隨機符號。

## 建立資料銷毀的自訂演算法

Acronis DriveCleanser 可讓您建立抹除硬碟的專屬演算法。儘管軟體已提供多種資料銷毀的層 級,您仍可選擇自行建立資料銷毀層級。只有熟悉安全磁碟抹除方法所採取的資料銷毀原則的 使用者,才建議使用此方式。

若要建立自訂的硬碟抹除演算法,請從演算法選擇視窗的下拉式清單中選取 [自訂...] 行。在此 情況中,DriveCleanser 精靈中會顯示一些必要的新步驟,而您將能夠建立合乎您安全需求的資 料銷毀演算法。

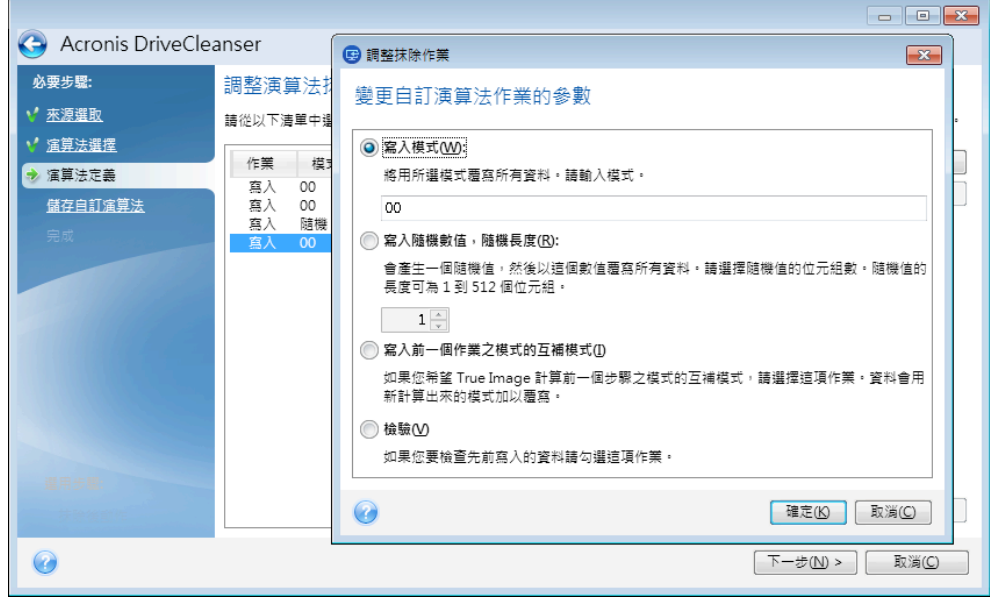

建立自訂方法後,您可以儲⬀您建立的演算法。日後若會再次用到,這將相當方便。

### 從檔案中載入演算法

若您先前已在使用 True Image HD 2014 軟體時建立並儲存了資料銷毀演算法,可依下列方式取 用:

在演算法選擇視窗的下拉式清單中選擇 **[**從檔案載入**...]**,然後選擇內含自訂資料銷毀演算法參 數的檔案。根據預設,此類檔案的副檔名為 \*.alg。

## 演算法定義

[演算法定義] 視窗會顯示演算法範本,供日後使用。

該視窗具有下列圖例:清單的第一欄包含可對磁碟進行的作業類型 (只有兩種:將符號寫入磁 碟 (寫入),以及驗證寫入資料 (驗證));第二欄則包含要寫入磁碟之資料的模式。

寫入的模式都是十六進位值,例如,這一類值:0x00、0xAA 或 0xCD 等等。這些值的長度為 1 個 位元組,但最長為 512 個位元組。除這類值之外,您可輸入任何長度的隨機十六進位值 (最大 512 個位元組)。您的演算法可能還包括一個寫入值,稱為「互補值」 - 此值與前次寫入磁碟的 值互補。

若二進位值用 10001010 (0x8A) 序列表示,則互補二進位值會用 01110101 (0x75) 序列表示。

[演算法定義] 視窗僅提供演算法範本。您應根據演算法確切定義軟體應寫入磁碟的內容,以銷 毀機密資料。

若要這樣做,請在顯示次數 #1 的行上按一下滑鼠左鍵,然後按一下 **[**編輯**]**。

抹除次數調整

[抹除次數調整] 視窗可讓您定義寫入磁碟的模式 (十六進位值)。

視窗控制元素代表意義:您可以在 **[**寫入模式**]** 參數下的欄位中輸入任何十六進位值,以便在 任何抹除次數時將該值寫入硬碟 (本例中是在第一次時寫入)。

將參數設定到 **[寫入隨機數值]** 位置後,您會先選擇將一個隨機值寫入磁碟,然後在下方欄位 中指定隨機值的長度 (單位為位元組)。

根據美國標準,第一次會給每個磁碟磁區的各位元組寫入隨機值,因此請將參數設定至 **[**寫入 隨機數值**]** 位置並在欄位中輸入 1。

按一下 **[**確定**]** 按鈕繼續。

您會再次移至 [演算法定義] 視窗,其中會顯示先前記錄 (寫入 - 00) 已替換為寫入 - 隨機值, 1 位元組)。

若要定義下一次,請按一下 **[**新增**]** 按鈕。

將會顯示您熟悉的視窗,但此時有更多參數位置可用:多出另外兩個位置可供選擇:

■ 寫入前一個作業之模式的互補模式:按美國標準,第二次寫入時,每個磁碟磁區會填滿 與上次寫入值互補的十六進位值。因此,您應將參數設定至 [寫入前一個作業之模式的互補 模式] 位置,然後按一下 **[**確定**]** 按鈕。 您會再次移至 [演算法定義] 視窗。在此視窗中,第二次記錄看起來像這樣:寫入 - 與前一 個步驟的模式互補。

■ 檢驗

按照美國資料銷毀標準規格,定義第三和第四次資料覆寫。

您可以同樣的方式,建立符合您安全要求的任何資料銷毀演算法。

#### 儲存自訂演算法

在下一個 [儲存自訂演算法] 視窗中,您將能儲存已建立的演算法。日後若會再次用到,這將相 當實用。

若要儲存演算法,則需在 [選擇檔案] 欄位中輸入檔名並定義路徑,或找出磁碟上現有的檔案。

每個自訂演算法均以其各自名稱儲存在單獨的檔案中。若嘗試將新演算法寫入現有檔案,則會 清除現有檔案的內容。

## 6.8.1.3 抹除後動作

在 [抹除後動作] 視窗中,您可選擇要在選定磁碟分割上執行的資料銷毀動作。Acronis DriveCleanser 提供您三個選項:

- 無動作 一 僅使用以下選擇的演算法銷毀資料
- 刪除磁碟分割 銷毀資料並刪除磁碟分割
- 格式化 銷毀資料並格式化磁碟分割 (預設)。

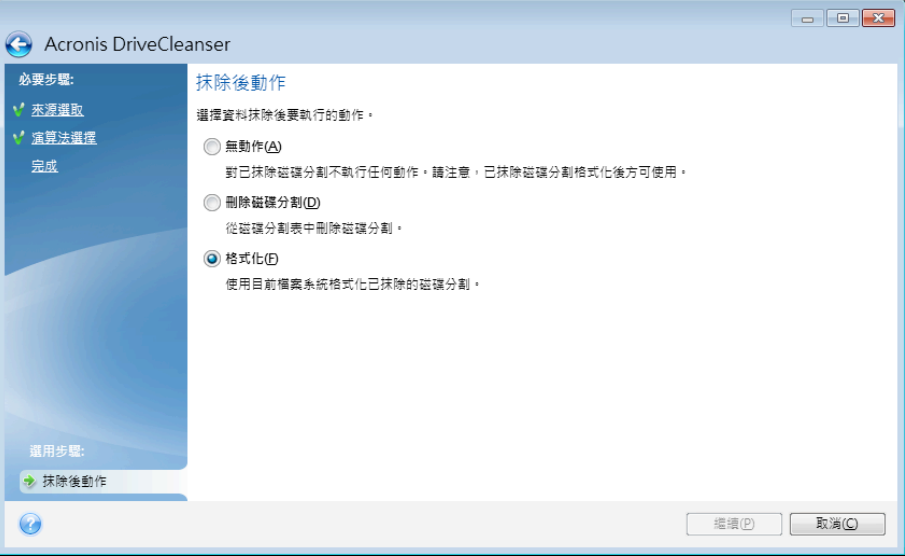

### 6.8.1.4 磁碟抹除摘要

此摘要視窗包含要執行的作業清單。

請注意,按一下 **[**繼續**]** 按鈕後,將會永久抹除選定的磁碟分割。因此,在您選擇 **[**永久抹除 **選定的磁碟分割**] 核取方塊之前,此按鈕為停用狀態。

- 按一下 **[**繼續**]** 按鈕可啟動清單列出的作業。
- 按一下 **[**選項**]** 按鈕可執行選擇性的步驟。
- 按一下 **[**取消**]** 按鈕可結束精靈而不執行任何作業。

### 6.8.1.5 磁碟編輯器 (唯讀模式)

Acronis DriveCleanser 提供您另一個實用的功能 — 以估計在硬碟或磁碟分割上執行資料銷毀 方法的結果。若要檢視已清理的磁碟或磁碟分割的狀態,請按一下 **[**工具與公用程式**]** 索引標 籤。接著按一下 **[**檢視磁碟的目前狀態**]** 連結,然後選擇您要檢視清理結果的磁碟分割。這樣 會開啟整合的 Acronis 磁碟編輯器 (在唯讀模式中)。

不同的演算法可對機密資料進行不同層級的銷毀。因此,磁碟或磁碟分割上所顯示的圖片是依 資料銷毀方法而定。不過,磁碟磁區上實際顯示的都是零或隨機符號。

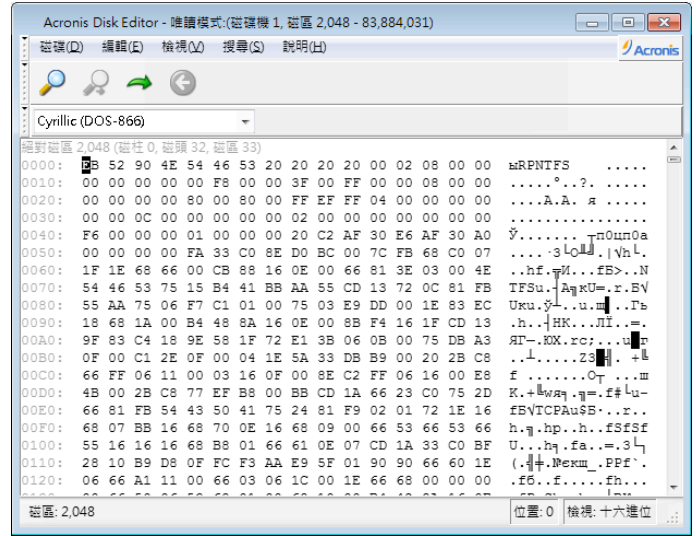

#### 硬碟內容搜尋

使用 **[**搜尋**]** 功能表,您可搜尋硬碟上的一行,然後根據其絕對偏移值轉至磁碟磁區。

在同一功能表中選擇 **[**搜 尋**]** 項目,您可⬀取在正在編輯磁碟中搜尋行的功能。(也可透過按 **Ctrl + F**  按鍵組合可執行此作業。) 搜尋參數在 **[**搜尋**]** 對話視窗中已設定。

若要開始搜尋:

- § 搜尋行可設為⫿元 **([**文⫿**]** 欄位),和數 (十六進制) 值 **([**十六進位**]** 欄位)。若在 **[**文⫿**]** 欄 位元輸入文⫿,在 **[**十六進位**]** 欄位其會自動轉換成十六進位值,反之亦然。
- 核取 **[區分大小寫]** 参數以考量字母大小寫。若選擇不區分字母大小寫的搜尋模式,則不僅 會忽略羅馬字元設定的大小寫,還會忽略字元上的元素。
- 請核取 【於磁區偏移值中搜尋】 參數, 以在磁區內指定偏移值中搜尋指定行
- 按一下 **[確定]** 開始搜尋。搜尋過程完成後,目前位置會移至所找到行,若未找到任何指定 行,則會保持原位。透過選擇 **[**搜尋**]** 功能表中的 **[**再次搜尋**]** 或按一下 **F3** 鍵可搜尋下一 行。

#### 前往磁區

選擇 **[**搜尋**]** 功能表中的 **[**移至**...]** 行 (或按 **Alt+P** 按鍵組合),可根據必要磁區的絕對位移值 前往該磁區。選擇此行會開啟 **[**移至**...]** 對話視窗。

轉換的執行方式是輸入絕對磁區位移值,或者磁柱、磁頭和磁區數。所列參數受此運算式限制:

#### **(CYL x HDS + HD) x SPT + SEC - 1**

其中 CYL、HD、SEC 表示 CHS 座標中的磁柱、磁頭、磁區數目 (磁柱 - 磁頭 - 磁區); HDS 為 每個磁碟的磁頭數,SPT 每個磁軌的磁區數。

選擇 **[**搜尋**]** 功能表中的 **[**上一步**]** 項目 (或按 **Ctrl+Backspace** 按鍵組合),可從其他磁區返回。

## 6.8.2 硬碟抹除方式

若使用非安全的方式 (例如诱過 Windows 的刪除功能) 從硬碟機中移除了資訊,則可以輕易地 將其復原。利用專業設備,甚至可以復原被反復覆寫的資訊。因此,採用安全的資料抹除方式 非常重要。

從磁性媒體 (如硬碟機) 上保證抹除資訊意味著,即便專業人士也無法使用任何已知的工具與 復原方式,來復原已刪除的資料。

該問題也可按以下方式進行說明:資料是以 1 和 0 二進位順序儲存在硬碟上的,由磁碟的不 同磁性組件表示。

一般而言,寫入硬碟中的 1 會被其控制器讀為 1,0 則讀為 0。但是,若在 0 上寫入 1,得 到的結果是 0.95,反之亦然。若在 1 上寫入 0,得到的結果是 1.05。這些差異與控制器無關。 但是,使用專門設備,可以輕易地閱讀「隱藏的」1和 0 的順序。

使用專業軟體以及並不昂貴的硬體來分析硬碟磁區的磁性、殘留的磁軌磁性及/或使用目前的磁 顯微鏡,即可讀取「已刪除的」資料。

在磁性媒體上寫入資料會留下以下細微蹤跡:磁碟的每條磁軌都儲存有在其上寫入的每條記錄 的影像,但隨著時間推移,這種記錄蹤跡 (磁性層) 會越來越淡。

## 6.8.2.1 資訊抹除方法的運作原則

實際上,要完全抹除硬碟的資訊,需要寫入特別選擇的邏輯 1 與 0 序列 (也稱為樣本),盡可 能多次轉換記錄材料的每個基礎磁性區域。

在目前的硬碟中使用邏輯資料編碼法,您可以選擇要寫入磁區的符號 (或基礎資料位元) 樣本 序列,以重複且有效地抹除機密資訊。

國家標準所提供的方法,可將隨機符號以單次寫入或三重寫入的方式,記錄至磁碟磁區。**一般** 而言,上述的隨機符號記錄方式相當直接且沒有固定的選擇依據,但在單純的情況下仍然 可以接受。唯有針對所有類型的硬碟,深入分析精密的資料記錄功能,以此為基礎才能發展出 最有效的資訊抹除法。為了保證資訊能確實抹除,複雜的多重抹除法是必要的。

有關保證資訊抹除的理論, 在 Peter Gutmann 所著的文章中有詳細探討。請參閱:

《從磁性與固態記憶體安全刪除資料》(英文),網址: http://www.cs.auckland.ac.nz/~pgut001/pubs/secure\_del.html。

## 6.8.2.2 Acronis 使用的資訊抹除方法

下表簡單說明 Acronis 使用的資訊抹除方法。描述内容中包括硬碟磁區的寫入次數以及寫入每 個磁區位元組的數⫿。

## 內建資訊抹除方法說明

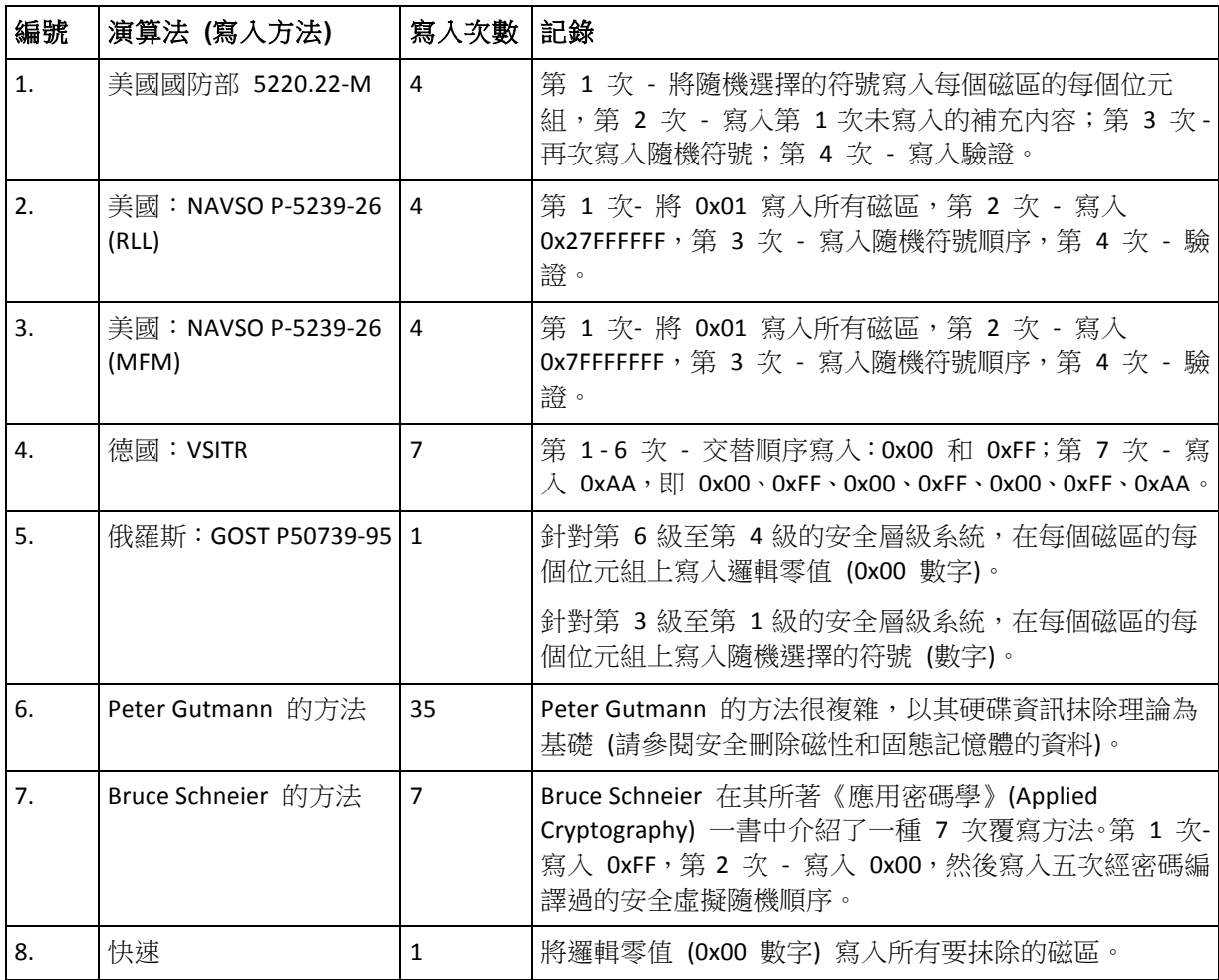

## 6.9 掛載影像

Acronis True Image HD 2014 提供影像掛載功能,以及影像與檔案層級備份瀏覽功能。

透過「瀏覽影像及檔案層級備份」,您可以檢視影像及檔案層級備份的內容,並將選擇的檔 案複製到硬碟上。若要在 Windows 檔案總管中瀏覽備份內容,請按兩下對應的 Tib 檔案。您 可以在檔案上按一下滑鼠右鍵,然後在捷徑功能表中選擇 **[**瀏覽**]**。

從瀏覽中的備份複製檔案時,複製的檔案將會失去「已壓縮」和「已加密」屬性。如果您需要保留這些 屬性,建議將備份復原。

透過「將影像掛載為虛擬磁碟機」,您可以如同存取實體磁碟機一般存取掛載的影像。也就 是說:

- 磁碟機清單中會出現一部具備專屬磁碟機代號的新磁碟
- 您可以使用 Windows 檔案總管及其他檔案管理工具來檢視影像的內容,就好像這些內容位 在實體磁碟或磁碟分割上一般。
- 使用虚擬磁碟的方式和使用實體磁碟相同,您可以:開啟、儲存、複製、移動、建立、刪除 檔案或資料夾。如有需要,影像可以在唯讀模式中掛載。

只有 FAT 和 NTFS 兩種檔案系統支援本節描述的作業。

請注意,雖然檔案備份和磁碟/磁碟分割影像的預設副檔名都是 ".tib",但是您只能掛載「影 像」。若要檢視檔案備份的內容,請執行「瀏覽」作業。

### 如何掛載影像

- 1. 在 **[**工具與公用程式**]** 索引標籤上按一下 **[**掛載影像**]**,啟動掛載精靈。
- 2. 選擇要掛載的備份。

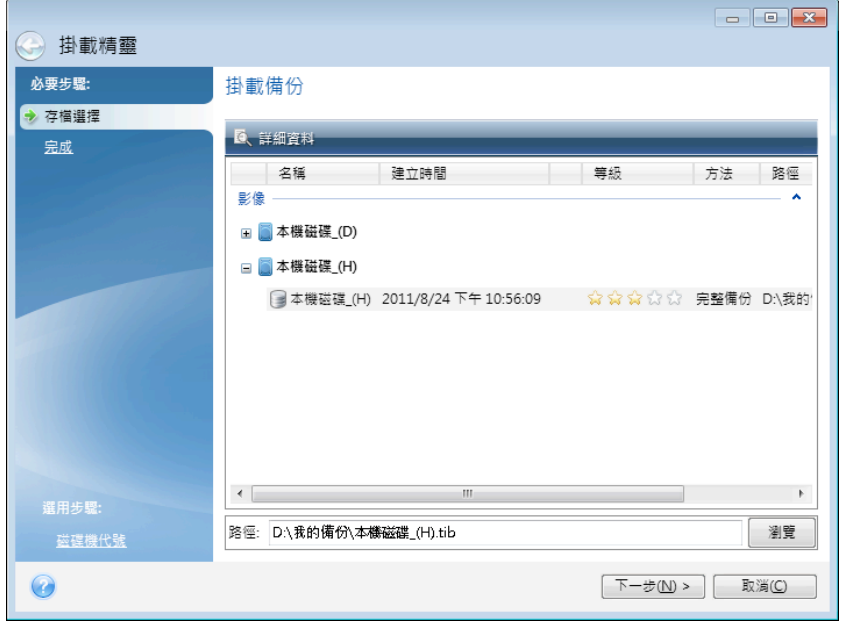

如果選擇的備份含有增量影像,您可以根據建立日期/時間選擇其中一份連續增量影像 (又 稱「備份版本」)。您可以透過這種方式來瀏覽特定時間點的資料狀態。

若要掛載增量影像,您必須擁有先前所有的備份版本和初始的完整備份。若這些連續的備份 中缺少任何一份,便無法掛載。

如果備份受到密碼保護,True Image HD 2014 將會在對話方塊中要求密碼。輸入正確密碼 後,才會顯示磁碟分割配置,並啟用 **[**下一步**]** 按鈕。

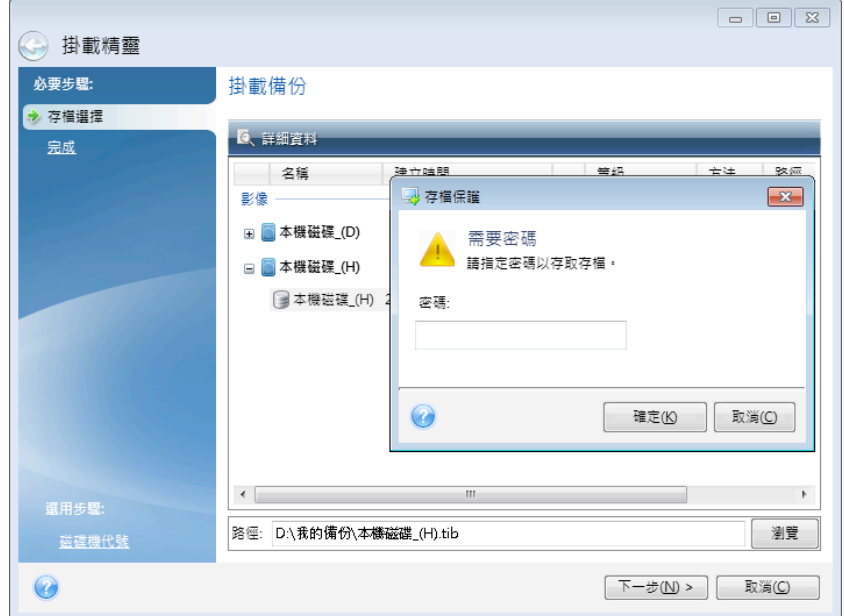

3. 選取要掛載為虛擬磁碟的磁碟分割。(請注意,您無法掛載整個磁碟的影像,除非該磁碟僅 包含一個磁碟分割)。如果影像包含數個磁碟分割,根據預設,程式會選擇所有的磁碟分割 進行掛載,並自動指定磁碟機代號。如果您想要指定不同的磁碟機代號給要掛載的磁碟分 割,請按一下 **[**選項**]**。

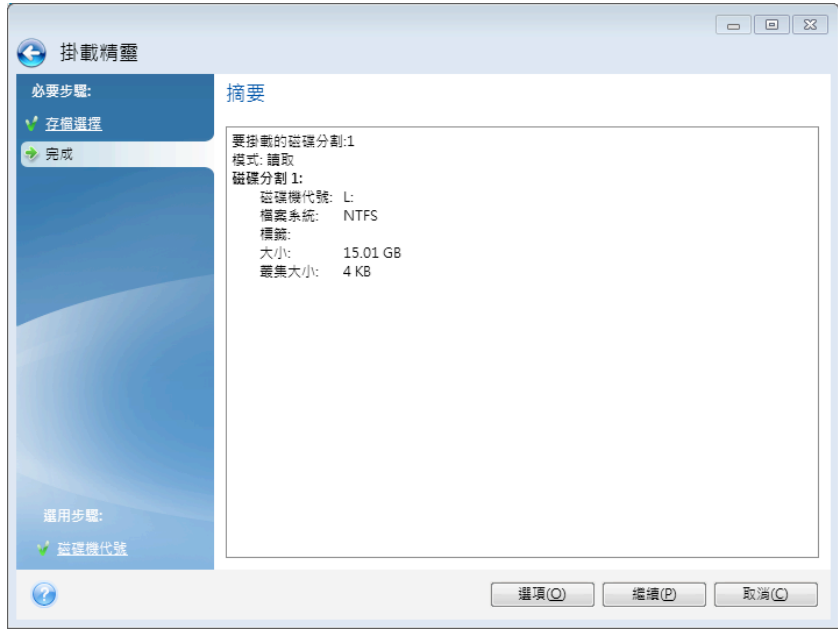

您也可以從 **[**掛載代號**]** 下拉式清單中選擇要指定給虛擬磁碟的代號。若您不想掛載某個磁 碟分割,請在清單中選擇 **[**不要掛載**]**,或清除該磁碟分割的核取方塊。

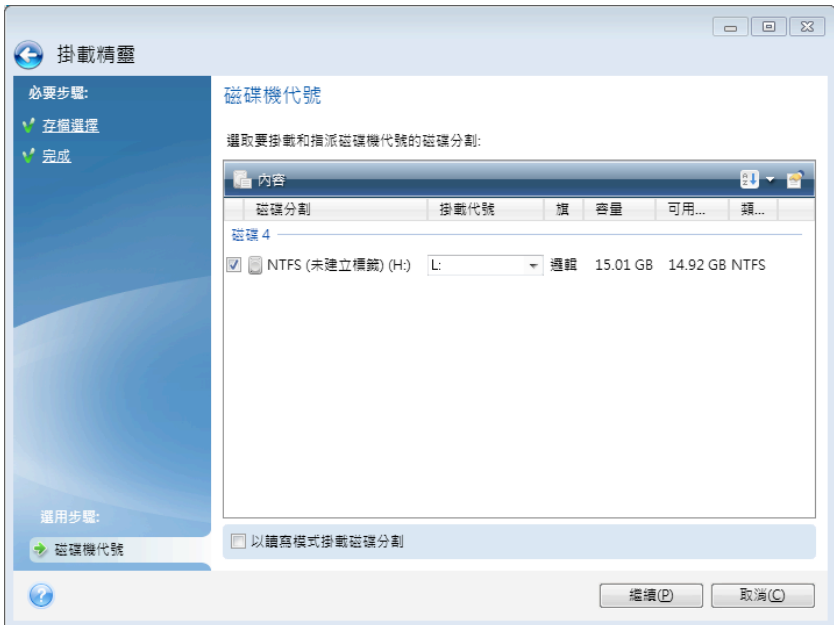

- 4. 完成設定後,按一下 **[**繼續**]** 將所選擇的磁碟分割影像連接為虛擬磁碟。
- 5. 連接影像後,本程式會執行 Windows 檔案總管來顯示影像內容。現在,您可以用正常方式 使用這些檔案或資料夾,就像這些檔案或資料夾位於真正的磁碟上一樣。

# 6.10卸載影像

建議您在完成所有必要作業之後卸載虛擬磁碟,因為維持虛擬磁碟的運作需要耗用大量系統資 源。若不卸載磁碟,磁碟會在電腦關閉之後消失。

若要中斷虛擬磁碟連線,請按一下 **[**工具與公用程式**]** 索引標籤上的 **[**卸載影像**]**,選擇要卸載 的磁碟,然後按一下 **[**確定**]**。

如果您已掛載數個磁碟分割,根據預設,系統會選擇所有的磁碟分割進行卸載。您可以一次中 斷所有掛載磁碟機的連線,或僅中斷不再需要掛載的磁碟機的連線。

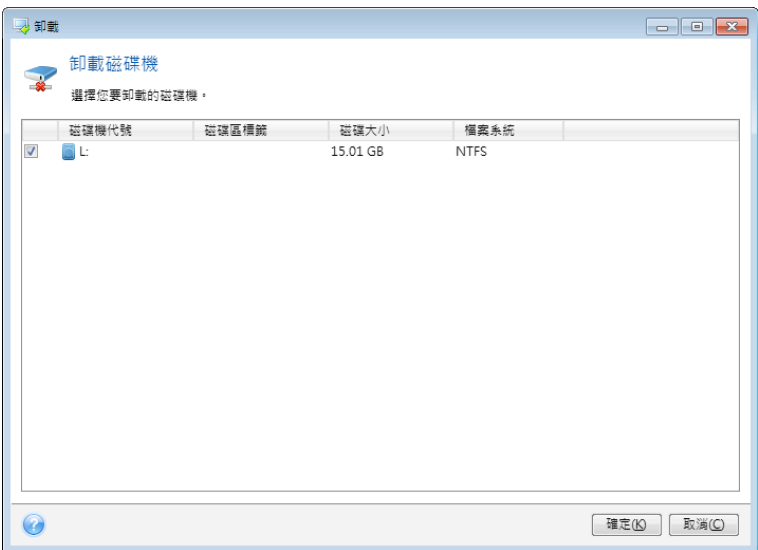

您也可以在 Windows 檔案總管中卸載磁碟,方法是用滑鼠右鍵按一下磁碟圖示,然後選擇 **[**卸 載**]**。

## 6.11使用 .vhd 檔案

磁碟或磁碟分割的 True Image 備份 (.tib 檔案) 可以轉換為 Windows 備份 (.vhd 檔案)。

### 如何使用 **.vhd**  檔案

- True Image 可讓您從以 Windows 備份公用程式建立的 .vhd 檔案復原系統。詳細資料請參 閱<使用由 Windows 備份建立的 Vhd 檔案進行復原>。
- 您可以從轉換後的 .vhd 檔案為電腦開機,以測試備份是否有效且可復原為可開機作業系 統。您也可以從 .tib 檔案開機。在這種情況下,檔案將會自動轉換為 .vhd 檔案。詳細資料 請參閱<從系統磁碟分割的 .tib 影像開機>。
- 您可以保留轉換後的 .vhd 檔案,以供緊急狀況使用。例如,如果您的雷腦無法啟動,而您 需要立即啟動電腦,可以從 .vhd 檔案開機。
- 在 Windows 7 中,您可以將 .vhd 檔案掛載為附加磁碟機。.vhd 檔案可以包含任何磁碟分 割 – 系統或非系統磁碟分割。

## 限制和額外資訊

■ 檔案備份無法轉換為 .vhd 檔案。

- 若要從轉換後的 .vhd 檔案開機,檔案必須包含:
	- 同一部電腦的系統磁碟分割。您無法使用同一個 .vhd 檔案為其他電腦開機。
	- Windows 7 旗艦版或 Windows 7 企業版。
- 您針對開機或掛載的 .vhd 檔案所做的變更會儲存到該檔案中。如果您從 .vhd 檔案開機, 且對未備份的資料進行變更,這些變更將會影響到運作中的系統。
- 您無法以虛擬機器的形式執行轉換後的 .vhd 檔案。
- 以救援媒體開機時啟動的獨立版 True Image HD 2014 不支援轉換作業。
- 不支援由 Windows 8 建立的磁碟影像 (.vhdx 檔案)。
- 若 .tib 和 .vhd 檔案包含原先位於一個以上之磁碟機的動態磁碟區 (例如跨距或等量動態 磁碟區), True Image 無法轉換該檔案。

#### 在此節中

使用中 Windows 備份建立的 Vhd 檔案推行復原 ........................ 122

## 6.11.1 使用由 Windows 備份建立的 Vhd 檔案進行復原

如果您使用 Windows Vista 和 Windows 7 隨附的 Windows 備份公用程式來備份系統硬碟 機,您的備份檔案格式可能是 Vhd。

當您需要使用 Vhd 備份檔案復原系統時,請執行下列步驟:

- 1. 在 BIOS 中排列開機順序,使救援媒體裝置 (CD、DVD 或 USB 隨身碟) 成為第一個開機裝 置。請參閱在 BIOS 中排列開機順序 (頁 62)。
- 2. 從救援媒體開機並選擇 True Image HD 2014。
- 3. True Image HD 2014 啟動後,請按一下 [歡迎] 畫面中 **[**復原**]** 下方的 **[**我的磁碟**]** 連結。
- 4. 依照建立日期選擇要用於復原的 Vhd 備份檔案。若所需的 Vhd 備份沒有顯示,請按一下 **[**瀏覽**]**,在 [檔案類型] 欄位中選擇 Windows 備份⬀檔 (\*.vhd) 並找出要復原的備份。

即使所需的 vhd 備份有顯示於畫面上,當您選擇 vhd 備份之後, True Image HD 2014 仍可能顯示下 列訊息:[True Image HD 2014 無法偵測到存檔 "Backup\_Name" 的磁碟區 1]。Backup\_Name 就是所 選備份的名稱。這是因為獨立版 True Image HD 2014 中的磁碟機代號,可能會和 Windows 中的磁 碟機代號不同,因此儲存在中繼資料資訊中的備份路徑會指向錯誤的位置。在這類情況下,請按一下 **[**瀏覽**]**,在 [檔案類型] 欄位中選擇 Windows 備份⬀檔 (\*.vhd) 並找出要復原的備份。

- 5. 下一步請選擇 **[**復原整個磁碟與磁碟分割**]** (如果尚未選擇),並按一下 **[**下一步**]**。
- 6. 在 **[**復原內容**]** 步驟中選擇系統磁碟分割。通常無需復原 MBR。
- 7. 然後,指定所選系統磁碟分割的設定:位置、類型 (主要、啟用) 以及大小。將磁碟分割復 原到原始位置時,無需變更任何設定。
- 8. 閱讀復原作業的摘要,然後按一下 **[**繼續**]**。

您也可以一邊使用 Windows,一邊從 Vhd 檔案復原磁碟分割和磁碟。這種做法特別適合復原 資料磁碟分割和磁碟。

# 6.12匯入和匯出備份設定

True Image HD 2014 可讓您匯入和匯出備份的設定。如果您在一部新的個人電腦上安裝了 True Image HD 2014,而想要將設定移轉到這部新電腦,就可以使用此功能。

將設定傳送到新的個人電腦後,在新電腦上設定備份就更為容易了。您只需要將設定匯出,然 後再匯入至其他個人電腦即可。設定是以指令碼檔案的形式匯出。

視備份類型而定,設定的內容可能會有所差異。在使用「傳統」磁碟和檔案類型備份的情況下, 設定包含下列項目:

- § 備份項目清單
- § 備份選項
- § 備份位置
- § 排程
- § 備份配置
- § 自動清理規則
- § 備份版本命名規則

若要匯出您現有備份的設定,請按一下功能表列上的 **[**工具與公用程式**]**。然後按一下 **[**匯出 備份設定**]**,瀏覽至您要儲⬀設定的指令碼檔案的目的地。

若要匯入設定,請在另一部電腦上啟動 True Image HD 2014,接著按一下功能表列上的 [工具與 公用程式]。然後按一下 [匯入備份設定**]**,並提供設定的指令碼檔案的路徑。

匯入設定後,您可能需要變更部分設定,以配合新的環境。例如,您可能需要變更備份項目清 單、備份目的地等等。

如果您要複製一些備份至另一部電腦,建議您也匯出這些備份的設定。如此一來,您複製的備 份就可以完整保留其功能。

# 7 疑難排解

## 在此節中

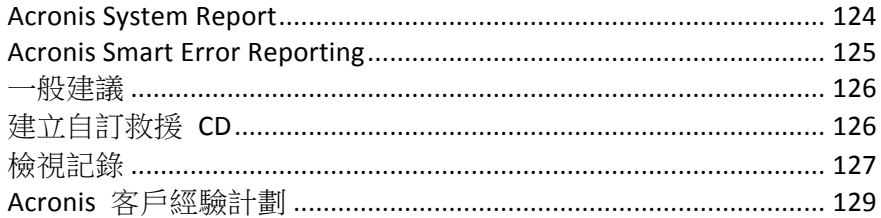

# 7.1 Acronis System Report

當您聯絡 Acronis 支援團隊時,支援團隊通常會需要您系統的相關資訊,才能為您解決問題。 有時,取得資訊的過程相當不便且耗時。[產生系統報告] 工具可以簡化這項程序。此工具可產 生系統報告,內含所有必要的技術資訊,並且可讓您將資訊儲存到檔案中。如有必要,您可將 已建立的檔案附加到問題描述中並傳送至 Acronis 支援團隊。這種作法可以簡化並加快解決方 案搜尋過程。

### 若要產生系統報告,請執行以下其中一項作業:

- § 在主程式視窗上,按一下問號,然後選擇 **[**產生系統報告**]**。
- 在 Windows [開始] 功能表上,依序按一下 [所有程式] -> [Acronis] -> [True Image HD **2014]** -> **[**工具與公用程式**]** -> **[Acronis System Report]**。
- 按下 CTRL+F7。請注意,即使 True Image HD 2014 正在執行任何其他作業,您仍可使用該 按鍵組合。

#### 報告產生後:

- 若要將已產生的系統報告儲存到檔案,請按一下**「儲存1**,並在開啟的視窗中為建立的檔案 指定位置。
- 若要結束主程式視窗而不儲存報告,請按一下 [取消]。

您可將此工具放到可開機救援媒體上作為獨立元件,以便在電腦無法開機時產生系統報告。您 從該媒體開機之後,無需執行 True Image HD 2014 即可產生報告。只要插入 USB 快閃磁碟機, 按一下 [Acronis 系統報告] 圖示即可。產生的報告會儲存在 USB 快閃磁碟機上。

#### 若要將 **Acronis System Report**  工具放到可開機救援媒體上:

- § 在 Acronis Media Builder 精靈中,選擇 **[**選擇救援媒體內容**]** 頁面上的 **[Acronis System Report]** 核取方塊。
- § 按 **[**下一步**]** 以繼續。

#### 從命令列提示建立系統報告

- 1. 以系統管理員身分執行 Windows 命令處理程式 (cmd.exe)。
- 2. 將目前的目錄切換至 True Image HD 2014 安裝資料夾。若要進行此作業,請輸入: cd C:\Program Files (x86)\Acronis\TrueImageHome
- 3. 若要建立系統報告檔案,請輸入: SystemReport

```
將會在目前的資料夾中建立 SystemReport.zip	 檔案。
如果您想要建立具有自訂名稱的報告檔案,請輸入新的名稱來取代 <file name>:
SystemReport.exe /filename:<file name>
```
## 7.2 Acronis Smart Error Reporting

為協助使用者進行疑難排解,新版的 Acronis 產品導入一個新功能,稱為 Acronis Smart Error Reporting。當問題是程式作業的錯誤所造成時, True Image HD 2014 會顯示滴當的錯誤訊息。

#### 一般錯誤

錯誤訊息含有事件代碼和簡短的錯誤描述 (有時候也會提供可能的解決方案),例如:

「請檢查磁碟和檔案系統是否有錯誤,並嘗試重複作業。事件代碼: 0x000101F6」

錯誤訊息也可能會包含發生錯誤的程式模組以及來自該模組的錯誤訊息。

您可以按一下訊息方塊中的 [更多細節] 連結,檢視更詳細的錯誤相關資訊。詳細資訊可能會 類似下列擷取畫面中顯示的內容:

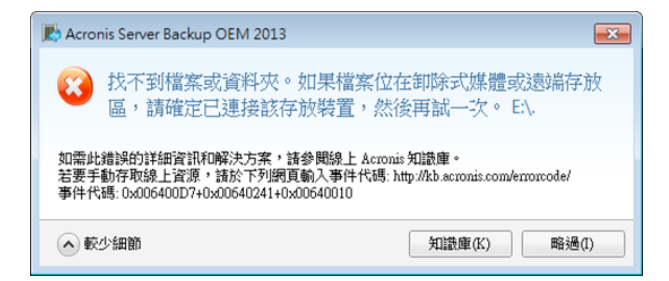

若要檢視 Acronis 知識庫文章,以瞭解可修正錯誤的建議解決方案,請按一下 **[**知識庫**]** 按鈕。 此時確認視窗會開啟,列出即將透過網際網路傳送到 Acronis 知識庫的資訊。按一下 **[**確定**]** 允 許傳送資訊。

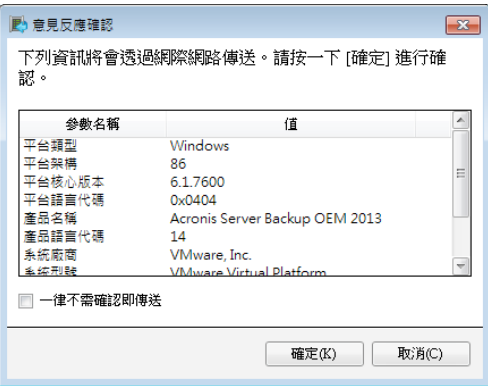

如果您希望日後傳送這類資訊都不需要經過確認,請選擇 **[**始終不需確認即傳送**]** 核取方塊。

### 低層級模組的錯誤

有時候,錯誤發生的源頭可能是低層級的程式模組,並散佈到較高層級的模組,而導致這些模 組同樣發生錯誤。這就是所謂的複合錯誤,其中每個較高層級的模組都會產生自己的錯誤 (事 件) 代碼。以下為事件代碼的範例: 0x00970007+0x00970016+0x00970002

來自不同模組的事件代碼會以 "+" 符號加以合併。手動將這類事件代碼輸入適當欄位以搜尋知 識庫時,各個事件代碼間的 "+" 符號兩側不留空格。

#### 如果您沒有網際網路

如果這類錯誤訊息顯示時, 您無法存取網際網路 (例如,從救援媒體開機時便可能發生這種情 況),請寫下事件代碼。當您建立網際網路連線,或可使用另一部有網際網路連線的電腦時,請 使用下列 URL 前往 Acronis 網站錯誤通報表單:http://kb.acronis.com/errorcode/。

選擇您使用的 Acronis 產品版本,並將事件代碼手動輸入適當的欄位。接下來,請按一下 [Search] (搜尋) 按紐,搜尋可能含有問題解決方案的文章。

## 7.3 一般建議

以下資訊可協助您排解在安裝和使用 True Image HD 2014 時遭遇的問題。

通常,問題的起因都不嚴重。例如,外接硬碟機沒有接好。嘗試本章所述的其他解決方法之前, 建議您先檢查問題是否由下列原因引起:

- § 外接磁碟機未接妥;
- § 連接線品質不佳;

使用外接 USB 硬碟機時,請嘗試以下建議:

- 如果硬碟機是诱過集線器連接,請將硬碟機直接連接到個人電腦背面的接頭;
- 為了避免與個人電腦上連接的其他 USB 裝置發生衝突,可嘗試中斷所有 USB 裝置的連接 (滑鼠和鍵盤除外)。

您可以嘗試在 Acronis 支援知識庫 (KB) 中尋找問題的解決方案。若要存取支援知識庫,請按下 列連結:http://kb.acronis.com/。然後使用搜尋功能。在適當的欄位輸入與您的問題有關的關鍵 字,然後按一下 [Search] (搜尋)。知識庫中可能含有解決特定問題的建議。Acronis 支援團隊會 持續新增文章到知識庫中。如果在知識庫中找不到可以解決您問題的解決方案,或建議的解決 方案沒有用,可隨時聯絡產品支援團隊。

當您的問題是 True Image HD 2014 作業過程中發生的錯誤時,錯誤訊息方塊會包含 [知識庫] 按鈕。按一下按鈕會開啟支援知識庫文章,針對引起錯誤的問題提供解決方案。錯誤訊息方塊 也會包含 Acronis 支援知識庫的連結。如果支援知識庫中目前沒有適當的文章,此連結即可派 上用場。按一下連結會開啟一個網頁表單。您可以在表單中輸入錯誤方塊顯示的事件代碼,在 整個知識庫中搜尋解決方案。如需詳細資訊,請參閱 Acronis Smart Error Reporting。

### 系統報告

產品支援團隊可能會請您提供系統報告。若要建立報告,請選擇 **[**說明**]** 功能表中的 **[**產生系 **統報告**],然後儲存報告並傳送到產品支援團隊。如需詳細資訊,請參閱 Acronis 系統報告。

## 7.4 建立自訂救援 CD

在大部分情況下,您可以使用以 Acronis Media Builder 建立的標準救援 CD。如需詳細資訊,請 參閱<建立可開機救援媒體> (頁 88)。

如果復原環境無法偵測部分硬碟機、網路介面卡、滑鼠或鍵盤,通常表示有驅動程式方面的問 題。因此,當標準救援 CD 缺少部分硬體驅動程式時,您就必須建立自訂的救援 CD。

Acronis 使用的 Linux 復原環境並無法讓使用者新增驅動程式。因此,請要求 Acronis 客戶服務 部門為您建立包含全部所需驅動程式的自訂救援 CD。

提出要求之前,請先收集您系統的相關資訊。方法是在可開機媒體下建立系統報告。

#### 若要產生系統報告:

- 1. 若您還沒有 Acronis 可開機救援媒體,請建立可開機救援媒體。詳細資料請參閱<Acronis Media Builder $>$ 。
- 2. 在 BIOS 中排列開機順序,使救援媒體裝置 (CD、DVD 或 USB 隨身碟) 成為第一個開機裝 置。請參閱<在 BIOS 中排列開機順序>。
- 3. 使用救援媒體開機並選擇 [True Image]。

您以插入 USB 快閃磁碟機,然後按一下 **[Acronis**  系統報告**]**,而不必按一下 **True Image**。在此情況 下,程式會產生一份報告,並自動將報告儲存至快閃磁碟機。

- 4. 按一下 [說明] 圖示 ( 2 工 ) 旁的箭頭,然後選擇 [產生系統報告]。
- 5. 報告產生後,接一下 [儲存],並在開啟的視窗中為建立的檔案指定位置。 程式會將報告壓縮為 zip 檔案。

請將檔案傳給 Acronis 客戶服務部門。客戶服務部門會建立與您電腦硬體相容的自訂救援媒體 iso 影像,並將 iso 檔案傳送給您。請使用支援 iso 檔案的程式 (例如 Nero) 將此檔案燒錄至 CD/DVD。

請注意,尋找適當的驅動程式以及製作自訂救援媒體可能需要一些時間。此外,在某些情況下可能無法 找到適當的驅動程式。

燒錄好自訂救援 CD 後,請加以測試,以確認能在復原環境中偵測到您所有的電腦硬體。

# 7.5 檢視記錄

大部分的 True Image HD 2014 作業都會在記錄中寫入自己的項目。作業發生問題時,記錄項目 可提供問題成因的相關資訊。

記錄可提供各項資訊,例如已排程備份的結果,包括失敗原因。

如果您想要檢視 True Image HD 2014 作業的記錄,請按一下工具列上的齒輪圖示以開啟 [設定] 功能表,然後選擇 **[**檢視記錄**]**。

您也可以在備份方塊內的 [作業] 功能表中選擇 **[**檢視記錄**]**,來開啟記錄以供檢視。在此情況下,您將 只會看到所選備份上次執行的記錄項目。

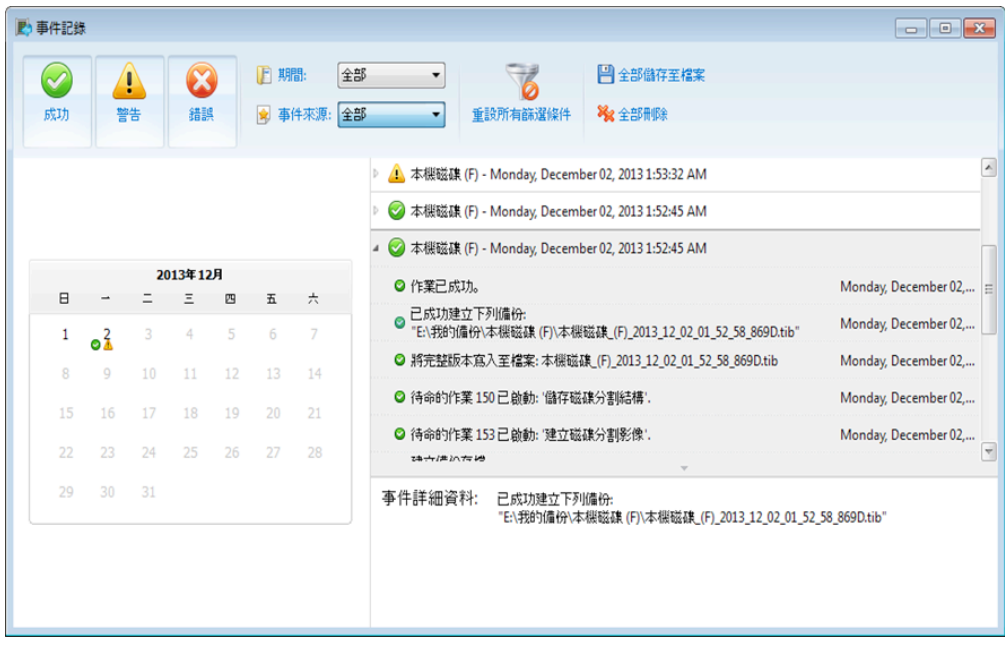

## 檢視記錄項目

根據預設,程式會選擇所有記錄供您檢視。右側窗格會以摺疊狀態顯示所有主要記錄項目。若 要展開記錄項目來查看個別記錄項目的內容,請在項目上按兩下。若要摺疊展開的記錄項目, 請再次在項目上按兩下。您可以使用視窗右側的捲軸來捲動記錄項目。

部分錯誤事件的記錄中可能含有 **[**如何解決問題**]** 連結。按一下連結可開啟 Acronis 知識庫文 章,文章內容可能有助於解決問題。

若要刪除記錄項目,請選擇項目,按一下滑鼠右鍵,然後選擇捷徑功能表中的 **[**刪除**]**。若要刪 除所有記錄項目,請選擇 [全部刪除]。您也可以選擇 [儲存],將記錄項目儲存到檔案中。若 要將全部的記錄儲存至檔案,請選擇 [全部儲存]。

### 工具列

若要檢視特定期間的記錄,請從下拉式清單中選擇時段。您可以選擇 **[**今天**]**、**[**上週**]**、**[**上個月**]** 和 **[**自訂**]**。若要檢視所有記錄,請選擇 **[**全部**]**。

若要檢視特定時間範圍的記錄,請選擇 **[**自訂**]** 並指定所要的時間範圍。您可以直接在欄位中 輸入特定期間的開始和結束日期。您也可以在日曆上選擇一段時間範圍。若要選擇,請按住 **SHIFT** 鍵,然後分別按一下開始日期和結束日期。

若要檢視特定事件來源的記錄,請從 **[**事件來源**:]** 右方的下拉式清單中選擇所要的事件來源。 您可以選擇下列事件來源:

- § 全部 顯示所有記錄的事件。
- § 所有備份 顯示所有備份的記錄。
- § 備份驗證 顯示驗證作業的記錄。
- <備份名稱> 按名稱顯示您選擇的特定備份記錄。
- 其他

左側的三個按鈕可篩選下列事件:成功完成狀態、警告訊息和錯誤訊息。

若要將所有篩選條件重設為預設值,請按一下 **[**重設所有篩選條件**]**。

在畫面的右上角,則有 **[**全部儲⬀為檔案**]** 和 **[**全部刪除**]** 按鈕。這些按鈕和對應的捷徑功能 表項目有同樣的功能。

### 日曆區段

日曆頂端和底部的向上與向下箭頭按鈕,能讓您切換日曆中顯示的月份。

日曆中的彩色標記會顯示特定日期的作業相關資訊,亦即作業完成但發生錯誤 (紅色標記)、警 告 (黃色標記) 以及成功完成 (綠色標記)。目前日期會強調顯示。按一下有標記的日期,會顯示 該日期的記錄。

## 7.6 Acronis 客戶經驗計劃

Acronis 客戶經驗計劃 (CEP) 是一種讓 Acronis 客戶為 Acronis 產品的功能、設計及開發提供參 考資訊的新方法。此計劃可讓客戶為我們提供各式各樣的資訊,包括主機電腦及/或虛擬機器的 硬體組態、使用率最高(及最低)的功能,以及所遭遇問題的性質等等。我們會根據這些資訊, 改善 Acronis 產品和您最常使用的功能。

如果您選擇參與,我們每 90 天會自動收集一次技術資訊。我們不會收集姓名、地址、電話號 碼或鍵盤輸入內容等任何個人資料。參與 CEP 純屬自願,最終成果旨在改善軟體並增強功能, 以進一步滿足客戶的需求。

請注意,您可以隨時退出這個計劃。

按一下 **[**深入了解**]** 連結以閱讀參與條款。

#### 決定是否參加:

- § 如果您要參加這個計劃,請選擇 **[**是,我想參加該計劃**]**
- § 如果您不要參加這個計劃,請選擇 **[**否,我不接受**]**

# 8 詞彙表

## A

## Acronis Secure Zone

硬碟上用於儲存備份 (頁 131)的磁碟分 割。優點:

- 可將磁碟復原至存放磁碟備份的相同磁 碟上
- § 提供具有成本效益的便捷方法,保護資 料免於軟體故障、病毒攻擊、操作人員 失誤的影響
- 無需使用另外媒體或網路連線即可備份 或復原資料

限制:

(1) 不能在動態磁碟上建立 Acronis Secure Zone。

(2) 當您诱過 Acronis Startup Recovery Manager 或從可開機救援媒體啟動 True Image HD 2014 時, Acronis Secure Zone 無法 當作復原環境中的備份位置。

## 五劃

#### 可開機媒體

內含獨立版 True Image HD 2014 的實體媒 體 (CD、DVD、USB 快閃磁碟機,或電腦 BIOS 支援作為開機裝置的其他媒體)。

可開機媒體最常用於:

- § 復原無法啟動的作業系統
- 存取和備份損毀系統中倖存的資料
- § 在裸機上部署作業系統
- § 以逐個磁區的方式備份檔案系統不受支 援的磁碟

## 七劃

## 完整備份

- 1. 一種備份方法,用於儲存所有選定要備 份的資料。
- 2. 一種備份程序,可建立完整備份版本 (頁 130)。

### 完整備份版本

一項的獨立備份版本 (頁 131),內含已選定 要備份的所有資料。您無需存取任何其他備 份版本,可直接從完整備份版本復原資料。

十劃

### 差異備份

注意:此產品版本沒有差異備份功能。若要使用 此功能,請升級至完整版。

- 1. 一種備份方法,用於儲存自上一個完整備 份版本 (頁 130)以來發生的資料變更。
- 2. 一種可建立差異備份版本 (頁 130)的備 份程序。

## 差異備份版本

注意:此產品版本沒有差異備份功能。若要使用 此功能,請升級至完整版。

差異備份版本會儲⬀與最新完整備份版本 (頁 130)不同的資料變更。您需要存取對應 的完整備份版本,才能從差異備份版本中復 原資料。

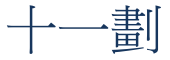

## 連續保護

注意!本產品版本不提供連續備份功能。若要使 用此功能,請升級至完整版。

連續保護 - [連續備份] 功能開啟後所執行 的程序。

### 連續備份

注意!本產品版本不提供連續備份功能。若要使 用此功能,請升級至完整版。

連續備份實際上是使用 Acronis Nonstop Backup 功能所建立的磁碟/磁碟分割或檔案 備份。這組備份包含一個完整備份 (頁 130) 與一系列時間間隔短暫的增量備份版本 (頁 131)。這種備份形式提供幾乎連續的資料 保護,意即可在您需要的任何復原點,復原 先前的資料狀態。

## 十二劃

### 備份

- 1. 與備份作業 (頁 131)相同。
- 2. 使用備份設定所建立和管理的一組備份 版本。一個備份可以包含以完整 (頁 130) 和增量 (頁 131)備份方法建立的多個備 份版本。屬於同一個備份的備份版本通 常會儲⬀於同一個位置。

## 備份作業

該作業可建立電腦硬碟上所存在資料的複 本,以用於將資料復原或還原至指定日期與 時間。

## 備份版本

單一備份作業 (頁 131)的結果。實際上,這 是一個檔案或一組檔案,內含截至特定日期 與時間的資料備份複本。由 True Image HD 2014 所建立的備份版本檔案,其副檔名為 TIB。由備份版本合併所產生的 TIB 檔案亦 稱為備份版本。

### 備份版本鏈

由最少 2 個備份版本 (頁 131)組成的序 列,內含初次的完整備份版本和後續的一個 或多個增量版本。備份版本鏈會持續到下個 完整備份為止 (若有的話)。

## 備份設定

使用者建立新備份時所設定的一組規則。這 些規則會控制備份程序。日後您可以編輯備 份設定,以變更備份程序或發揮其最佳效 能。

#### 復原

復原是將損毀的資料從備份 (頁 131)回覆 到先前一般狀態的程序。

十四劃

### 磁碟備份 (影像)

一種備份 (頁 131)方法,會採用封裝形式, 以逐磁區複製的方式備份磁碟或磁碟分 割。通常程式僅會複製內含資料的磁區。True Image HD 2014 提供採用原始影像 (即複製 所有磁碟磁區) 的選項,可製作不受支援之 檔案系統的影像。

## 十五劃

## 增量備份

注意:此產品版本沒有增量備份功能。若要使用 此功能,請升級至完整版。

- 1. 一種備份方法,用於儲存自上一個備份 版本 (頁 131) (任何類型) 以來發生的 資料變更。
- 2. 一種可建立增量備份版本 (頁 131)的備 份程序。

## 增量備份版本

注意:此產品版本沒有增量備份功能。若要使用 此功能,請升級至完整版。

一種備份版本 (頁 131),會儲存與最新備份 版本不同的資料變更。您需要存取相同備份 (頁 131)的其他備份版本,才能從增量備份 版本中還原資料。

#### 影像

與磁碟備份 (頁 131)相同。

## 線上備份

線上備份 - 使用 Acronis Online Backup 建 立的備份。線上備份建立在名為「線上存放 區,的特定儲存空間中,可透過網際網路存 取。線上備份的主要優點是所有備份都儲存 在遠端位置中。它可以保證所有備份資料安 全,而且獨立於使用者本機儲存空間之外。 若要開始使用「線上存放區」,使用者應訂 購服務。

二十三劃

### 驗證

這項作業可檢查您是否能夠從特定備份版 本 (頁 131)中復原資料。

選擇下列項目進行驗證時...

- 完整備份版本 (頁 130) 程式僅會驗證 完整備份版本。
- 增量備份版本 (頁 131) 程式會驗證初 始完整備份版本、選定的增量備份版 本,以及截至所選增量備份版本的整個 備份版本鏈 (若有的話)。